עברית ENGLISH

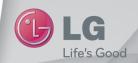

מדריך למשתמש

User Guide

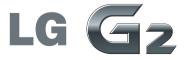

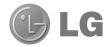

# מדריך למשתמש

מדריך הווידאו <u>יציג בפניך א</u>ת התכונות המרכזיות החדשות של G2. הוא זמין בטלפון:

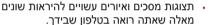

- ייתכן שחלק מהתוכן במדריך זה לא יחול על הטלפון שברשותך. הדבר תלוי בתוכנה ובספק השירות שלך. כל המידע במסמך זה נתון לשינוי ללא הודעה מוקדמת.
- מכשיר זה אינו מתאים לאנשים לקויי ראייה מפני שהמקלדת שלו נמצאת במסך המגע.
- copyright ©2013 LG Electronics, Inc. כל LG הם LG והסמל של LG הם הזכויות שמורות. LG והסמל של LG ושל סימנים מסחריים רשומים של LG Group ושל החברות הקשורות אליה. כל הסימנים המסחריים האחרים הם רכושם של בעליהם בהתאמה.
  - ,Gmail™ ,Google Maps™ ,Google™ Play Store™-ו Hangouts™ ,YouTube™ .Google, Inc. הם סימנים מסחריים של

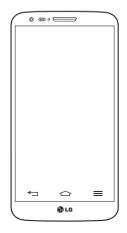

## תוכן העניינים

| 33 Wi-Fi לרשת                 | הנחיות לשימוש בטוח ויעיל לשימוש |
|-------------------------------|---------------------------------|
| 34Bluetooth                   | 40                              |
| יתוף החיבור של נתוני הטלפון35 | זודעה חשובה12                   |
| 37Wi-Fi Direct                | היכרות עם הטלפון שלכם18         |
| שימוש ב-SmartShare            | סקירה כללית של הטלפון18         |
| חיבורים למחשב עם כבל USB      | 20 Micro-USIM-התקנת כרטיס       |
| שיחות                         | טעינת הטלפון21                  |
| 40 ביצוע שיחה                 | נעילת המסך וביטול הנעילה2       |
|                               | 22                              |
| התקשרות לאנשי הקשר            | אוזניות סטריאו עם מיקרופון      |
| מענה לשיחה ודחיית שיחה        | 24Plug & Pop                    |
| התאמת עוצמת הקול בשיחה        | =                               |
| ביצוע שיחה נוספת              | 25                              |
| צפייה ביומני השיחות41         | עצות בנוגע למסך המגע            |
| ווגדווון שיווו                | 26 המסך הראשי                   |
| 43 קשר                        | מסך ראשי מורחבמסך ראשי          |
| 43 חיפוש איש קשר              | התאמה אישית של המסך הראשי27     |
| הוספת איש קשר חדש             | חזרה ליישומים שהיו בשימוש       |
| 43 אנשי קשר מועדפים           | לאחרונה                         |
| יצירת קבוצה                   | לוח ההתראות                     |
|                               | פתיחת לוח ההתראות               |
| שליחת הודעות45                | סמלי מחוונים בשורת המצב29       |
| שליחת הודעה45                 | מקלדת וירטואליתמקלדת וירטואלית  |
| תיבה ברצף                     | הזנת אותיות עם סימני הטעמה      |
| שינוי הגדרות ההודעה46         | 32 חשבון Google הגדרת חשבון     |
| 47 דוא"ל                      |                                 |
| ניהול חשבון דוא"ל             | התחברות לרשתות ולמכשירים        |
| עבודה עם תיקיות החשבון47      | 33Wi-Fi                         |
| חיבור ושליחה של דוא"ל         | התחברות לרשתות Wi-Fi            |
|                               | בפעלת Wi-Ei ובתחבבות            |

| 66                                             | הרשמה ל-VuTalk לפני השימוש                                                                                                    | 49                                        |
|------------------------------------------------|----------------------------------------------------------------------------------------------------|-------------------------------------------|
| 67                                             | הגדרות VuTalk                                                                                                    | דימה49                                    |
|                                                | . VuTalk קיום תקשורת חזותית עם                                                                                                    | מתקדמות50                                 |
|                                                | Voice Mate                                                                                                    | 51                                        |
| 68                                             | שימוש ב-Voice Mate                                                                                                    | ונקה'15                                   |
| 68                                             | Voice Mate הגדרות                                                                                                    | וה כפולה52                                |
| 69                                             | LG SmartWorld                                                                                                    | לכידת זמן53                               |
|                                                | LG SmartWorld-גישה ל                                                                                                    | נה53                                      |
| 69                                             | מהטלפון                                                                                                    | 54                                        |
|                                                | . LG SmartWorld-אופן השימוש ב                                                                                                    |                                           |
| 70                                             | On-Screen Phone                                                                                                    | 55                                        |
| 70                                             | סמלי טלפון במסך המחשב                                                                                                    | דימה55                                    |
| 71                                             | תכונות הטלפון במסך המחשב                                                                                                    | מתקדמות56                                 |
|                                                | On-Screen Phone כיצד להתקין                                                                                                    | ו מהיר                                    |
| 71                                             | במחשב                                                                                                    | 57                                        |
|                                                |                                                                                                    | 58                                        |
| 17                                             |                                                                                                    |                                           |
|                                                | מולטימדיה                                                                                                    | צפייה בסרטוני                             |
| 72                                             | גלריה                                                                                                    | צפייה בסרטוני<br>58.                      |
| <b>72</b><br>72                                | <b>גלריה</b><br>הצגת תמונות                                                                                                    |                                           |
| <b>72</b><br>72<br>73                          | גלריה<br>הצגת תמונות<br>הפעלת סרטוני וידאו                                                                                                    | 58                                        |
| <b>72</b><br>72<br>73<br>73                    | <b>גלריה</b> הצגת תמונות הפעלת סרטוני וידאו עריכת תמונות                                                                                                    | 58<br>58                                  |
| <b>72</b><br>72<br>73<br>73<br>73              | גלריה                                                                                                    | 58<br>58<br>זה כפולה58<br>59              |
| <b>72</b><br>72<br>73<br>73<br>73<br>73        | גלריה                                                                                                    | 58<br>58<br>59<br>60                      |
| <b>72</b><br>72<br>73<br>73<br>73<br><b>73</b> | גלריה                                                                                                    | 58<br>58<br>59<br>60                      |
| <b>72</b><br>72<br>73<br>73<br>73<br><b>73</b> | גלריה                                                                                                    | 58<br>58<br>59<br>60<br>60<br>61QuickMemo |
| <b>72</b> 72 73 73 73 73 74                    | גלריה                                                                                                    | 58                                        |
| 72<br>72<br>73<br>73<br>73<br>73<br>74<br>75   | גלריה                                                                                                    | 58                                        |
| 72<br>73<br>73<br>73<br>73<br>74<br>75<br>76   | גלריה                                                                                                    | 58                                        |
| <b>72</b> 72 73 73 73 73 74 75 76              | גלריה הצגת תמונות הפעלת סרטוני וידאו עריכת תמונות מחיקת תמונות/סרטוני וידאו הגדרה כטפט סרטוני וידאו הפעלת קובץ וידאו עורך הווידיאו מוסיקה הוספת קובצי מוסיקה לטלפון העבר מוסיקה באמצעות סנכרון | 58                                        |
| <b>72</b> 72 73 73 73 73 74 75 76              | גלריה הצגת תמונות הפעלת סרטוני וידאו עריכת תמונות מחיקת תמונות/סרטוני וידאו הגדרה כטפט סרטוני וידאו הפעלת קובץ וידאו עורך הווידיאו מוסיקה הוספת קובצי מוסיקה לטלפון                            | 58                                        |

| 49                                           | מצלמהמצלמה                                                                                                    |
|----------------------------------------------|----------------------------------------------------------------------------------------------------|
| 49                                           | הכרת התצוגה המקדימה                                                                                                |
|                                              | שימוש בהגדרות המתקדמות                                                                                             |
|                                              | צילום מהיר                                                                                                    |
| 51                                           | שימוש במצב 'צלם ונקה'                                                                                              |
|                                              | שימוש במצב מצלמה כפולה                                                                                             |
| 53                                           | שימוש במצב צילום לכידת זמן                                                                                         |
|                                              | לאחר שצילמת תמונה                                                                                                  |
| 54                                           | מתוך הגלריה                                                                                                    |
|                                              | · .                                                                                                    |
|                                              | וצלמת וידאו                                                                                                    |
|                                              | הכרת התצוגה המקדימה                                                                                                |
|                                              | שימוש בהגדרות המתקדמות                                                                                             |
|                                              | הקלטת סרטון וידאו מהיר                                                                                             |
|                                              | לאחר הקלטת וידאו                                                                                                   |
| 58                                           | מתוכ כנקכוכ                                                                                                    |
| JU                                           | מתוך הגלריה                                                                                                    |
|                                              |                                                                                                    |
| 58                                           | כוונון העוצמה בעת צפייה בסרטוני<br>וידאו                                                                           |
| 58<br>58                                     | כוונון העוצמה בעת צפייה בסרטוני<br>וידאו<br>שימוש בזום שמע                                                         |
| 58<br>58<br>58                               | כוונון העוצמה בעת צפייה בסרטוני<br>וידאו<br>שימוש בזום שמע<br>שימוש במצב הקלטה כפולה                               |
| 58<br>58<br>58                               | כוונון העוצמה בעת צפייה בסרטוני<br>וידאו<br>שימוש בזום שמע                                                         |
| 58<br>58<br>58<br>59                         | כוונון העוצמה בעת צפייה בסרטוני<br>וידאו<br>שימוש בזום שמע<br>שימוש במצב הקלטה כפולה<br>שימוש בזום מעקב            |
| 58<br>58<br>58<br>59                         | כוונון העוצמה בעת צפייה בסרטוני<br>וידאו<br>שימוש בזום שמע<br>שימוש במצב הקלטה כפולה<br>שימוש בזום מעקב            |
| 58<br>58<br>58<br>59<br>60                   | כוונון העוצמה בעת צפייה בסרטוני<br>וידאו<br>שימוש בזום שמעשימוש במצב הקלטה כפולה<br>שימוש בזום מעקב<br>פונקציה     |
| 58<br>58<br>59<br>60<br>61                   | כוונון העוצמה בעת צפייה בסרטוני<br>וידאו<br>שימוש בזום שמע<br>שימוש במצב הקלטה כפולה<br>שימוש בזום מעקב<br>פונקציה |
| 58<br>58<br>59<br>60<br>61                   | כוונון העוצמה בעת צפייה בסרטוני<br>וידאו                                                                           |
| 58<br>58<br>59<br>60<br>61<br>62             | כוונון העוצמה בעת צפייה בסרטוני<br>וידאו                                                                           |
| 58<br>58<br>59<br>60<br>61<br>62<br>63       | כוונון העוצמה בעת צפייה בסרטוני<br>וידאו                                                                           |
| 58<br>58<br>59<br>60<br>61<br>62<br>63       | כוונון העוצמה בעת צפייה בסרטוני<br>וידאו                                                                           |
| 58<br>58<br>59<br>60<br>61<br>62<br>63<br>65 | כוונון העוצמה בעת צפייה בסרטוני<br>וידאו                                                                           |

## תוכן העניינים

| 36 סנכרון עם מכשירים אחרים |
|----------------------------|
| 37                         |
| 7                          |
| צליל                       |
| תצוגה                      |
| כללי                       |
| תוכנת מחשב (LG PC Suite)   |
| עדכון תוכנת הטלפוןו104     |
| עדכון תוכנת הטלפון         |
| אודות מדריך למשתמש זה106   |
| אודות מדריך למשתמש זה106   |
| סימנים מסחריים             |
| 107 DivX HD                |
| I07 Dolby Digital Plus     |
| אביזרים                    |
| פתרון בעיות                |
| שאלות נפוצותו112           |

| 79             | לי שירות               |
|----------------|------------------------|
|                | לש הצידה (החלפת משימות |
| 79             | מהירה עם שלוש אצבעות)  |
| 79             | מצב אורח               |
| 79             | הגדרת התראה            |
| 80             | שימוש במחשבון          |
| 80             | הוספת אירוע ללוח השנה  |
| 81             | רשמקול                 |
| 81             | הקלטת צלילים או קול    |
| 81             | שליחת ההקלטה הקולית    |
|                | מנהל המשימות           |
| 82             | משימות                 |
| 82             | POLARIS Viewer 5       |
| 83             | Google+                |
| 83             | חיפוש קוליחיפוש קולי   |
|                |                        |
|                |                        |
| 83             | הורדות                 |
| 83<br>84       | הורדותאינטרנט          |
| 83<br>84       | הורדות<br>אינטרנט      |
| 83<br>84<br>84 | הורדות                 |
| <b>84</b>      | הורדות                 |
| <b>84</b>      | הורדות                 |
| <b>84</b>      | <b>הורדות</b>          |
| <b>84</b>      | הורדות                 |
| <b>84</b>      | <b>הורדות</b>          |
| 84             | הורדות                 |
| 83             | הורדות                 |
| 83             | הורדות                 |
| 83             | הורדות                 |

## הנחיות לשימוש בטוח ויעיל

הקפד לקרוא הנחיות פשוטות אלה. אי עמידה בהנחיות אלו עלולה להיות מסוכנת או בלתי חוקית.

### חשיפה לאנרגיית תדר רדיו

מידע על חשיפה לגלי רדיו ושיעור ספיגה סגולית (SAR).

דגם טלפון נייד זה LG 🕣 תוכנן לעמוד בדרישות הבטיחות הרלוונטיות לחשיפה לגלי רדיו. דרישות אלו מבוססות על קווים מנחים מדעיים, ואלה כוללים שולי בטיחות המיועדים להבטיח את בטיחותם של כל בני האדם, בלא קשר לגילם או למצב בריאותם.

- הנחיות החשיפה לגלי רדיו משתמשות ביחידת מידה הנקראת "שיעור ספיגה סגולית" (SAR). בדיקות SAR מבוצעות באמצעות שיטות מתוקננות, כאשר הטלפון משדר ברמת העוצמה המרבית המאושרת עבורו בכל תחומי התדרים שבשימוש.
- אף כי עשויים להיות הבדלים בין רמות ה-SAR של דגמי טלפונים שונים של LG, כל הטלפונים מתוכננים לעמוד בהנחיות המתאימות של חשיפה לגלי רדיו.
- י מגבלת ה-SAR המומלצת על-ידי הוועדה הבין-לאומית להגנה מפני קרינה בלתי מייננת (ICNIRP) היא ממוצע של 2 ואט/ק"ג על כל 10 גר' של רקמה.
  - ערך ה-SAR הגבוה ביותר עבור דגם טלפון זה שנמדד לשימוש באוזן הוא 0.409 ואט/ק"ג (10 גר'), וכאשר הוא נישא על הגוף, ערך זה עומד על 0.470 ואט/ק"ג (10 גר').
  - מכשיר זה עומד בהנחיות החשיפה ל-RF כשמשתמשים בו בתנוחת השימוש הרגילה ליד האוזן או כשהוא ממוקם לפחות 1.5 ס"מ מהגוף. כאשר נעשה שימוש בנרתיק נשיאה או בתפס או מנשא לחגורה, אסור שתהיה בהם מתכת כלשהי, והמרחק בין המכשיר לגוף צריך להיות לפחות 1.5 ס"מ. כדי לשדר קובצי נתונים או הודעות, מכשיר זה מחייב חיבור איכותי לרשת. במקרים מסוימים עלול שידור קבצי נתונים או הודעות להיות מושהה עד שחיבור כזה יהיה זמין. הקפד על שמירת הוראות המרחק המינימלי המוזכרות לעיל עד לסיום השידור.

## הנחיות לשימוש בטוח ויעיל

## טיפול במוצר ותחזוקה

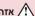

### אזהרה 🗥

השתמשו רק בסוללות. במטענים ובאביזרים המאושרים לשימוש עבור דגם ספציפי זה של טלפוו. השימוש בסוגים אחרים עשוי לבטל את האישור או האחריות החלים על הטלפוו ועלול להיות מסוכו.

- אין לפרק יחידה זו. כאשר נדרש תיקון, פנה לטכנאי שירות מוסמך.
- תיקונים במסגרת האחריות, לפי שיקול דעתה של LG, עשויים לכלול חלקים או לוחות חלופיים. חדשים או מחודשים, ובלבד שהם מצוידים בפונקציונליות זהה לזו של החלקים המוחלפים.
  - אין לקרב את המכשיר למכשירים חשמליים כגון טלוויזיות, מכשירי רדיו ומחשבים אישייח.
- יש לשמור את היחידה הרחק ממקורות חום כדוגמת רדיאטורים או תנורי בישול.
  - אין להפיל את היחידה.
  - איו לאפשר זעזוע מכני או חבטה.
  - יש לכבות את הטלפוו בכל מקום שבו נדרש הדבר על-ידי תקנות מיוחדות. לדוגמה, אין להשתמש בטלפון בבתי חולים, שכן הפעלתו עלולה להשפיע על פעולת מכשור רפואי רגיש.
- אין לאחוז בטלפון בידיים רטובות בזמן הטענתו. אחיזה במצב כזה עלולה לגרום להתחשמלות ולהסב נזק כבד לטלפוו.
  - אין לטעון את הטלפון ליד חומר דליק, מכיוון שהמכשיר עלול להתחמם ולעלות •
  - יש להשתמש במטלית יבשה לניקוי חלקו החיצוני של המכשיר (אין להשתמש בחומרים ממסים כגון בנזן, מדלל או אלכוהול).
    - אין לטעון את הטלפון כאשר הוא נמצא על-גבי מצעים או ריפוד.
      - יש לטעון את הטלפון באזור מאוורר היטב.
      - איו לחשוף יחידה זו לכמות מוגזמת של עשו או אבק.

- אין להחזיק את הטלפון בסמוך לכרטיסי אשראי או כרטיסי נסיעה; הנתונים בפס המגנטי עלולים להיפגם.
  - אין להקיש על המסך באמצעות חפצים חדים, שכן הדבר עלול לגרום נזק לטלפון.
    - אין לחשוף את הטלפון לנוזלים או ללחות.
  - יש לנקוט זהירות בשימוש באביזרים, כמו אוזניות. אין לגעת באנטנה שלא לצורר.
  - אם זכוכית המכשיר שבורה או סדוקה, אל תיגע בה או תנסה להסיר אותה ואל תשתמש במכשיר. האחריות אינה מכסה נזקים שנגרמו לתצוגת הזכוכית כתוצאה מפגיעה ושימוש לרעה.
- הטלפון שלך הוא מכשיר אלקטרוני המייצר חום במהלך הפעלה רגילה. בהיעדר אוורור הולם, מגע ישיר וממושך מאוד של העור עלול לגרום לאי-נוחות או לכוויות קלות. לפיכך, יש לנקוט זהירות בהחזקת הטלפון במהלך ההפעלה או מיד אחריה.
- אם הטלפון נרטב, נתק אותו מיד והנח לו להתייבש לגמרי. אל תנסה להאיץ את תהליך הייבוש בעזרת מקור חום חיצוני, כמו תנור, מיקרוגל או מייבש שיער.
  - הנוזלים שחדרו לטלפון ישנו את צבע תווית המוצר שבתוך המכשיר. כתב האחריות אינו מכסדה נזק למכשיר כתוצאה מחשיפה לנוזלים.

## תפעול יעיל של הטלפון

## מכשירים אלקטרוניים

כל הטלפונים הניידים עלולים לספוג הפרעות שישפיעו לרעה על ביצועיהם.

- אין להשתמש בטלפון הנייד בסמוך לציוד רפואי ללא קבלת רשות. יש להימנע
   מהנחת הטלפון מעל לקוצב לב, למשל בכיס החזה.
  - . טלפונים ניידים עלולים להפריע לעזרי שמיעה מסוימים.
  - הפרעה משנית עלולה להשפיע על מכשירי טלוויזיה, מכשירי רדיו, מחשבים וכולי.

## הנחיות לשימוש בטוח ויעיל

 השתמש בטלפון שלך בטמפרטורות שבין 0°C ו-0°C, אם ניתן. חשיפת הטלפון לטמפרטורות נמוכות או גבוהות באופן קיצוני עלולה לגרום לנזק, לתקלות או אפילו לפיצוץ.

#### בטיחות בדרכים

בדוק את החוקים והתקנות הנוגעים לשימוש בטלפונים ניידים באזורים שבהם אתה נוהג.

- אין להחזיק את הטלפון ביד בזמן נהיגה.
- יש להפנות את מלוא תשומת הלב לנהיגה.
- . רד לשול הדרך וחנה לפני ביצוע שיחה או מענה לשיחה, בהתאם לתנאי הדרך.
- אנרגיית תדר רדיו עשויה להשפיע על מערכות אלקטרוניות מסוימות בכלי רכב, כדוגמת מערכות סטריאו וציוד בטיחות.
- אם המכונית מצוידת בכרית אוויר מתנפחת, אין לחסום אותה על-ידי התקנה של ציוד אלחוטי נישא. הדבר עלול לגרום לכשל של הכרית או לפציעה חמורה עקב ביצועים לא נאותים שלה.
  - אם אתה מאזין למוסיקה בעת תנועה, ודא שהעוצמה היא ברמה סבירה, כך שתמשיך להיות מודע לסביבתך. הדבר חשוב במיוחד בקרבת כבישים.

## מנעו נזק לשמיעתכם

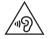

כדי למנוע נזק אפשרי לשמיעה, אל תאזין בעוצמות קול גבוהות לאורך זמן.

חשיפה לעוצמות קול גבוהות במשך פרקי זמן ארוכים עלולה להזיק לשמיעה. לכן אנו ממליצים שלא תדליק או תכבה את המכשיר סמוך לאוזנך. מומלץ גם להגדיר את עוצמת הקול של המוסיקה והשיחה לרמה סבירה.

 כאשר אתה משתמש באוזניות, הנמך את עוצמת הקול אם אינך מצליח לשמוע את האנשים שבסביבתך מדברים, או אם האדם שלצדך יכול לשמוע את מה שאתה שומע באוזניות. **הערה:** עוצמת קול מופרזת מאוזניות פנימיות ואוזניות חיצוניות עלולה לפגוע בשמיעה

## חלקי זכוכית

חלקים מסוימים של ההתקן הנייד עשויים מזכוכית. זכוכית זו עלולה להישבר אם המכשיר ייפול על משטח קשה או יקבל מכה חזקה. אם הזכוכית נשברת, אל תנסה לגעת בה או להסיר אותה. יש להפסיק להשתמש בהתקן הנייד עד להחלפת הזכוכית על-ידי ספק שירות מורשה.

## סביבה שבה מבוצעות עבודות עם חומרי נפץ

אין להשתמש בטלפון באזורים שבהם מתבצעות פעולות פיצוץ. שים לב להגבלות ועמוד בכל התקנות או הכללים.

## סביבה שבה קיימת סבירות לפיצוץ

- אין להשתמש בטלפון באזורי תדלוק.
- אין להשתמש בו בסמוך לדלק או לכימיקלים.
- אין להוביל או לאחסן גז דליק, נוזלים דליקים או חומרי נפץ בתא הרכב המכיל את הטלפוו הנייד או את אביזריו.

#### כלי טיס

התקנים אלחוטיים עלולים לגרום להפרעה במטוס.

- יש לכבות את הטלפון הנייד לפני העלייה למטוס.
- אין להשתמש בו על הקרקע ללא קבלת רשות מאנשי הצוות.

## הנחיות לשימוש בטוח ויעיל

#### ילדים

יש לשמור על הטלפון במקום בטוח, מחוץ להישג ידם של ילדים קטנים. המכשיר כולל חלקים זעירים העלולים להוות סכנת חנק אם ינותקו מהטלפון.

#### שיחות חירום

רק רשתות סלולריות מסוימות מאפשרות לבצע שיחות חירום. לפיכך, בשום מקרה אין לסמוך רק על הטלפון לביצוע שיחות חירום. בדקו את הנושא עם חברת הסלולר המקומית.

### מידע לגבי הסוללה והטיפול בה

- אין צורך לפרוק את הסוללה במלואה לפני טעינתה מחדש. בניגוד למערכות סוללה אחרות, אין השפעת זיכרון שעלולה לפגום בביצועי הסוללה.
- יש להשתמש אך ורק בסוללות ובמטענים של LG. מטעני LG מיועדים להארכת חיי הסוללה.
  - אין לפרק או לקצר את הסוללה. •
- יש להחליף את הסוללה כאשר היא אינה מפיקה עוד רמת ביצועים סבירה. ניתן לטעון מחדש את מארז הסוללה מאות פעמים לפני שיהיה צורך להחליפו.
  - כדי להשיג שמישות סוללה מרבית, יש לטעון אותה מחדש אם לא הייתה בשימוש במשך זמן רב.
  - אין לחשוף את מטען הסוללה לאור שמש ישיר או להשתמש בו בתנאי לחות גבוהה, כמו חדר אמבטיה.
    - אין להשאיר את הסוללה במקומות חמים או קרים, שכן הדבר עלול לפגום בביצועיה.
      - קיימת סכנת התפוצצות אם הסוללה הוחלפה בסוג סוללה שאינו מתאים.
    - השלך סוללות משומשות על פי הוראות היצרן. יש למחזר, אם אפשר. אין להשליך אותן כאשפה ביתית.

- אם עליך להחליף סוללה, קח אותה למרכז השירות המורשה הקרוב של LG
   או לספק לצורך קבלת סיוע.
- יש לנתק תמיד את המטען מהשקע לאחר שהטלפון נטען במלואו כדי למנוע בזבוז מיותר של חשמל מצד המטען.
  - אורך חיי הסוללה בפועל תלוי בתצורת הרשת, בהגדרות המוצר, באופי השימוש, בתנאי הסוללה ובתנאים הסביבתיים.
- הקפד שלא ייווצר מגע בין הסוללה לבין פריטים חדים כגון שיניים או ציפורניים של בעל חיים. מגע כזה עלול לגרום לשריפה.
  - למען בטיחותך, אל תסיר את הסוללה המשולבת במוצר.

#### הצהרת תאימות

בזאת, LG Electronics מצהירה שהמוצר LG-D802 תואם לדרישות היסודיות ולתנאים LG Electronics הרלוונטיים האחרים של הנחיה 1999/5/EC ניתן למצוא עותק של הצהרת התאימות בכתובת http://www.lg.com/global/support/cedoc/RetrieveProductCeDOC.jsp

#### שים לב: תוכנת קוד פתוח

לקבלת קוד המקור המתאים במסגרת MPL ,LGPL ,GPL ורישיונות קוד פתוח אחרים, בקר בכתובת /http://opensource.lge.com

כל תנאי הרישיון, כתבי הוויתור וההודעות הנזכרים זמינים להורדה עם קוד המקור.

#### תקינה ובטיחות

עבור אל **'הגדרות מערכת > אודות הטלפון > תקינה ובטיחות'** לקבלת מידע על תקינה ובטיחות

#### פרטי המשרד המטפל בתאימות מוצר זה:

LG Electronics Inc.

EU Representative, Krijgsman 1, 1186 DM Amstelveen, The Netherlands

## הודעה חשובה

## אנא קרא מידע זה לפני תחילת השימוש בטלפון!

לפני שתיקח את הטלפון לנקודת שירות או שתתקשר לנציג שירות, בדוק אם חלק מהבעיות שבהן נתקלת מתוארות בסעיף זה.

## 1. זיכרון הטלפון

כאשר שטח הזיכרון הפנוי קטן מ-10%, הטלפון לא יכול לקבל הודעות חדשות. עליך לבדוק את זיכרון הטלפון ולמחוק חלק מהנתונים, כגון יישומים או הודעות, כדי לפנות נפח זיכרון.

### כדי להסיר התקנה של יישום:

- 1 הקש על 🔁 > 🔙 > הכרטיסייה יישומים > 🤨 הגדרות > הכרטיסייה כללי > יישומים.
  - לאחר שיופיעו כל היישומים, גלול ובחר את היישום שאת התקנתו ברצונך להסיר.
    - הקש על **הסר התקנה**.

## 2. מיטוב חיי הסוללה

הארך את חיי הסוללה על-ידי כיבוי תכונות שאין צורך בפעולה רציפה שלהן ברקע. תוכל לפקח על המידה שבה יישומים ומשאבי מערכת צורכים כוח סוללה.

### הארכת חיי הסוללה של הטלפון:

- כבה תקשורת רדיו שאינה בשימוש. אם אינך משתמש ב-Wi-Fi, חיבור Bluetooth או GPS, כבה אותם.
- הפחת את בהירות המסך וקבע פרק זמן קצר יותר לכיבוי אוטומטי של המסך.
  - בטל את הסנכרון האוטומטי של Gmail, לוח השנה, אנשי הקשר ויישומים אחרים.
    - ייתכן שחלק מהיישומים שהורדת מפחיתים את כוח הסוללה.
    - בזמן השימוש ביישומים שהורדו, בדוק את רמת הטעינה של הסוללה.

בזמן שההתקן נמצא בכיס שלך. Power/Lock Key **הערה:** אם אתה מקיש בטעות על המסך יכבה באופן אוטומטי כדי לחסוך באנרגיית הסוללה.

#### כדי לבדוק את רמת הכוח של הסוללה:

• הקש על <a> = | הכרטיסייה יישומים > הגדרות הכרטיסייה > כללי הקש על <a> = | הקש על <a> = | הקש על <a> = | הקש על <a> = | הקש על <a> = | הקש על <a> = | הקש על <a> = | הקש על <a> = | הקש על <a> = | הקש על <a> = | הקש על <a> = | הקש על <a> = | הקש על <a> = | הקש על <a> = | הקש על <a> = | הקש על <a> = | הקש על <a> = | הקש על <a> = | הקש על <a> = | הקש על <a> = | הקש על <a> = | הקש על <a> = | הקש על <a> = | הקש על <a> = | הקש על <a> = | הקש על <a> = | הקש על <a> = | הקש על <a> = | הקש על <a> = | הקש על <a> = | הקש על <a> = | הקש על <a> = | הקש על <a> = | הקש על <a> = | הקש על <a> = | הקש על <a> = | הקש על <a> = | הקש על <a> = | הקש על <a> = | הקש על <a> = | הקש על <a> = | הקש על <a> = | הקש על <a> = | הקש על <a> = | הקש על <a> = | הקש על <a> = | הקש על <a> = | הקש על <a> = | הקש על <a> = | הקש על <a> = | הקש על <a> = | הקש על <a> = | הקש על <a> = | הקש על <a> = | הקש על <a> = | הקש על <a> = | הקש על <a> = | הקש על <a> = | הקש על <a> = | הקש על <a> = | הקש על <a> = | הקש על <a> = | הקש על <a> = | הקש על <a> = | הקש על <a> = | הקש על <a> = | הקש על <a> = | הקש על <a> = | הקש על <a> = | הקש על <a> = | הקש על <a> = | הקש על <a> = | הקש על <a> = | הקש על <a> = | הקש על <a> = | הקש על <a> = | הקש על <a> = | הקש על <a> = | הקש על <a> = | הקש על <a> = | הקש על <a> = | הקש על <a> = | הקש על <a> = | הקש על <a> = | הקש על <a> = | הקש על <a> = | הקש על <a> = | הקש על <a> = | הקש על <a> = | הקש על <a> = | הקש על <a> = | הקש על <a> = | הקש על <a> = | הקש על <a> = | הקש על <a> = | הקש על <a> = | הקש על <a> = | הקש על <a> = | הקש על <a> = | הקש על <a> = | הקש על <a> = | הקש על <a> = | הקש על <a> = | הקש על <a> = | הקש על <a> = | הקש על <a> = | הקש על <a> = | הקש על <a> = | הקש על <a> = | הקש על <a> = | הקש על <a> = | הקש על <a> = | הקש על <a> = | הקש על <a> = | הקש על <a> = | הקש על <a> = | הקש על <a> = | הקש על <a> = | הקש על <a> = | הקש על <a> = | הקש על <a> = | הקש על <a> = | הקש על <a> = | הקש על <a> = | הקש על <a> = | הקש על <a> = | הקש על <a> = | הקש על <a> = | הקש על <a> = | הקש על <a> = | הקש על <a> = | הקש על <a> = | הקש >אודות הטלפון > סוללה.

מצב הסוללה (בטעינה או בפריקה) ורמת הסוללה (כאחוז מהטעינה המלאה) מוצגים בחלקו העליון של המסך.

## כדי לשלוט ולפקח על השימוש בכוח הסוללה:

> אודות הטלפון > סוללה > שימוש בסוללה.

זמן השימוש בסוללה מוצג במסך. הזמן המוצג מציין את משך הזמן שעבר מאז החיבור האחרון למקור מתח; לחלופין, אם הטלפון מחובר כעת, כמה זמן פעל הטלפון לאחרונה על כוח סוללה. במסך מוצגים היישומים או השירותים שצורכים כוח סוללה, והרשימה מסודרת לפי רמת הצריכה: מהגבוהה ביותר לנמוכה ביותר.

## 3. לפני התקנת יישום או מערכת הפעלה בקוד פתוח.

אם אתה מתקין או משתמש במערכת הפעלה שונה מזו שסיפק היצרן, הדבר עלול לגרום לתפקוד לקוי של הטלפון. בנוסף, האחריות על הטלפון תתבטל.

כדי להגו על הטלפוו ועל הנתונים האישיים שלר. הורד יישומים ממקורות מהימנים בלבד. כגון ™Play Store. התקנה שגויה של יישומים בטלפון עלולה לגרום לטלפון לפעול בצורה לא תקינה או להתרחשות שגיאה חמורה. יש להסיר מהטלפון את היישומים הללו ואת כל ההגדרות והנתונים הקשורים אליהם.

#### הודעה חשובה

## 4. שימוש בתבנית ביטול נעילה

הגדר תבנית ביטול נעילה להגנה על הטלפון. הקש על <a>> |||| > הכרטיסייה יישומים > <a> הגדרות > הכרטיסייה תצוגה > מסך נעילה > בחירת נעילת מסך יישומים > <a> הגדרות > הכרטיסייה תצוגה > מסך נעילה > תבנית. פעולה זו פותחת מסך שינחה אותך כיצד לשרטט תבנית ביטול נעילה של המסך. עליך ליצור קוד PIN לגיבוי כאמצעי בטיחות למקרה שתשכח את תבנית ביטול הנעילה.

זהירות: צור חשבון Google לפני שתגדיר תבנית ביטול נעילה, וזכור את קוד ה-PIN לגיבוי שיצרת בזמן יצירת נעילת התבנית.

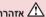

#### אמצעי זהירות שיש לנקוט בעת השימוש בנעילת תבנית.

חשוב מאוד לזכור את תבנית ביטול הנעילה שהוגדרה. אם תשתמש בתבנית שגויה 5 פעמים, תאבד את הגישה לטלפון. לרשותך 5 ניסיונות להזין את תבנית ביטול הנעילה, קוד ה-PIN או הסיסמה. אם ניצלת את כל 5 הניסיונות, תוכל לנסות שוב לאחר 30 שניות.

#### אם שכחת את תבנית ביטול הנעילה, קוד ה-PIN או הסיסמה:

#### < אם שכחת את התבנית >

אם נכנסת לחשבון Google דרך הטלפון, אך לא הצלחת להזין את התבנית הנכונה 5 פעמים, הקש על הלחצן **שכחת את התבנית?** בתחתית המסך. לאחר מכן תתבקש להיכנס באמצעות חשבון Google, או שיהיה עליך להזין קוד PIN לגיבוי, שאותו הזנת בעת יצירת נעילת התבנית.

אם לא יצרת חשבון Google בטלפון או ששכחת את קוד ה-PIN לגיבוי, עליך לבצע איפוס קשיח.

#### < אם שכחת קוד PIN או סיסמה >

אם שכחת את קוד PIN או את הסיסמה, תצטרך לבצע איפוס קשיח. זהירות: אם תבצע איפוס קשיח, כל יישומי המשתמש ונתוני המשתמש יימחקו.

**הערה:**אם לא נכנסת לחשבון Google, ושכחת את תבנית ביטול הנעילה, תצטרך להזין קוד PIN לגיבוי.

## 5. שימוש באיפוס קשיח (איפוס להגדרות היצרן)

אם הטלפון אינו משתחזר למצבו המקורי, יש להשתמש באיפוס קשיח (איפוס להגדרות היצרן) כדי לאתחל אותו.

- . כבה את המכשיר
- 2 לחץ לחיצה ארוכה על מקש הדלק/נעל + מקש הנמכת עוצמת הקול בגב הטלפון.
- 3 שחרר את **מקש הדלק/נעל** רק כאשר מוצג הסמל של LG, ולאחר מכן לחץ והחזק מייד את **מקש הדלק/נעל** שוב.
  - שחרר את כל המקשים כשמוצג המסך 'איפוס קשיח להגדרות היצרן'.
- 5 הקש על מקש הדלק/נעל כדי להמשיך או על אחד משני מקשי עוצמת הקול לביטול.
  - 6 הקש על מקש הדלק/נעל פעם נוספת כדי לאשר או על אחד משני מקשי עוצמת הקול לביטול.

## אזהרה 🛕

אם תבצע איפוס קשיח, כל יישומי המשתמש, נתוני המשתמש ורישיונות DRM יימחקו. זכור לגבות את כל הנתונים החשובים לפני ביצוע איפוס קשיח.

## 6. פתיחת יישומים ומעבר ביניהם

קל לבצע ריבוי-משימות ב-Android, וניתן להפעיל יותר מיישום אחד בו-זמנית. אין צורך לצאת מיישום לפני פתיחת יישום אחר. ניתן להשתמש בכמה יישומים פתוחים ולעבור ביניהם. מערכת Android מנהלת את היישומים, ועוצרת ומפעילה אותם בהתאם לצורך כדי להבטיח שיישומים לא פעילים לא יצרכו משאבים שלא לצורך.

- 1 הקש והחזק את **מקש הבית** \frown. תוצג רשימה של יישומים שהיו בשימוש לאחרונה.
  - 2 הקש על היישום שאליו ברצונך לגשת. פעולה זו אינה מפסיקה את פעולתו של היישום הקודם ברקע של הטלפון. הקפד להקיש על מקש 'הקודם' ☐ כדי לצאת מיישום לאחר השימוש בו.

#### הודעה חשובה

- כדי לעצור יישומים, הקש על מנהל המשימות מרשימת היישומים שהיו בשימוש לאחרונה, ולאחר מכן הקש על עצור או על עצור הכל.
  - כדי להסיר יישום מרשימת היישומים שהיו בשימוש לאחרונה, החלק ימינה או שמאלה את התצוגה המקדימה של היישומים. כדי לנקות את כל היישומים, הקש על נקה הכל.

## 7. העברת מוסיקה, תמונות וסרטוני וידאו באמצעות סינכרון מדיה (MTP)

- הקש על 🗁 > 🔙 > הכרטיסייה יישומים > 🧐 הגדרות > הכרטיסייה כללי 2 הקש על רבון את מדיית האחסון.
  - .USB חבר את הטלפון למחשב באמצעות כבל ה-2
  - יופיע במסך הטלפון, בחר באפשרות סינכרון מדיה (שרה מצב חיבור USB יופיע ופיע (MTP).
- 4 פתח את תיקיית הזיכרון במחשב. באפשרותך להציג את תוכן האחסון בנפח גדול במחשב ולהעביר את הקבצים מהמחשב לתיקיית זיכרון ההתקן, או להיפך.
- USB לאחר העברת קבצים, החלק מטה את שורת המצב, הקש על האפשרות מחובר ובחר באפשרות טען את מכשיר הטלפון מתוך רשימת סוגי חיבור USB.

## 8. החזקת הטלפון באופן ניצב

החזק את הטלפון הסלולרי במאונך, כפי שמחזיקים טלפון רגיל. הטלפון שלך כולל אנטנה פנימית. היזהר שלא לשרוט או לגרום נזק לחלק האחורי של הטלפון כדי לא לגרום לירידה בביצועים.

כשאתה יוזם/מקבל שיחות או שולח/מקבל נתונים, הימנע מהחזקת הטלפון בחלק התחתון שלו, שבו נמצאת האנטנה. הדבר עשוי להשפיע על איכות השיחה.

## 9. כאשר המסך קופא

אם המסך קופא או שהטלפון אינו מגיב כשמנסים להפעיל אותו:

לחץ לחיצה ארוכה על מקש **הפעלה/נעילה** למשך 10 שניות כדי לכבות את הטלפון. אם הוא עדיין לא פועל, פנה למרכז השירות.

## 10. אל תחבר את הטלפון בעת הפעלה/כיבוי של המחשב

הקפד לנתק את הטלפון מהמחשב בעת הפעלה או כיבוי של המחשב, מאחר שאם הוא יהיה מחובר הדבר עלול לגרום לשגיאות מחשב.

## 11. מצב בקרה של מפתח חומרה

אם תצוגת הטלפון פגומה או שבורה, תוכל להשיב לשיחה נכנסת, לסיים שיחה, או לכבות התראה באמצעות מפתחות החומרה.

- . כבה את הטלפון
- 2 הקש והחזק את מקש הדלק/נעל ואת מקשי עוצמת הקול בו-זמנית למשך למעלה מ-6 שניות כדי להיכנס למצב בקרה של מפתח חומרה.
- 3 הקש על מקשי עוצמת הקול כדי לגלול אל האפשרות הרצויה, ולאחר מכן הקש על מקש הדלק/נעל כדי לאשר.
  - מענה לשיחה: הקש על מקשי עוצמת הקול בו-זמנית. •
  - . ניתוק שיחה: הקש על Power/Lock Key במהלך שיחה.
- הפסקת שעון מעורר: כאשר מצלצל שעון מעורר, הקש והחזק את מקש
   הגברת עוצמת הקול או את מקש הנמכת עוצמת הקול כדי להפסיק את השעון
   המעורר.

**הערה:** אם אתה משתמש בטלפון שזכוכית התצוגה שלו שבורה, הטלפון עלול להישבר עוד יותר ואתה עלול להיפצע. הקפד לגשת למרכז השירות המורשה של LG כדי שהטלפון שלך יתוקן. שלך יתוקן.

## היכרות עם הטלפון שלכם

## סקירה כללית של הטלפון

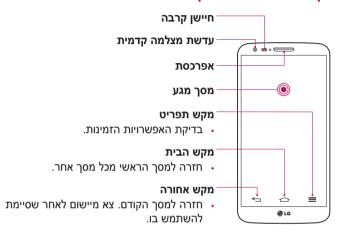

#### הערה: חיישן קרבה

בעת קבלת שיחות וביצוע שיחות, חיישן הקרבה מכבה אוטומטית את התאורה האחורית ונועל את המסך כאשר הוא חש שהטלפון קרוב לאוזן. תכונה זו מאריכה את חיי הסוללה ומונעת את הפעלת מסך המגע שלא בכוונה במהלך השיחה.

## אזהרה.

הנחת עצם כבד על הטלפון או ישיבה עליו עלולות לגרום לפגיעה בפונקציות של מסך המגע ומסך ה-LCD של הטלפון. אין לכסות את חיישן הקרבה של ה-LCD בציפוי מגו. הדבר עלול לגרום לתקלה בחיישו.

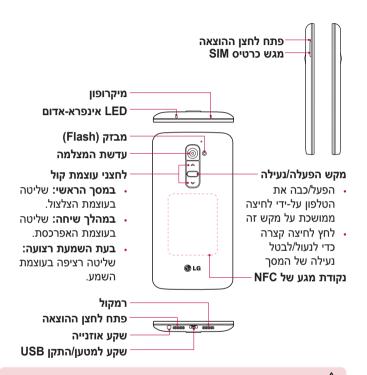

## אזהרה 🗥

- חלק זה סוגר את תא הסוללה. אין לפתוח את המכסה האחורי.
- הקפד לא לפגוע בנקודת המגע של NFC בטלפון, המהווה חלק מאנטנת

## היכרות עם הטלפון שלכם

## התקנת כרטיס ה-Micro-USIM

לפני שתתחיל לחקור את הטלפון החדש שלך, כדאי להכניס את כרטיס ה--Micro USIM.

לחצן השליפה הוא פתח עגול קטן ממש מעל לדלת המגש. כדי להתקין כרטיס Micro-USIM חדש:

- 1 הכנס את הכלי לשליפת Micro-USIM שהגיע עם הטלפון (או סיכה דקה) לפתח לחצן השליפה, ולחץ בעדינות אך ביציבות עד שהמגש יקפוץ החוצה.
- בתוכו, כאשר המגעים פונים Alicro-USIM בתוכו, כאשר המגעים פונים החוצה והפינה בעלת הזווית נמצאת מימין. יש רק דרך אפשרית אחת להכניס בצורה נוחה את הכרטיס למגש.
  - מקם מחדש בזהירות את המגש בחריץ, ודחף אותו בעדינות בחזרה לטלפון.

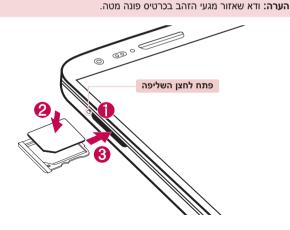

## טעינת הטלפון

טען את הסוללה לפני השימוש הראשון. השתמש במטען כדי לטעון את הסוללה. ניתו גם להשתמש במחשב כדי לטעוו את המכשיר. על-ידי חיבורם באמצעות כבל .USB

#### אזהרה 🚹

השתמש אך ורק במטענים, סוללות וכבלים המאושרים על-ידי LG. אם אתה משתמש במטענים, סוללות או כבלים שלא אושרו, הדבר עלול לגרום לעיכוב בטעינת הסוללה או להופעת הודעה לגבי טעינה איטית, או שהדבר עלול לגרום פיצוץ בסוללה או נזק בהתקן, והאחריות אינה מכסה אותם.

מחבר המטעו נמצא בחלק התחתוו של הטלפוו. הכנס את המטעו. וחבר אותו לשקע חשמל.

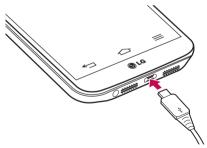

#### :הערה

- הסוללה חייבת להיות טעונה במלואה מההתחלה כדי לשפר את אורך חייה.
  - אל תפתח את המכסה האחורי במהלך טעינת הטלפון.

## היכרות עם הטלפון שלכם

## נעילת המסך וביטול הנעילה

אם לא תשתמש בטלפון למשך זמן מה, המסך יכבה ויינעל באופן אוטומטי. כך נמנעות הקשות בשוגג ונחסך הספק הסוללה.

כשאינך משתמש בטלפון, הקש על **מקש הדלק/נעל ⊃** כדי לנעול את הטלפון. אם יש תוכניות פועלות כשאתה נועל את המסך, הן עשויות להמשיך לפעול במצב נעילה. מומלץ לצאת מכל התוכניות לפני הכניסה למצב 'נעילה' כדי להימנע מחיובים מיותרים (כגון שיחות טלפון, גישה לאינטרנט ותקשורת נתונים). כדי להעיר את הטלפון, הקש על **מקש הדלק/נעל ⊃**. מסך הנעילה יופיע. גע במסך הנעילה והחלק אותו בכיוון כלשהו כדי לבטל את נעילת המסך הראשי. המסך האחרון שהוצג ייפתח.

## הפעל מסך

המשתמש יכול לנעול את המסך או לבטל את הנעילה פשוט על-ידי הקשה כפולה. כדי להפעיל את התכונה 'הפעל מסך'

- . הקש על 🗁 > 🧰 > 🐼 הגדרות > הכרטיסייה כללי > מחוות.
  - ביקורת לצד האפשרות כאשר המסך דולק/כבוי. 2

הקש פעמיים על התצוגה המרכזית כדי לבטל במהירות את נעילת התצוגה. כדי לכפות נעילה, הקש פעמיים על שורת המצב בתצוגה כלשהי (למעט בתצוגה המקדימה של המצלמה) או באזור ריק במסך הראשי.

**הערה:** בעת הדלקת המסך, הקפד שלא לכסות את חיישן הקרבה. פעולה זו תביא לכיבוי מיידי של המסך לאחר הדלקתו כדי למנוע הפעלה לא רגילה בכיס או בתיק.

## אוזניות סטריאו עם מיקרופון

כאשר האוזניות מחוברות, תוכל ליהנות ממוסיקה או וידאו עם צליל סטריאו, ולעבור במהירות מהמוסיקה/וידאו למענה על שיחות ולניתוק שיחות.

#### < חזית >

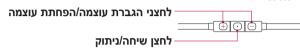

- עבור שיחה נכנסת, לחץ כדי לקבל או לנתק שיחה.
- כאשר אתה מאזין למוסיקה, הקש כדי לעצור את ההפעלה או לחדש אותה. לחץ פעמיים כדי להפעיל את הרצועה הבאה.

#### < גב >

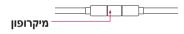

1 חבר את האוזניות כפי שמוצג באיור הבא.

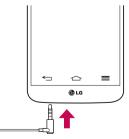

## היכרות עם הטלפון שלכם

לוח היישומים מוצג ואתה יכול לבחור יישום להפעלה.

הערה: ניתן לערוך את היישומים כך שיוצגו בלוח או להגדיר אותם כך שלא יוצגו בלוח היישומים ראה <אביזר>

- 3 אם יש שיחה נכנסת כאשר האוזניות מחוברות לטלפון, לחץ על ⊙ כדי לענות לשיחה.
  - 4 כדי לנתק את השיחה, לחץ על ⊡ שוב.

## Plug & Pop

Plug & Pop מאפשר לך לבחור במהירות יישומים לשימוש בעת חיבור אוזנייה או התקן On-the-Go, כגון עכבר או מקלדת.

- 1 חבר אוזנייה או התקן On-the-Go) OTG) (לדוגמה, עכבר, מקלדת, וכדו'.).

**הערה:** ניתן לערוך את היישומים כך שיוצגו בלוח או להגדיר אותם כך שלא יוצגו בלוח היישומים.

הקש על △ > ■ > ● הגדרות > הכרטיסייה כללי > אביזר > אמצעי USB אחסון מסוג USB או אוזניות.

## המסך הראשי

## עצות בנוגע למסך המגע

להלן מספר עצות בנושא ניווט בטלפון.

**הקש או גע** – הקשה באצבע יחידה בוחרת פריטים, קישורים, קיצורי דרך ואותיות במקלדת שעל המסך.

גע והחזק – גע והחזק בפריט בתצוגה על-ידי הקשה עליו ואי-הרמה של האצבע עד שתתרחש פעולה. לדוגמה, כדי לפתוח אפשרויות זמינות של איש קשר, גע והחזק את איש הקשר ברשימה 'אנשי קשר' עד שיופיע תפריט ההקשר. גרור – גע והחזק בפריט לרגע ולאחר מכן, מבלי להרים את האצבע, הזז את גרור – גע והחזק בפריט לרגע ולאחר מכן, מבלי להרים את האצבע. הזז את

גרור – גע והחזק בפריט לרגע ולאחר מכן, מבלי להרים את האצבע, הזז את האצבע על המסך עד שתגיע למיקום היעד. ניתן לגרור פריטים במסך הראשי כדי לשנות את מיקומם.

החלקה רגילה או החלקה מהירה – כדי לבצע החלקה רגילה או החלקה מהירה, הזז את האצבע במהירות על-גבי שטח המסך, מבלי להשהות את האצבע כשאתה מקיש על המסך לראשונה (כדי לא לגרור פריט בטעות). לדוגמה, באפשרותך להחליק את המסך כלפי מעלה או מטה כדי לגלול רשימה, או לדפדף בין המסכים הראשיים השונים על-ידי החלקה משמאל לימין (ולהיפך).

**הקשה כפולה** – הקש פעמיים כדי להגדיל דף אינטרנט או מפה. לדוגמה, הקש פעמיים במהירות על מקטע בדף אינטרנט כדי להתאים אותו לרוחב המסך. תוכל גם להקיש פעמיים כדי לבצע הגדלה/הקטנה בזמן שאתה מציג את התמונה.

צבוט כדי לשנות את גודל התצוגה – השתמש באצבע המורה ובאגודל בתנועת צביטה או פריסה כדי להקטין או להגדיל את התצוגה כשאתה משתמש בדפדפן או במפות, או כשאתה מדפדף בתמונות.

**סובב את המסך** – ביישומים ותפריטים רבים, כיוון המסך מתאים את עצמו לכיוון הפיזי של המכשיר.

#### :הערה

- . כדי לבחור פריט, הקש על מרכז הסמל.
- אין צורך ללחוץ חזק מדי, מסך המגע רגיש דיו כדי לחוש במגע קל אך החלטי.
- השתמש בקצה האצבע כדי להקיש על האפשרות הרצויה. היזהר שלא להקיש על אף מקש אחר.

## המסך הראשי

### המסך הראשי

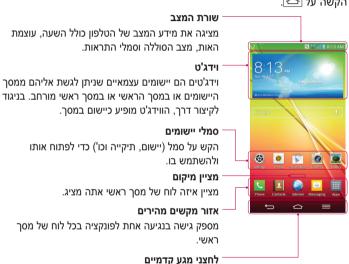

#### מסך ראשי מורחב

מערכת ההפעלה מספקת לוחות מרובים של מסך ראשי כדי לאפשר עוד שטח להוספת סמלים, וידג'טים ועוד.

. החלק את האצבע שמאלה או ימינה על פני המסך הראשי.

#### התאמה אישית של המסך הראשי

באפשרותך להתאים אישית את המסך הראשי על-ידי הוספת יישומים, וידג'טים או על-ידי שינוי טפטים.

#### כדי להוסיף פריטים למסך הראשי

- 1 לחץ לחיצה ארוכה בנקודה הריקה במסך הראשי.
- 2 בתפריט 'מצב הוספה', בחר את הפריט שברצונך להוסיף. הפריט שהוספת יופיע במסך הראשי.
  - גרור אותו למיקום הרצוי והרם את האצבע.

עצה! כדי להוסיף סמל יישום למסך הראשי, בתפריט 'יישומים', גע והחזק את היישום שברצונך להוסיף.

## כדי להסיר פריט מהמסך הראשי

. $\bigcap$  מסך ראשי > גע ברציפות בסמל שברצונך להסיר > גרור אותו אל  $\lnot$ 

## כדי להוסיף יישום כמקש מהיר

▶ מהתפריט 'יישומים' או במסך הראשי, הקש והחזק סמל יישום, וגרור אותו לאזור המקשים המהירים. ניתן להוסיף עד 7 יישומים.

#### כדי להסיר יישום מאזור המקשים המהירים

🖵 גע והחזק את המקש המהיר הרצוי, וגרור אותו אל

המקש יישומים אינו ניתן להסרה. 🛗 המקש יישומים

#### כדי להתאים אישית סמלי יישומים במסך הראשי

- גע והקש על סמל יישומם עד שנעילתו מהמיקום הנוכחי תבוטל. לאחר מכן שחרר אותו במסך. סמל העריכה יופיע בפינה הימנית העליונה של היישום.
  - . הקש על 🕏 סמל היישום שוב ובחר בעיצוב ובגודל הרצויים עבור הסמל.
    - . הקש על **אישור** כדי לשמור את השינוי.

## המסך הראשי

#### חזרה ליישומים שהיו בשימוש לאחרונה

- 1 גע והחזק את ⊡. במסך יופיע חלון מוקפץ ובו סמלי היישומים שבהם השתמשת לאחרונה.
- 2 הקש על סמל כדי לפתוח את היישום שלו. לחלופין, הקש על ➡ כדי לחזור למסר הקודם.

#### לוח ההתראות

התראות מדווחות לך על הגעת הודעות חדשות, אירועים בלוח השנה ומצבי חירום, וכן על אירועים מתמשכים, לדוגמה, כאשר אתה בשיחה.

כשמגיעה התראה, הסמל שלה מופיע בחלק העליון של המסך. סמלים של התראות ממתינות מופיעים משמאל, וסמלי מערכת, כגון Wi-Fi או עוצמת סוללה, מופיעים מימין.

הערה: האפשרויות הזמינות משתנות בהתאם לאזור או לספק השירות.

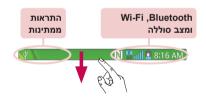

#### פתיחת לוח ההתראות

החלק כלפי מטה משורת המצב כדי לפתוח את חלונית ההתראות.

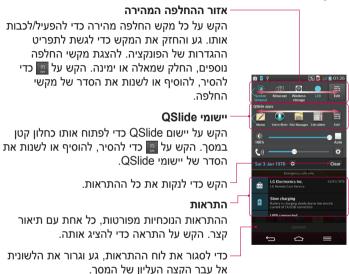

#### סמלי מחוונים בשורת המצב

סמלי מחוונים מופיעים בשורת המצב בחלקו העליון של המסך כדי לדווח על שיחות שלא נענו, הודעות חדשות, אירועים בלוח השנה, סטטוס המכשיר ועוד.

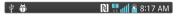

## המסך הראשי

הסמלים המוצגים בחלקו העליון של המסך מספקים מידע על סטטוס המכשיר. הטבלה שלהלן מציגה אחדים מהסמלים הנפוצים ביותר.

| תיאור                                 | סמל               | תיאור                                 | סמל            |
|---------------------------------------|-------------------|---------------------------------------|----------------|
| הצלצול מושתק                          | <b>₹</b> 0)       | SIM לא הוכנס כרטיס                    |                |
| מצב רטט מופעל                         | <b>□</b> ,        | אין אות רשת זמין                      | Illi           |
| הסוללה טעונה במלואה                   | 100               | מצב טיסה מופעל                        | <b>+</b>       |
| הסוללה נטענת                          | 8                 | מחובר לרשת Wi-Fi                      |                |
| הטלפון מחובר למחשב<br>באמצעות כבל USB | ψ                 | האוזניות הקוויות מחוברות              | Q              |
| הורדת נתונים                          | <u>+</u>          | מתבצעת שיחה                           | C              |
| העלאת נתונים                          | <u> </u>          | שיחה שלא נענתה                        | ×              |
| פועל GPS                              | $\Diamond$        | מופעל Bluetooth                       | <b>(3)</b>     |
| נתוני מיקום מתקבלים<br>מ-GPS          | •                 | פועל NFC                              |                |
| הנתונים מסתנכרנים                     | 0                 | התראת מערכת                           | 1              |
| קיימת הודעה חדשה<br>ב-Gmail           | M                 | הוגדרה התראה                          | $\mathfrak{Q}$ |
| Hangouts קיימת הודעת<br>חדשה          | Φ                 | קיימת הודעה קולית חדשה                | 00             |
| בחר שיטת קלט                          | <u>:::::::</u> :: | קיימת הודעת טקסט או<br>מולטימדיה חדשה | Ħ              |

| שיתוף תוכן DLNA      | <b>₽</b> | שיר מושמע כעת               | <b>J</b> |
|----------------------|----------|-----------------------------|----------|
| DLNA המוסיקה המתנגנת | 0        | הנקודה החמה הניידת<br>פעילה | <b>©</b> |

הערה: מיקום הסמלים בשורת המצב עשוי להשתנות בהתאם לפונקציה או לשירות.

## מקלדת וירטואלית

ניתן להזין טקסט גם באמצעות המקלדת הווירטואלית. המקלדת מוצגת על המסך אוטומטית כשעליך להזין טקסט. כדי להציג ידנית את המקלדת, פשוט הקש על שדה טקסט שבו תרצה להזין טקסט.

## שימוש בלוח המקשים והזנת טקסט

- הקש פעם אחת כדי להפוך את האות הבאה שתקליד לאות רישית. הקישו פעמיים כדי שכל האותיות יהיו רישיות.
  - . הקש כדי לעבור למקלדת של מספרים וסמלים 🚾 🔤
    - .די לעבור למצב כתב יד
      - הקש כדי להזין רווח.
    - הקש כדי ליצור שורה חדשה. 💶
    - הקש כדי למחוק את התו הקודם.

### הזנת אותיות עם סימני הטעמה

כאשר אתה בוחר ב'צרפתית' או 'ספרדית' כשפת הזנת טקסט, באפשרותך להזין תווים מיוחדים הקיימים בצרפתית או בספרדית (למשל "a").

לדוגמה, כדי להזין "a", גע ברציפות במקש "a" עד שמקש ההגדלה יגדל ויציג תווים של שפות שונות.

לאחר מכן בחר את התו המיוחד הרצוי.

## הגדרת חשבון Google

כשאתה מפעיל את הטלפון בפעם הראשונה, יש לך הזדמנות להפעיל את הרשת, להיכנס לחשבון Google שלך ולבחור כיצד ברצונך להשתמש בשירותי Google מסוימים

## כדי להגדיר את חשבון Google שלך:

• היכנס לחשבון Google ממסך הנחיות ההתקנה.

או

אם יש לך חשבון Google, הקש על האפשרות **קיים**, הזן את כתובת הדואר האלקטרוני ואת הסיסמה שלך, ולאחר מכן הקש על **ַּ** 

לאחר שהגדרת את חשבון Google שלך בטלפון, הטלפון יסתנכרן באופן אוטומטי עם חשבון Google באינטרנט.

אנשי הקשר, ההודעות ב-Gmail, האירועים בלוח השנה ופרטים נוספים מיישומים ושירותים אלה באינטרנט יסתנכרנו עם הטלפון שלך. (הדבר תלוי בהגדרות הסנכרון שלך.)

לאחר הכניסה תוכל להשתמש ב-™Gmail ובשירותי Google דרך הטלפון.

## התחברות לרשתות ולמכשירים

### Wi-Fi

עם Wi-Fi באפשרותך להשתמש בגישה לאינטרנט מהיר בטווח כיסוי נקודת הגישה (AP) האלחוטית. תוכל ליהנות מאינטרנט אלחוטי באמצעות Wi-Fi, ללא תשלום נוסף.

#### התחברות לרשתות Wi-Fi

כדי להשתמש ב-Wi-Fi בטלפון, עליך לגשת לנקודת גישה אלחוטית, או 'נקודה חמה'. חלק מנקודות הגישה הן פתוחות, ופשוט ניתן להתחבר אליהן. אחרות נסתרות או שחלות בהן תכונות אבטחה אחרות, ולכן תצטרך להגדיר את הטלפון כך שיוכל להתחבר אליהן.

כאשר אינך משתמש ב-Wi-Fi, כבה אפשרות זו כדי להאריך את חיי הסוללה.

הערה: אם אינך בתוך אזור ה-Wi-Fi או שהגדרת את Wi-Fi כ **כבוי**, ייתכן שספק השירות יחיל חיובים נוספים עבור שימוש בנתונים סלולריים.

#### הפעלת Wi-Fi והתחברות לרשת

- 1 הקש על 🗁 > 🔙 > הכרטיסייה יישומים > 🔯 הגדרות > הכרטיסייה T הקש על רבי > .Wi-Fi אויה
- 2 הגדר את **Wi-Fi** ל**פועל** כדי להפעיל אותו והתחל בסריקה לאיתור רשתות Wi-Fi זמינות.
- Wi-Fi פעם נוספת כדי להציג רשימה של רשתות Wi-Fi פעילות הנמצאות בטווח.
  - הרשתות המאובטחות מסומנות בסמל של מנעול.
    - 4 הקש על רשת כדי להתחבר אליה.
- אם הרשת מאובטחת, תונחה להזין סיסמה או הרשאות אחרות. (פנה אל מנהל המערכת לקבלת פרטים)
  - שורת המצב מציגה סמלים המציינים את מצב ה-Wi-Fi.

## התחברות לרשתות ולמכשירים

### **Bluetooth**

ניתן לשלוח נתונים באמצעות Bluetooth על-ידי הפעלת יישום מתאים, אך לא דרך תפריט Bluetooth כמו במרבית הטלפונים הניידים.

#### :הערה

- אינה אחראית לאובדן, יירוט או שימוש לרעה של נתונים שנשלחו או נקלטו דרך LG אונה אחראית לאווטי.
- ודאו תמיד שאתם משתפים ומקבלים נתונים ממכשירים מהימנים המאובטחים כיאות.
   מכשולים בין המכשירים עלולים להקטין את מרחק הקליטה.
- חלק מהמכשירים, ובמיוחד אלה שלא נבדקו ואושרו על-ידי Bluetooth SIG, עלולים לא להתאים למכשירים שלך.

## Bluetooth ושיוך הטלפון שלך עם מכשיר Bluetooth הפעלת

עליך לשייך את המכשיר שלך למכשיר אחר לפני שתתחבר אליו.

- 2 הקש על תפריט Bluetooth שוב. תראה אפשרות להפוך את הטלפון שלך לגלוי ואפשרות לחפש מכשירים. כעת הקש על חפש מכשירים כדי להציג את Bluetooth.
  - בחר מהרשימה את המכשיר שאליו ברצונך לשייך את הטלפון שלך.
     לאחר שהשיוך יסתיים בהצלחה, המכשיר שלך יתחבר למכשיר האחר.

**הערה:** ייתכן שבמכשירים מסוימים, במיוחד אוזניות או דיבוריות לרכב, יהיה קוד PIN קבוע ל-Bluetooth, לדוגמה 0000. אם למכשיר האחר יש קוד PIN, תתבקש להזין אותו.

#### שליחת נתונים באמצעות התכונה Bluetooth אלחוטי

- בחר קובץ או פריט, כגון איש קשר, אירוע בלוח השנה או קובץ מדיה, מתוך יישום מתאים או מתוך הורדות.
  - .Bluetooth בחר באפשרות לשליחת נתונים דרך

**הערה:** ייתכן שהשיטה לבחירת אפשרות תהיה שונה בהתאם לסוג הנתונים.

ושיוך אליו. Bluetooth חיפוש מכשיר המותאם לשימוש

#### אלחוטי Bluetooth קבלת נתונים באמצעות התכונה

- - 2 הקש על התפריט Bluetooth שוב והוסף סימן ביקורת בתיבת הסימון שבראש המסך כדי שיהיה גלוי במכשירים אחרים.

הערה: כדי לבחור את משך הזמן שהמכשיר יהיה גלוי, הקש על **≡ > משך זמן** נראות.

בחר באפשרות **קבל** כדי לאשר שאתה מוכן לקבל נתונים מהמכשיר.

# יתוף החיבור של נתוני הטלפון

חיבור כמודם סלולרי USB ונקודה חמה ניידת ב-Wi-Fi הן תכונות נהדרות כשאין חיבורים אלחוטיים זמינים. באפשרותך לשתף את חיבור הנתונים הנייד של הטלפון עם מחשב אחד, דרך כבל USB (חיבור כמודם USB). תוכל גם לשתף את חיבור הנתונים של הטלפון עם יותר ממכשיר אחד בו-זמנית, על ידי הפיכת הטלפון לנקודה חמה ניידת של Wi-Fi.

כאשר הטלפון משתף את חיבור הנתונים שלך, מופיעים סמל בשורת המצב והתראה מתמשכת במגירת ההתראות. לקבלת המידע העדכני ביותר על הצמדת התקנים ונקודות חמות ניידות, לרבות מערכות הפעלה נתמכות ופרטים נוספים, בקר בכתובת http://www.android.com/tether.

כדי לשתף את חיבור הנתונים של הטלפון כנקודה חמה ניידת של Wi-Fi לכדי לשתף אל כבור הנתונים של הטלפון כנקודה חמה ניידת > הכרטיסייה יישומים > ישומים > ישומים > וווער ב-wi-Fi שינטרנט > המתג נקודה חמה ניידת ב-Wi-Fi להפעלה.

#### התחברות לרשתות ולמכשירים

ב הזן סיסמה והקש על שמור.

עצה! אם במחשב שלך פועל Windows 7 או מהדורה עדכנית של סוגים מסוימים של USB. (כגון Ubuntu), בדרך כלל אין צורך להכין את המחשב לחיבור כמודם USB. לעומת זאת, אם במחשב פועלת גרסה מוקדמת יותר של Windows או מערכת הפעלה אחרת, ייתכן שיהיה עליך להכין את המחשב כדי להקים חיבור לרשת דרך USB. לקבלת המידע העדכני ביותר על מערכות ההפעלה שתומכות בשיתוף באמצעות USB וכיצד להגדיר אותן, בקר בכתובת http://www.android.com/tether.

#### כדי לשנות את שמה של הנקודה החמה הניידת או לאבטח אותה

באפשרותך לשנות את השם של רשת ה-Wi-Fi של הטלפון (SSID) ולאבטח את רשת ה-Wi-Fi שלו.

- הקש על <a > | | הכרטיסייה יישומים > | | הגדרות > הכרטיסייה | הקש על <a > | | בהקש על → | הערטיסייה | הערטיסייה | הקש על → | הערטיסייה | הקש על → | הערטיסייה | הקש על → | הערטיסייה | הקש על → | הערטיסייה | הקש על → | הערטיסייה | הערטיסייה | הערטיסייה | הערטיסייה | הערטיסייה | הערטיסייה | הערטיסייה | הערטיסייה | הערטיסייה | הערטיסייה | הערטיסייה | הערטיסייה | הערטיסייה | הערטיסייה | הערטיסייה | הערטיסייה | הערטיסייה | הערטיסייה | הערטיסייה | הערטיסייה | הערטיסייה | הערטיסייה | הערטיסייה | הערטיסייה | הערטיסייה | הערטיסייה | הערטיסייה | הערטיסייה | הערטיסייה | הערטיסייה | הערטיסייה | הערטיסייה | הערטיסייה | הערטיסייה | הערטיסייה | הערטיסייה | הערטיסייה | הערטיסייה | הערטיסייה | הערטיסייה | הערטיסייה | הערטיסייה | הערטיסייה | הערטיסייה | הערטיסייה | הערטיסייה | הערטיסייה | הערטיסייה | הערטיסייה | הערטיסייה | הערטיסייה | הערטיסייה | הערטיסייה | הערטיסייה | הערטיסייה | הערטיסייה | הערטיסייה | הערטיסייה | הערטיסייה | הערטיסייה | הערטיסייה | הערטיסייה | הערטיסייה | הערטיסייה | הערטיסייה | הערטיסייה | הערטיסייה | הערטיסייה | הערטיסייה | הערטיסייה | הערטיסייה | הערטיסייה | הערטיסייה | הערטיסייה | הערטיסייה | הערטיסייה | הערטיסייה | הערטיסיה | הערטיסייה | הערטיסייה | הערטיסיה | הערטיסיה | הערטיסיה | הערטיסיה | הערטיסיה | הערטיסיה | הערטיסיה | הערטיסיה | הערטיסיה | הערטיסיה | הערטיסיה | הערטיסיה | הערטיסיה | הערטיסיה | הערטיסיה | הערטיסיה | הערטיסיה | הערטיסיה | הערטיסיה | הערטיסיה | הערטיסיה | הערטיסיה | הערטיסיה | הערטיסיה | הערטיסיה | הערטיסיה | הערטיסיה | הערטיסיה | הערטיסיה | הערטיסיה | הערטיסיה | הערטיסיה | הערטיסיה | הערטיסיה | הערטיסיה | הערטיסיה | הערטיסיה | הערטיסיה | הערטיסיה | הערטיסיה | הערטיסיה | הערטיסיה | הערטיסיה | הערטיסיה | הערטיסיה | הערטיסיה | הערטיסיה | הערטיסיה | הערטיסיה | הערטיסיה | הערטיסיה | הערטיסיה | הערטיסיה | הערטיסיה | הערטיסיה | הערטיסיה | הערטיסיה | הערטיסיה | הערטיסיה | הערטיסיה | הערטיסיה | הערטיסיה | הערטיסיה | הערטיסיה | הערטיסיה | הערטיסיה | הערטיסיה | הערטיסיה | הערטיסיה | הערטיסיה | הערטיסיה | הערטיסיה | הערטיסיה | הערטיסיה | הערטיסיה | הערטיסיה | הערטיסיה | הערטיסיה | הערטיסיה |
  - .Wi-Fi הקש על האפשרות הגדר נקודה חמה של 2
  - . תיבת הדו-שיח הגדר נקודה חמה של Wi-Fi תיפתח.
- באפשרותך לשנות את ה-SSID של הרשת (השם) אשר התקנים אחרים רואים בעת סריקה לאיתור רשתות Wi-Fi.
- תוכל גם להקיש על התפריט אבטחה כדי לקבוע את תצורת הרשת עם אבטחה מסוג WPA2) Wi-Fi Protected Access 2) המבוססת על מפתח ששותף מראש (PSK).
- נגיעה באפשרות האבטחה WPA2 PSK תגרום להוספת שדה סיסמה לתיבת הדו-שיח הגדר נקודה חמה של Wi-Fi. אם תזין סיסמה, יהיה עליך להזין סיסמה זו בעת התחברות לנקודה החמה של הטלפון בעזרת מחשב או התקן אחר. לחלופין, באפשרותך להגדיר את פתח בתפריט אבטחה כדי לבטל את האבטחה של רשת ה-Wi-Fi.
  - **.3** הקש על **שמור**

שים לב! אם תגדיר את אפשרות האבטחה כ'פתוח', לא תוכל למנוע שימוש בלתי מורשה בשירותים מקוונים על-ידי אנשים אחרים, וייתכן שתצבור חיובים נוספים. כדי למנוע שימוש בלתי מורשה, מומלץ לדאוג שאפשרות האבטחה תהיה פעילה.

#### Wi-Fi Direct

Wi-Fi Direct תומך בחיבור ישיר בין התקנים מאופשרי Wi-Fi ללא נקודת גישה. עקב ניצול הסוללה הגבוה ב-Wi-Fi Direct, מומלץ לחבר את הטלפון לשקע חשמל בעת השימוש בתכונה Wi-Fi Directed. בדוק את רשת Wi-Fi Directed ו-Wi-Fi Directed מראש, וודא שהמשתמשים מחוברים לאותה הרשת.

#### :Wi-Fi Direct כדי להפעיל את

- .Wi-Fi < הקש על מקש התפריט = > הגדרות מערכת . Wi-Fi . הקש על מקש
  - בתחתית המסך. Wi-Fi Direct 🛜 בתחתית המסך.
- בחר מכשיר כדי להתחבר אליו מתוך רשימת המכשירים שנסרקו.

#### שימוש ב-SmartShare

SmartShare עושה שימוש בטכנולוגיית SmartShare עושה שימוש בטכנולוגיית Alliance) לשיתוף תוכן דיגיטלי דרך רשת אלחוטית. שני המכשירים חייבים לשאת אישור DLNA כדי לתמוך בתכונה זו. תוכל ליהנות מהתכונה SmartShare ב'גלריה', 'מוסיקה', 'וידאו' ו-Polaris Office'.

- . בתוכן שברצונך להפעיל או לשדר, הקש על № בתוכן
  - בתיבת הדו-שיח. Beam בל הקש על הפעל או 2
- **הפעל:** באפשרותך להזרים את התוכן שלך דרך טלוויזיה, רמקול Bluetooth, וכו'.
- באפשרותך לשלוח את התוכן שלך להתקני Bluetooth או לטלפונים או Beam באפשרותך לשלוח את התוכן שלך להתקני LG שנבלטים של LG הנתמכים על-ידי
  - .Wi-Fi Direct מעביר במהירות תוכן מולטימדיה דרך SmartShare Beam\*

#### התחבבות לרשתות ולמכשירים

- . הקש על המכשיר ברשימה כדי להפעיל או לקבל.
- אם המכשיר אינו ברשימה, ודא במכשיר שחיבור Wi-Fi Direct ,Wi-Fi או מופעל. לאחר מכן הקש על **סרוק מחדש**. Bluetooth
  - 4 הקש על **שלח**.

#### כדי ליהנות מתוכן ממכשירים סמוכים, כגון מחשב או התקן נייד, בטלפון

 כדי לחבר את המכשירים הסמוכים לטלפון, הקש על מכשירים סמוכים ביישום גלריה, מוסיקה או וידאו כמוצג להלן.

# CIRTII> S S V O ED t dl 14:27 Wides S S V O ED t dl 14:27 Videos S S V O ED t dl 18 Videos S S V O ED t dl 18 Videos S V O ED t dl 18 Videos S V O ED t dl 18 Videos S V O ED t

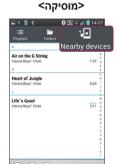

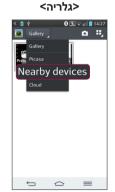

- ודא שהטלפון והמכשירים הסמוכים מחוברים לאותה רשת Wi-Fi.
  - . ודא שהתכונה DLNA במכשיר הסמוך מופעלת.
    - 2 הקש על המכשיר להתחברות.

אם המכשיר אינו מופיע ברשימה, הקש על **חפש מכשירים סמוכים.** לאחר ההתחברות, תוכל ליהנות בטלפון שלך מהתוכן מהמכשיר הסמוך.

#### חיבורים למחשב עם כבל USB

למד לחבר את המכשיר שלך למחשב באמצעות כבל USB במצבי חיבור USB למד לחבר את המונות וסרטוני וידאו באמצעות מצב אחסון בנפח גדול ב-USB.

- .USB חבר את הטלפון שלך למחשב באמצעות כבל
- 2 אם לא התקנת במחשב את LG Android Platform Driver, תצטרך לשנות את ההגדרות באופן ידני. בחר בהגדרות מערכת > כללי > חיבור PC > בחר שיטת חיבור USB ולאחר מכן בחר באפשרות סינכרון מדיה (MTP).
  - 3 כעת באפשרותך להציג את תוכן האחסון בנפח גדול במחשב ולהעביר את הקבצים.

#### Windows Media Player סנכרון עם

ודא ש-Windows Media Player מותקן במחשב שלך.

- Windows כדי לחבר את הטלפון למחשב שבו מותקן USB השתמש בכבל ה-Media Player
  - בחר באפשרות סנכרון מדיה (MTP). כאשר המכשיר מחובר, יופיע במחשב חלון מוקפץ.
    - כדי לסנכרן קובצי מוסיקה. Windows Media Player פתח את 3
      - ערוך או הזן את שם המכשיר בחלון המוקפץ (במקרה הצורך).
    - 5 בחר את קובצי המוסיקה הרצויים וגרור אותם לרשימת הסנכרון.
      - 6 התחל את הסנכרון.
    - . Windows Media Player יש למלא את הדרישות הבאות כדי לבצע סנכרון עם -

| דרישה                           | פריטים                   |  |
|---------------------------------|--------------------------|--|
| Vista ,Microsoft Windows XP SP2 | מערכת הפעלה              |  |
| או גרסה מתקדמת יותר             |                          |  |
| ומעלה Windows Media Player 10   | Window Media Player גרסת |  |

• אם הגרסה של Windows Media Player נמוכה מ-10, התקן את גרסה 10 או גרסה מתקדמת יותר.

#### שיחות

#### ביצוע שיחה

- 1 הקש על 🚺 כדי לפתוח את לוח המקשים.
- - . הקש על 🕔 כדי לבצע שיחה.
  - 4 כדי לסיים שיחה, הקש על הסמל סיום ....

0+" עצה! כדי להזין "+" לביצוע שיחות בינלאומיות, לחץ לחיצה ממושכת על הסמל

# התקשרות לאנשי הקשר

- . הקש על 🔼 כדי לפתוח את אנשי הקשר
- גלול ברשימת אנשי הקשר או הזן את האותיות הראשונות של שם איש הקשר המבוקש על-ידי הקשה על חפש אנשי קשר.
  - ברשימה, הקש על 📞 שאליו ברצונך להתקשר.

#### מענה לשיחה ודחיית שיחה

כשאתה מקבל שיחה במצב נעילה, החלק את 📀 בכיוון כלשהו כדי לענות לשיחה הנכנסת.

החלק את 📀 בכיוון כלשהו כדי לסרב לשיחה נכנסת.

החלק את הסמל **דחה שיחה ושלח הודעה** מהחלק התחתון אם ברצונך לשלוח הודעה.

#### עצה! דחה שיחה ושלח הודעה

באמצעות פונקציה זו ניתן לשלוח הודעה במהירות. אפשרות זו שימושית כאשר אתה נדרש לדחות שיחה במהלך פגישה.

### התאמת עוצמת הקול בשיחה

כדי להתאים את עוצמת הקול במהלך שיחה, השתמשו במקשי הגברת והחלשת עוצמת הקול שבצדו השמאלי של הטלפון.

#### ביצוע שיחה נוספת

- במהלך השיחה הראשונה שלך, הקש על מקש התפריט = > הוסף שיחה וחייג את המספר. באפשרותך גם לעבור לרשימת המספרים שחויגו לאחרונה על-ידי הקשה על , או לחפש אנשי קשר על-ידי הקשה על . ובחירת איש הקשר שאליו ברצונך להתקשר.
  - ב הקש על 🚺 כדי לבצע את השיחה.
- 3 שתי השיחות יוצגו במסך השיחות. השיחה הראשונה שלך תינעל ותועבר למצב המתנה.
  - 4 כדי לעבור בין שיחות, הקש על המספר המוצג. לחלופין, הקש על האפשרות
     4 מיזוג שיחות כדי להתחיל שיחת ועידה.
  - 5 כדי לסיים שיחות פעילות, הקש על ניתוק או הקש על △ַ, החלק מטה את שורת ההתראות ובחר בסמל סיים שיחה ...

**הערה:** תחויב עבור כל שיחה שתבצע.

#### צפייה ביומני השיחות

במסך הראשי, הקש על 🚺 ובחר בכרטיסייה יומני שיחות 🔁. הצג רשימה מלאה של כל השיחות שחויגו, שהתקבלו ושלא נענו.

#### שיחות

#### עצה!

- הקש על כל אחד מהפריטים ביומן השיחות כדי להציג את התאריך, השעה ומשך השיחה.
- הקש על **מקש התפריט** (ב), ולאחר מכן הקש על האפשרות **מחק הכל** כדי למחוק את כל הפריטים המוקלטים.

#### הגדרות שיחה

באפשרותך לקבוע את התצורה של הגדרות שיחת טלפון, כגון הפניית שיחה, וכן תכונות מיוחדות אחרות שספק השירות שלך מציע.

- 1 במסך הראשי, הקש על 🚺.
  - . בהקש על . 2
- 3 הקש על **הגדרות שיחה** ובחר את האפשרויות שברצונך לשנות.

### אנשי קשר

הוסף אנשי קשר לטלפון וסנכרן אותם עם אנשי הקשר בחשבון Google שלך או בחשבונות אחרים שתומכים בסנכרון אנשי קשר.

#### חיפוש איש קשר

#### במסך הראשי

- 1 הקש על 🛂 כדי לפתוח את אנשי הקשר.
- ב הקש על **חפש אנשי קשר** והזן את שם איש הקשר באמצעות המקלדת.

#### הוספת איש קשר חדש

- 1 הקש על , הזן את המספר של איש הקשר החדש ולאחר מכן הקש על מקש הקשר יט =
   הקש על הוסף לאנשי קשר > איש קשר חדש.
  - 2 אם ברצונכם להוסיף תמונה לאיש הקשר החדש, געו באזור התמונה. בחר מבין האפשרויות צלם או בחר מהגלריה.
    - . בחר את סוג איש הקשר על-ידי הקשה על 🗾 3
    - . הקש על קטגוריית פרטי איש קשר והזן את פרטיו.
      - . הקש על **שמור**. 5

#### אנשי קשר מועדפים

באפשרותך לסווג אנשי קשר שאליהם אתה מתקשר לעתים קרובות כמועדפים.

# הוספת איש קשר למועדפים

- . הקש על 🛂 כדי לפתוח את אנשי הקשר
- . הקש על איש קשר כדי להציג את פרטיו.
- 3 הקש על הכוכב בפינה הימנית של שם איש הקשר. הכוכב ישנה את צבעו לצהוב.

#### אנשי קשר

#### הסרת איש קשר מרשימת המועדפים

- 1 הקש על 🛂 כדי לפתוח את אנשי הקשר.
- . הקש על הכרטיסייה 🔀 ובחר איש קשר כדי להציג את פרטיו.
- 3 הקש על הכוכב בצהוב בפינה הימנית של שם איש הקשר. הכוכב ישנה את צבעו לאפור ואיש הקשר יוסר מהמועדפים שלך.

#### יצירת קבוצה

- 1 הקש על 🛂 כדי לפתוח את אנשי הקשר.
- בחר **קבוצות** והקש על **מקש התפריט** = בחר **קבוצה חדשה**. **2**
- 3 הזן שם לקבוצה החדשה. תוכל גם להגדיר צלצול עבור הקבוצה שזה עתה נוצרה.
  - 4 הקש על **שמור** כדי לשמור את הקבוצה.

**הערה:** אם תמחקו קבוצה, אנשי הקשר שהוקצו לקבוצה זו לא ילכו לאיבוד. הם יישארו ברשימת אנשי הקשר שלכם.

#### שליחת הודעות

הטלפוו שלר משלב הודעות SMS ו-MMS בתפריט יחיד. אינטואיטיבי וקל לוטימונט

#### שליחת הודעה

- . הקש על 📴 במסך הראשי, והקש על 🗹 כדי לפתוח הודעה ריקה.
- 2 הזו שם של איש קשר או מספר להתקשרות בשדה **אל**. תור כדי הזנת שם איש הקשר יופיעו אנשי קשר מתאימים. תוכל להקיש על נמען מוצע. ניתן להוסיף יותר מאיש קשר אחד.

**הערה:** תחויב בתשלום על הודעת טקסט עבור כל אדם שאליו תשלח את ההודעה.

- הקש על השדה **הזן הודעה** והתחל לחבר את ההודעה.
- אהקש על 🔳 כדי לפתוח את התפריט 'אפשרויות'. בחר מבין האפשרויות 4 הודעה מהירה, הוסף סמיילי, לוח זמנים נשלח, הוסף נושא וביטול.

עצה! באפשרותך להקיש על הסמל 🥒 כדי לצרף להודעה את הקובץ שברצונך לשתף.

- 5 הקש על **שלח** כדי לשלוח את ההודעה.
- 6 התשובות יופיעו במסך. כאשר תציג ותשלח הודעות נוספות, ייווצר רצף הודעות.

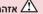

- מגבלת 160 התווים עשויה להשתנות ממדינה למדינה, בהתאם לשפה ולצורת הקידוד של הודעות SMS.
  - בהוספת תמונה, סרטון וידאו או קובץ שמע להודעת SMS. הפריט יעבור המרה אוטומטית להודעת MMS ואתם תחויבו בהתאח

# שליחת הודעות

#### תיבה ברצף

ניתן להציג הודעות (MMS ,SMS) שהוחלפו עם אחרים בסדר כרונולוגי, כך שתוכל לראות בקלות מעין סקירה כללית של שיחתך.

#### שינוי הגדרות ההודעה

הגדרות ההודעות בטלפון שלך נקבעו מראש, כדי שתוכל לשלוח הודעות מייד. באפשרותך לשנות את ההגדרות לפי העדפותיך.

הקש על הסמל הודעות במסך הראשי, הקש על ולאחר מכן הקש על הגדרות.

### הודעת דוא"ל

ניתן להשתמש ביישום הדוא"ל כדי לקרוא הודעות דוא"ל משירותים כגון Gmail. יישום הדוא"ל תומך בסוגי החשבונות הבאים: IMAP ,POP3 ו-Exchange. ספק השירות או מנהל המערכת שלך יכולים לספק לך את הגדרות החשבון הדרושות.

# ניהול חשבון דוא"ל

בפעם הראשונה שתפתח את יישום ה**דוא"ל**, ייפתח אשף התקנה שיעזור לך להגדיר חשבון דוא"ל.

לאחר ההגדרה הראשונית, יישום הדוא"ל יציג את תוכן תיבת הדואר הנכנס שלך.

#### כדי להוסיף חשבון דוא"ל:

. הקש על (ב > הכרטיסייה יישומים > דוא"ל > הקש על (ב > הגדרות > הקש על (ב > הקש על (ב > הקש על (ב > הגדרות - הקש על (ב > הגדרות - הקש על (ב > הגדרות - הקש על (ב > הגדרות - הקש על (ב > הגדרות - הקש על (ב > הגדרות - הקש על (ב > הגדרות - הקש על (ב > הגדרות - הקש על (ב > הגדרות - הקש על (ב > הגדרות - הקש על (ב > הגדרות - הקש על (ב > הגדרות - הקש על (ב > הגדרות - הקש על (ב > הגדרות - הגדרות - הקש על (ב > הגדרות - הקש על (ב > הגדרות - הקש על (ב > הגדרות - הגדרות - הקש על (ב > הגדרות - הגדרות - הגדרו

#### כדי לשנות את ההגדרות של חשבון דוא"ל:

• הקש על <= > הכרטיסייה יישומים > דוא"ל > הקש על <= > הגדרות . הקש על כליות.

#### כדי למחוק חשבון דוא"ל:

הקש על (□ > | ברטיסייה יישומים > דוא"ל > הקש על (□ > הגדרות > הקש על (□ > הסר > בחר > בחר את החשבון למחיקה > הסר > בחר ב'כן'.

#### עבודה עם תיקיות החשבון

לכל חשבון ישנן תיקיות דואר נכנס, דואר יוצא, פריטים שנשלחו וטיוטות. בהתאם לתכונות שבהן תומך ספק השירות של החשבון, ייתכן שיהיו לך תיקיות נוספות.

#### הודעת דוא"ל

#### חיבור ושליחה של דוא"ל

#### כדי לחבר ולשלוח הודעה

- 2 הזן כתובת עבור הנמען המיועד של ההודעה. תוך כדי הזנת הטקסט יוצעו כתובות תואמות מרשימת אנשי הקשר שלך. הפרד בין כתובות מרובות באמצעות תווי נקודה-פסיק.
- , הקש על  $\blacksquare$  כדי להוסיף עותק/עותק מוסתר והקש על  $\boxed{3}$  כדי לצרף קבצים, במקרה הצורך.
  - . הזן את טקסט ההודעה 4
    - . בקש על 5 הקש על . 5

עצה! כשהודעת דוא"ל חדשה מגיעה לתיבת הדואר הנכנס, תקבל התראה על כך באמצעות צליל או רטט.

#### מצלמה

כשמצלמת ה-Optical Image Stabilizer) OIS) בטלפון, תוכל לצלם תמונה ברורה יותר על-ידי מניעת רעידה פיזית. התכונה Multi Point AF (מיקוד אוטומטי מרובה נקודות) מאפשרת לך לקבל תמונה ברורה יותר וטבעית גם אם האובייקטים אינם במרכז.

כדי לפתוח את יישום המצלמה, הקש על **מצלמה** ◙ במסך הראשי.

#### הכרת התצוגה המקדימה

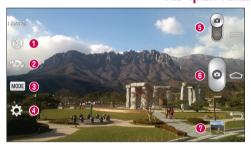

- . 🗗 הבזק בחר מבין האפשרויות כבוי 🕃, מופעל 🗲, אוטומטי 🕰
- פ החלף מצלמה למעבר בין המצלמה האחורית לבין המצלמה הקדמית.
- פ מצב צילום בחר מבין האפשרויות רגיל, צלם ונקה, צליל דינמי (HDR), פנורמה, פנורמה VR, צילום רציף, צילום יופי, מצלמה כפולה, צילום לכידת זמן, צילום חכם, ספורט או לילה.
  - **. הגדרות** הקש על סמל זה כדי לפתוח את תפריט ההגדרות.
  - מצב וידאו הקש והחלק סמל זה למטה כדי לעבור למצב וידאו.
    - לחצן הצמצם 🗿
  - עלריה הקש כדי להציג את התמונה האחרונה שצילמת. כך ניתן להיכנס לגלריה ולצפות בתמונות השמורות כשאתה נמצא במצב מצלמה.

הערה: יש לוודא שעדשת המצלמה נקייה לפני הצילום.

#### מצלמה

#### שימוש בהגדרות המתקדמות

בתצוגה המקדימה, הקש על 🔯 כדי לפתוח את האפשרויות המתקדמות. ניתן לשנות את הגדרות המצלמה על-ידי גלילה ברשימה. לאחר בחירה באפשרות, הקש על 🖃.

| 事        | כדי לצלם תמונה, אמור אחת מהמילים הבאות: Smile ,Cheese,<br>Kimchi ,Whisky                                                                                                    |  |  |
|----------|----------------------------------------------------------------------------------------------------|--|--|
| Z        | מגדיר וקובע את כמות אור השמש הנכנסת לתמונה.                                                                                                    |  |  |
| [2]      | הקש כדי לבחור את מצב המיקוד.                                                                                                    |  |  |
| W10M     | בוחר את רזולוציית התמונה. אם תבחר רזולוציה גבוהה, גודל הקובץ<br>יגדל, והמשמעות היא שתוכל לאחסן בזיכרון פחות תמונות.                                                                                                    |  |  |
|          | דירוג ה-ISO קובע את רגישות חיישן האור של המצלמה. ככל שערך<br>ה-ISO גבוה יותר, כך המצלמה רגישה יותר. הדבר מועיל בתנאי<br>תאורה חשוכים כאשר לא ניתן להשתמש במבזק.                                                                                                    |  |  |
| ALVB     | משפר את איכות הצבע בתנאי תאורה שונים.                                                                                                    |  |  |
|          | מוסיף אפקטים אמנותיים לתמונות.                                                                                                    |  |  |
| ঙ        | מגדיר השהיה לאחר לחיצה על לחצן הצילום. מצב זה אידיאלי למקרה<br>שתרצה להיות בתמונה בעצמך.                                                                                                    |  |  |
| Á        | הפעל כדי להשתמש בשירותים מבוססי-המיקום של הטלפון. צלם<br>תמונות בכל מקום שבו אתה נמצא ותייג אותן עם המיקום המתאים. אם<br>תעלה תמונות מתויגות לבלוג התומך בתיוג מיקום, תוכל לראות את<br>התמונות מוצגות על גבי מפה.<br>הערה: פונקציה זו זמינה רק כאשר פונקציית ה-GPS פעילה. |  |  |
| <u> </u> | בוחר צליל צמצם.                                                                                                    |  |  |

- הגדר את מקש עוצמת הקול כדי לבחור אם להשתמש בצילום או בהגדלה.
- **②**
- פותח את מדריך העזרה כדי לדעת כיצד פועלת פונקציה.
  - משחזר את כל הגדרות ברירת המחדל של המצלמה.

#### עצה!

- כשתצא מפונקציית המצלמה, חלק מההגדרות יחזרו לערכי ברירת המחדל שלהן, לדוגמה איזוו לבו. אפקט צבע. טיימר ומצב צילום. בדוק אותם לפני הצילום הבא שלר.
- ידווגמוז איזון ידבן, אפקוס צבע, סיימו ומצב צייזום. בו זון אוונם יופני הצייזום יהבא שיך.
   תפריט ההגדרות מופיע מעל התצוגה המקדימה, כך שאם תשנה רכיבי צבע או איכות בתמונה, תראה תצוגה מקדימה של התמונה עם השינויים מאחורי התפריט 'הגדרות'.

#### צילום מהיר

- 1 פתח את היישום מצלמה וכוון את העדשה לעבר הנושא שברצונך לצלם.
- 2 תיבות פוקוס יופיעו במרכז מסך התצוגה המקדימה. ניתן גם להקיש במקום כלשהו במסך כדי להציב את הפוקוס בנקודה זו.
- 3 כשתיבת המיקוד הופכת לירוקה, זה סימן שהמצלמה התמקדה בנושא הצילום.
  - 4 הקש על 🛭 כדי ללכוד את התמונה.

# שימוש במצב 'צלם ונקה'

תכונה זו מאפשרת למצלמה לזהות אובייקטים שייתכן שאינך מעוניין בהם בתצלום. לאחר צילום התצלום, הקש על אובייקט בעל קו מתאר\* כדי להסיר אותו, ולאחר מכן שמור את התצלום.

- 1 פתח את יישום המצלמה.
- 2 הקש על 🚳 < 📷 **צלם ונקה**.
  - . הקש על 🕝 כדי לצלם תמונה.

#### מצלמה

- 4 הקש על אחד מהאובייקטים בעלי קו המתאר כדי להסיר אותם מהתצלום, ולאחר מכן הקש על 圖.
  - \* בעת צילום תמונה, אובייקטים נעים מוצגים כקווים מקווקווים.

#### הערות

- צלם תמונה לאחר תיקון המצלמה במקום אחד.
- אם הצבע של נושא זהה לרקע, ניתן יהיה לזהות רק חלק, או שהדבר יהיה קשה למחיקה.
  - אם נושא נע הוא קטן או גדול מדי, ייתכן שהוא יהיה קשה למחיקה.
    - אם הנושא נע באופן חסר חשיבות, ייתכן שהוא לא יזוהה.

#### שימוש במצב מצלמה כפולה

מאפשר לך לצלם תמונה עם המצלמות הקדמית והאחורית בו-זמנית, במשולב בתמונה אחת.

- פתח את יישום **המצלמה**.
- ב הקש על 🕬 < 🌇 מצלמה כפולה.
- 3 תיבה קטנה של תצוגה מקדימה מופיעה במסך הראשי של התצוגה המקדימה. הגדר את הצילום.
- גרור את התצוגה המקדימה הקטנה כדי להעביר אותה למיקום שבו אתה מעוניין בה בתצלום.
- הקש והחזק את התצוגה המקדימה הקטנה כדי לשנות את גודלה, במקרה הצורך.
  - הקש על התצוגה המקדימה הקטנה כדי להחליף את העדשה בין התצוגה המקדימה הראשית והתצוגה המקדימה הקטנה.
    - 4 הקש על 🔊 כדי לצלם תמונה משולבת.

# שימוש במצב צילום לכידת זמן

מגדיר את המצלמה ללכוד רגעים חסרים על-ידי צילום חמש תמונות רצופות לפני הקשה על 🖲.

- 1 פתח את יישום המצלמה.
- 2 הקש על 📂 < 📷 צילום לכידת זמן.
  - . הקש על 🛭 כדי לצלם תמונה.
- 4 כדי להציג את הרגעים ממש לפני שהתמונה צולמה, הקש על התמונה הממוזערת של התמונה בתחתית מסך המצלמה.

#### לאחר שצילמת תמונה

Tap the image thumbnail at the bottom of the Camera screen to view .the last photo you took

| הקש כדי לשתף את התמונה שלך באמצעות הפונקציה SmartShare.               | * |
|-----------------------------------------------------------------------|---|
| הקש כדי לצלם תמונה נוספת מיד.                                         |   |
| הקש כדי לשלוח את התמונה לאחרים או לשתף אותה בשירותי רשתות<br>חברתיות. |   |
| הקש כדי למחוק את התצלום.                                              | Û |

עצה! אם יש לך חשבון SNS והגדרת אותו בטלפון, באפשרותך לשתף את התמונה שלך עם קהילת SNS.

הערה: אם אתה מוריד הודעות MMS תוך כדי נדידה, ייתכן שיחולו חיובים נוספים.

#### מצלמה

הקש על מקש התפריט ≡ כדי לפתוח את כל האפשרויות המתקדמות. הגדר תמונה בתור – הקש כדי להשתמש בתצלום כתמונה של איש קשר, טפט המסך הראשי או טפט מסך נעילה.

העבר – הקש כדי להעביר את התמונה למקום אחר.

**העתק** – הקש כדי להעתיק את התמונה הנבחרת ולשמור אותה באלבום אחר. **העתק אל מגש הגזירים** – הקש כדי להעתיק את התמונה ולאחסן אותה ב'מגש הגזירים'.

שנה שם – הקש כדי לערוך את שם התמונה הנבחרת.

סובב שמאלה/ימינה – כדי לסובב שמאלה או ימינה.

**חתוך** – חתוך את התמונה. העבר את אצבעך לרוחב המסך כדי לבחור את האזור המיועד לחיתוך.

ערוך – הצג וערוך את התמונה.

**הצגת שקופיות** – מראה לך את התמונות בתיקייה הנוכחית בזו אחר זו באופן אוטומטי.

הוספת מיקום – כדי להוסיף את מידע המיקום.

פרטים – קבל מידע נוסף אודות הקובץ.

# מתוך הגלריה

הקש על 🗷 גלריה ובחר באפשרות מצלמה.

- להצגת תמונות נוספות, גלול ימינה או שמאלה.
- כדי להגדיל או להקטין את המרחק מהתצוגה, הקש פעמיים על המסך או מקם שתי אצבעות והפרד אותן (קרב את האצבעות כדי להגדיל את המרחק מהתצוגה).

#### מצלמת וידאו

#### הכרת התצוגה המקדימה

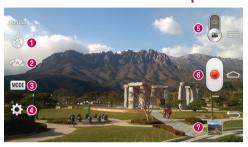

- 🗗 🕰 בחר מבין האפשרויות כבוי 🕲, מופעל 🧗, אוטומטי 🗗.
- .החלף מצלמה למעבר בין המצלמה האחורית לבין המצלמה הקדמית.
- מצב הקלטה בחר מבין האפשרויות רגיל, אפקט חי, הקלטה כפולה, או זום و מעקב.
  - 🌢 הגדרות הקש על סמל זה כדי לפתוח את תפריט ההגדרות.
  - מצב מצלמה הקש והחלק סמל זה כלפי מעלה כדי לעבור למצב מצלמה.
    - התחל הקלטה
- עלביה הקש כדי להציג את סרטון הווידאו האחרון שהקלטת. כך ניתן להיכנס לגלריה ולצפות בסרטוני הווידאו השמורים כשאתה נמצא במצב וידאו.

#### עצה!

כשאתה מקליט וידאו, הצב שתי אצבעות על המסך וצבוט כדי להשתמש בפונקציית שינוי גודל התצוגה.

#### מצלמת וידאו

#### שימוש בהגדרות המתקדמות

בתצוגה המקדימה, הקש על 🔯 כדי לפתוח את כל האפשרויות המתקדמות.

הקש כדי להפעיל את התכונה 'זום שמע'. תוכל להקליט אך ורק את הצליל הרצוי בצורה ברורה וחזקה. לאחר הפעלת תכונה זו, מקד את הנושא שברצונך לבצע עבורו זום, בתוך העיגול הכחול. כדי לבצע זום הן על צלילים והו על מראה. צבוט כלפי פנים. הערות זמיו בתצוגה לרוחב בלבד. • אל תכסה את המיקרופונים בשני הצדדים. הקש כדי להגדיר את הגודל (בפיקסלים) של סרטון הווידאו שאתה FHD מקליט. מגדיר וקובע את כמות אור השמש הנכנסת לעדשה. החלק את מחוון הבהירות לאורך הפס, לכיוון הסימן "-" להפחתת בהירות הווידאו או Z לכיווו "+" להגברת בהירות הווידאו. משפר את איכות הצבע בתנאי תאורה שונים. בחר גוון צבע לשימוש בתצוגה החדשה. 9 הפעל כדי להשתמש בשירותים מבוססי-המיקום של הטלפון. הגדר את מקש עוצמת הקול כדי לבחור אם להשתמש בהקלטה או בהגדלה. פותח את מדריך העזרה כדי לדעת כיצד פועלת פונקציה. משחזר את כל הגדרות ברירת המחדל של המצלמה. 0

# הקלטת סרטון וידאו מהיר

- 1 פתח את היישום מצלמה והחלק את הלחצן מצב וידאו.
- 2 כעת תופיע התצוגה המקדימה של מצלמת הווידאו על המסך.
- . החזק את הטלפון וכוון את העדשה אל הנושא שברצונך לצלם בסרטון הווידאו.
  - . הקש על פעם אחת כדי להתחיל בהקלטה.
- 5 נקודה אדומה תופיע בפינה השמאלית העליונה של התצוגה המקדימה יחד עם קוצב זמן שיציג את אורך הסרטון.
  - . הקש על 🕡 במסך כדי להפסיק את ההקלטה.

#### עצה!

- - הקש כדי להשהות בעת הקלטת סרטון וידאו. 🚽

# לאחר הקלטת וידאו

In the viewfinder, tap the video thumbnail at the bottom of the screen .to veiw the last video you took

| הקש כדי לשתף את התמונה שלך באמצעות הפונקציה SmartShare.               |    |
|-----------------------------------------------------------------------|----|
| הקש כדי להקליט עוד סרטון וידאו מייד.                                  |    |
| הקש כדי לשלוח את התמונה לאחרים או לשתף אותה בשירותי רשתות<br>חברתיות. | <, |
| הקש כדי למחוק את הווידאו.                                             | T  |

הערה: אם אתה מוריד הודעות MMS תוך כדי נדידה, ייתכן שיחולו חיובים נוספים.

#### מצלמת וידאו

# מתוך הגלריה

הקש על **🗷 גלריה** ובחר באפשרות מצלמה. הקש על סמל הפעלת הווידאו 💿 כדי להפעיל את הווידאו.

#### כוונון העוצמה בעת צפייה בסרטוני וידאו

לכוונון עוצמת הקול של סרטון וידאו בעת הפעלתו, השתמש במקשי עוצמת הקול בצדו השמאלי של הטלפון.

#### שימוש בזום שמע

ממקד את הקלטת השמע באזור מסוים לפי בחירתך; זה יביא להגברת הרגישות של המיקרופון ויפחית רעשי רקע.

- 1 פתח את היישום מצלמה ושנה למצב וידאו.
- . הקש על 🐹 < 📰 זום שמע ובחר באפשרות מופעל.
- .' הקש על שטח ריק בתצוגה המקדימה כדי לסגור את החלון הקופץ 'הגדרה'.
  - 4 החזק את הטלפון בצורה אופקית והקש על 🖻 כדי להתחיל בהקלטה.
  - 5 התמקד בנושא שברצונך להגדיל בתוך העיגול הכחול. לאחר מכן, צבוט כדי להגדיל, על מנת להפחית את רגישות הצליל ואת הרעש.
    - 6 הקש על 🕑 כדי לעצור את ההקלטה.

#### הערות

- אל תכסה את המיקרופונים הצידיים בעת השימוש בתכונה זו.
  - עליך להקליט בכיוון לרוחב על מנת להשתמש בפונקציה זו.

# שימוש במצב הקלטה כפולה

מאפשר לך להקליט סרטוני וידאו עם המצלמות הקדמית והאחורית בו-זמנית, במשולב בהקלטה אחת.

- 1 פתח את היישום מצלמה ושנה למצב וידאו.
  - ב הקש על 🚳 < 🚳 הקלטה כפולה.
- 3 תיבה קטנה של תצוגה מקדימה מופיעה במסך הראשי של התצוגה המקדימה. הגדר את הצילום.
- גרור את התצוגה המקדימה הקטנה כדי להעביר אותה למיקום שבו אתה מעוניין בה בתצלום.
- הקש והחזק את התצוגה המקדימה הקטנה כדי לשנות את גודלה, במקרה הצורך.
  - הקש על התצוגה המקדימה הקטנה כדי להחליף את העדשה בין התצוגה המקדימה הראשית והתצוגה המקדימה הקטנה.
    - . הקש על 🖣 כדי להפעיל הקלטה כפולה.
    - 5 הקש על 🕡 כדי לעצור הקלטה כפולה.

#### שימוש בזום מעקב

מאפשר לך להגדיר אזור שבו תוכל להתמקד בהקלטה על מנת להגדיל אותו. באפשרותך להגדיר את האזור לפני ההקלטה, ולאחר מכן להעביר אותו בהתאם לצורך במהלכה.

- 1 פתח את היישום **מצלמה** ושנה למצב וידאו.
  - ב. אום מעקב. 🔤 < 🚾 על 2
- 3 גרור את הזכוכית המגדלת לאזור שאתה מעוניין להגדיל. המסך הקטן מציג את המיקוד שהוגדר בתצוגה גדולה.
  - 4 הקש על 🥑 כדי להתחיל בהקלטה.
  - בזמן ההקלטה, באפשרותך להזיז את המסך הקטן. גע בו וגרור אותו למיקום הרצוי.
    - 5 הקש על 🕡 כדי לעצור את ההקלטה.

### פונקציה

# QuickMemo

**QuickMemo** מאפשר לך ליצור תזכורות וללכוד צילומי מסך. לכוד מסכים, צייר עליהם ושתף אותם עם בני משפחה וחברים בעזרת QuickMemo.

1 (בזמן שהמסך כבוי) הקש והחזק את מקש הגברת עוצמת הקול.

#### או

גע והחלק את שורת המצב כלפי מטה והקש על ₪.

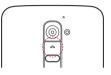

#### או

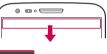

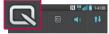

בחר באפשרות התפריט הרצויה מבין **סוג עט**, **צבע**, **מחק** וצור תזכורת.

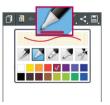

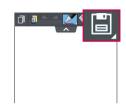

3 הקש על ■ בתפריט 'ערוך' כדי לשמור את התזכורת עם המסך הנוכחי. כדי לצאת מ-QuickMemo בכל עת, הקש על ➡

#### הערה: השתמש בקצה האצבע בזמן השימוש ב-QuickMemo. אל תשתמש בציפורניך.

#### שימוש באפשרויות QuickMemo

.QuickMemo בעת שימוש ב-QuickMenu ניתן להשתמש בקלות באפשרויות

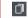

הקש כדי להשאיר את QuickMemo הנוכחי כשכבת-על של טקסט במסך, והמשך להשתמש בטלפון.

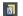

בוחר אם להשתמש במסך הרקע או לא.

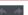

בטל או בצע שוב.

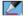

בוחר את סוג העט ואת הצבע.

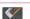

מוחק את התזכורת שיצרת.

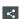

הקש כדי לשתף את התזכורת עם אחרים דרך כל אחד מהיישומים הזמינים.

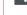

יינשומיח.

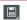

שומר את התזכורת עם המסך הנוכחי ב**גלריה** או ב**מחברת**.

# שנשמר QuickMemo-הצגת

הקש על מחברת/גלריה ובחר באלבום QuickMemo.

#### פונקציה

#### QuickTranslator

פשוט כוון את המצלמה של הטלפון החכם שלך אל משפט בשפה זרה שברצונך להבין. באפשרותך לקבל תרגום בזמן אמת בכל מקום ובכל זמן. ניתו לרכוש מילונים נוספים לתרגום לא מקווו מ-Goodle Plav Store.

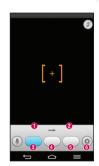

- שפת הבית.
  - שפת היעד.
- . תרגום של מילה
- . תרגום של משפט
  - .תרגום של קטע
    - .6 מבזק

- .QuickTranslator < הכרטיסייה יישומים > הכרטיסייה ( ⊡ < ⊡ ) הקש על
  - . הקש על האפשרויות מילה, שורה או **קטע**.
    - . הקש ובחר את השפה הרצויה.
- 4 החזק את הטלפון לכיוון הנושא שברצונך לתרגם למשך שניות אחדות.

הערה: רק מילון אחד ניתן ללא תשלום. אם אתה מעוניין במילונים נוספים עליך לרכוש אותם. בחר מתוך הרשימה שלהלן את המילון שברצונך להתקין ללא תשלום.

**הערה:** עשוי להיות הבדל בקצב הזיהוי בהתאם לגודל, לגופן, לצבע, לבהירות ולזווית האותיות שיש לתרגם.

#### **QSlide**

מכל מסך שהוא, העלה פנקס רשימות, לוח שנה ועוד כחלון בתוך המסך.

| הקש כדי לצאת מ-QSlide<br>ולחזור לחלון מלא. | <b>33</b> | 0 |                       | O DO DE DE LA COLOR DE LA COLOR DE LA COLO |
|--------------------------------------------|-----------|---|-----------------------|----------------------------------------------------------------------------------------------------|
| הקש כדי לכוונן את השקיפות.                 | -0        | 0 |                       | E Carculator —                                                                                                    |
| הקש כדי לנתק את QSlide.                    | ×         | 8 | N Had 1008            | 7 8 9 ×                                                                                                    |
| הקש כדי להתאים את הגודל.                   |           | 4 | ALL.                  | 4 5 6 -                                                                                                    |
|                                            |           |   | <b>№</b> % ÷ <b>▼</b> | 000                                                                                                    |
|                                            |           |   | (7)(8)(9) x           | @ L0                                                                                                    |

- 1 גע והחלק את שורת המצב כלפי מטה > הקש על יישומי QSlide או במהלך שימוש ביישומים התומכים ב-QSlide, הקש על ₪. הפונקציה תוצג באופן רציף כחלון קטן על המסך.
- 2 באפשרותך לבצע שיחה, לגלוש באינטרנט או לבחור אפשרויות אחרות בטלפון. באפשרותך גם להשתמש ולהקיש על המסך תחת החלונות הקטנים כשסרגל השקיפות אינו מלא. ■■■.

הערה: QSlide יכול לתמוך בשני חלונות לכל היותר בו-זמנית.

#### פונקציה

#### **QuickRemote**

QuickRemote הופך את הטלפון לשלט רחוק אוניברסלי עבור הטלוויזיה הביתית, הממיר, מערכת השמע, נגני DVD/Blu-ray, מיזוג האוויר והמקרן.

1 גע בשורת המצב והחלק אותה מטה והקש על <mark>⊍</mark> > **הוסף שולט** מרחוק.

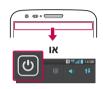

#### או

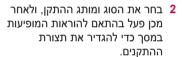

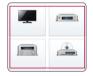

גע בשורת המצב והחלק אותה מטה, והשתמש בפונקציות OuickRemote

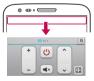

הקש על <mark>מקש התפריט ≡</mark> כדי לבחור מבין האפשרויות הגדרת Magic Remote, ערוך שם מרחוק, למד מקש שלט, העבר שלט, מחק שלט מרחוק, עריכת חדר, הגדרות ועזרה. הערה: QuickRemote פועל באופן זהה לאותות אינפרא-אדום (IR) רגילים בשלט רחוק. הקפד לא לכסות את חיישן האינפרא-אדום בחלק העליון של הטלפון כאשר אתה משתמש בפונקציה QuickRemote. ייתכן שלא תהיה תמיכה בפונקציה זו - הדבר תלוי בדגם, ביצרן או בחברה המעניקה את השירות.

# מיקוד אל רצועה

. כאשר אתה מפעיל וידאו, באפשרותך להגדיל אובייקט בזמן שאתה עוקב אחריו

גע בזכוכית המגדלת וגרור אותה אל האובייקט שברצונך לעקוב אחריו.

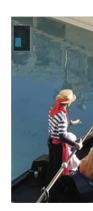

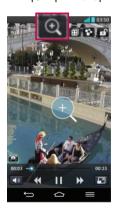

#### פונקציה

#### :הערה

- בזמן שפועל וידאו, החלק את המסך מעלה או מטה כדי לכוונן את בהירות המסך.
- בעת הפעלת וידאו, החלק את המסך שמאלה או ימינה כדי להריץ אחורה או להריץ קדימה.
  - אל תלחץ חזק מדי, מסך המגע רגיש דיו כדי לחוש בהקשה קלה אך החלטית.
- ייתכן שהתכונה 'מיקוד לצורך מעקב' לא תהיה זמינה אם האובייקט נע מהר מדי או שהוא יוצא מהמסר.

#### **VuTalk**

בעזרת התכונה VuTalk, המשתמש יכול ליצור הערות אינטראקטיביות ויותר יצירתיות עם הצד השני. תקשורת חזותית היא אפשרית בעת שיתוף תצלום, מפה או תצוגה מקדימה של מצלמה.

#### :הערה

- זמין אך ורק עם טלפון התומך גם בתכונה זו.
- . ניתן להשתמש בתכונה VuTalk גם במהלך שיחה.
  - . המסך יינעל אם אין קלט
- מחייב חיבור נתונים. חיוב נתונים עשוי לחול על שני הטלפונים.

#### הרשמה ל-VuTalk לפני השימוש

- 1 הקש על <a>> אנשי קשר </a> > אנשי קשר בש. VuTalk באפשרותר גם להירשם לשירות אuTalk בזמן שאתה בשיחה.
- אם אתה מסכים, הקש .LG קרא את תנאי השימוש ואת מדיניות הפרטיות של LG אם אתה מסכים, הקש על תיבות הסימון ולאחר מכן הקש על קבל.

#### אדרות VuTalk

- . אנשי קשר > 🖃 > הגדרות VuTalk הקש על 🗀 > 🗘 הקש על 1
  - . הגדר את האפשרויות הבאות כהעדפותיך.
  - **צליל התראה:** בחר בצליל ההתראה הרצוי.
    - רטט: בחר בסוג הרטט הרצוי.
- הצג בקשה מוקפצת: סמן אפשרות זו בסימן ביקורת כדי להציג חלון מוקפץ כאשר מתקבלת בקשת VuTalk.
  - סינכרון אנשי קשר: סמן אפשרות זו בסימן ביקורת כדי לסנכרן אנשי קשר.

# קיום תקשורת חזותית עם VuTalk

- - .VuTalk הקש על איש קשר כדי להתחיל עמו ב-2
- 3 במסך הפרטים של איש הקשר, הקש על ≥. לאחר שהצד השני מקבל את על עד במסך הפרטים של איש הקשר, הקש על VuTalk-. תוכל להתחיל ב-VuTalk- איתו/איתה.
  - 4 השתמש במסך VuTalk כדי לשוחח ולקיים תקשורת חזותית עם חברך.
  - הקש על 碡 כדי לצרף תצלום, לצלם תצלום חדש, תצוגת מפה או מדבקה.
- הקש על סמל העט 🔀 ועל סמל המחק 🥨 כדי לכתוב על התמונות שצירפת.
  - 5 עם סיום השימוש ב-VuTalk, הקש על ☑ כדי לצאת מהתכונה VuTalk.
     מסך VuTalk שנוצר מאוחסן ביישום מחברת.

**הערה:** אם המשתמש מקיש על 🕋 וחוזר למסך הבית, התכונה VuTalk עדיין תפעל ברקע.

#### פונקציה

#### **Voice Mate**

Voice Mate מאפשר לך להשתמש בהתקנים באמצעות דיבורית. תוכל לבקש מ-Voice Mate לבצע פונקציות טלפוניות באמצעות קולך, כגון חיוג לאיש קשר, הגדרת התראות או חיפוש באינטרנט. כאשר המשתמש ניגש לתכונה זו בפעם הראשונה, היא מציגה מידע עזרה כדי לסייע לו ללמוד כיצד להשתמש בפונקציה זו.

#### :הערה

- תוכל להשתמש ב-Voice Mate לאחר שתקבל את התנאים של הסכם הרישיון למשתמש קצה ואת מדיניות הפרטיות.
- ניתן להציג דוגמאות של פקודות שונות על-ידי החלקת המסך הראשי של Voice Mate שמאלה.
  - ניתן גם להפעיל את Voice Mate באמצעות התכונה 'גישה מהירה'.

#### Voice Mate-שימוש ב

- . - - - - - - 2 ב הקש על 🚺 כדי להפעיל אותו. אמור מה ברצונך שהוא יבצע עבורך.

עצה! השתמש ב-Voice Mate בסביבה שקטה, כך שהוא יוכל לזהות במדויק את הפקודות שלך.

#### Voice Mate הגדרות

- .Voice Mate 💽 < 🏢 < 🗁 הקש על 1
- . הקש על **≡ > הגדרות** כדי לקבוע את תצורת הגדרות הסביבה.

#### LG SmartWorld

LG SmartWorld מציע מגווו של סוגי תוכו מרתקים - משחקים. יישומים. טפטים וצלצולים - ומעניק למשתמשי הטלפונים של LG הזדמנות ליהנות מחוויית טלפוו וייד עשירה יותר.

#### גישה ל-LG SmartWorld מהטלפוו

- אל כדי לגשת אל 🖾 < 📰 < הכרטיסייה יישומים > הקש על סמל 🥶 < די לגשת אל 1 LG SmartWorld
- אם "LG SmartWorld. אם LG SmartWorld. אם משתמש וסיסמה ל-LG SmartWorld. אם עדייו לא נרשמת. הקש על 'הירשם' כדי לקבל חברות ב-LG SmartWorld.
  - 3 הורד את התוכו הרצוי.

#### הערה: מה לעשות אם אין סמל 🔞?

- LG SmartWorld-באמצעות דפדפן אינטרנט של מכשיר נייד, גש ל (www.lgworld.com) ובחר את מדינתך.
  - LG SmartWorld הוכד את יישוח 2
    - 3 הפעל והתקו את הקובץ שהורדת.
  - . על-ידי הקשה על הסמל LG SmartWorld על-ידי הקשה על הסמל

#### kle השימוש ב-LG SmartWorld

. LG SmartWorld • השתתף במבצעים החודשיים של

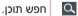

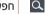

חפש תוכן לפי קטגוריה (למשל משחקים, חינוך, בידור וכן הלאה).

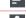

רשימת תוכו שהורדת/מיועד לעדכוו.

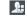

#### פונקציה

- נסה את לחצני ה"תפריט" הנוחים כדי למצוא במהירות את הפריט המבוקש.
   יישומים עבורך פריטי תוכן מומלצים על בסיס הבחירות הקודמות שלך.
   הגדרות הגדרת פרופיל ותצוגה.
  - כניסה למערכת הגדרת שם משתמש וסיסמה.
  - נסה פונקציות שימושיות נוספות. (מסך 'פרטי תוכן')

הערה: ייתכן ש-LG SmartWorld לא יהיה זמין בכל המדינות ואצל כל המפעילים.

#### **On-Screen Phone**

On-Screen Phone מאפשר לך להציג את מסך הטלפון הנייד שלך ממחשב דרך חיבור USB או חיבור Wi-Fi. ניתן לשלוט בטלפון הנייד גם מהמחשב, באמצעות עכבר או מקלדת.

#### סמלי טלפון במסך המחשב

| לחיבור הטלפון הנייד למחשב וניתוקו.     |  |
|----------------------------------------|--|
| שנה את העדפות הטלפון במסך המחשב.       |  |
| ליציאה מתוכנית 'טלפון במסך המחשב'.     |  |
| הגדלה מרבית של חלון הטלפון במסך המחשב. |  |
| מזעור של חלון הטלפון במסך המחשב.       |  |

## תכונות הטלפון במסך המחשב

- העברה ושליטה בזמן אמת: הצגה של מסך הטלפון הנייד ושליטה עליו בעת החיבור למחשב.
- שליטה בעכבר: אפשרות לשלוט בטלפון הנייד על-ידי לחיצה וגרירה באמצעות
   העכבר במסך המחשב.
  - הזנת טקסט באמצעות מקלדת: אפשרות לחבר הודעת טקסט או הערה באמצעות מקלדת המחשב.
- העברת קבצים (מטלפון נייד למחשב): שליחת קבצים מהטלפון הנייד (לדוגמה, תמונות, סרטוני וידאו, מוסיקה וקובצי Polaris Office) למחשב. לחץ באמצעות לחצן העכבר הימני על הקובץ שברצונך לשלוח למחשב ולחץ על 'שמור במחשב'.
- העברת קבצים (מהמחשב לטלפון הנייד): שליחת קבצים מהמחשב לטלפון
   הנייד. בחר את הקבצים שברצונך להעביר כדי לגרור אותם אל חלון 'טלפון
   במסך המחשב' ולשחררם שם. הקבצים שנשלחו מאוחסנים בכרטיס SD פנימי.
  - התראות אירועים בזמן אמת: מופיע חלון מוקפץ הכולל הודעה על שיחות נכנסות או על הודעות טקסט/מולטימדיה.

## כיצד להתקין On-Screen Phone במחשב

- ובחר מדינה. (WWW.LG-MOBILE.CO.IL) LG Home בקר באתר
- 2 עבור אל **תמיכה > תמיכה בטלפון נייד** > בחר את הדגם (LG-D802) > לחץ על On-Screen Phone (On-Screen Phone ) על במסך המחשב' (On-Screen Phone) במחשב האישי.

## מולטימדיה

## גלריה

פתח את היישום **גלריה** כדי להציג אלבומים של התמונות וסרטוני הווידאו שלך. 1 הקש על 🗁 > ∭ > הכרטיסייה יישומים > 📝 גלריה.

באפשרותך לנהל ולשתף את כל קובצי התמונות וסרטוני הווידאו שלך באמצעות הגלריה.

### הערה:

- תבניות קבצים מסוימות אינן נתמכות, בהתאם לתוכנה המותקנת במכשיר.
  - ייתכן שקבצים מסוימים לא יופעלו באופן תקין, בהתאם לקידוד שלהם.

#### הצגת תמונות

הפעלת הגלריה מציגה את התיקיות הזמינות שלך. כשיישום אחר, כגון דוא"ל, שומר תמונה, תיקיית ההורדה נוצרת באופן אוטומטי כדי להכיל את התמונה. בדומה לכך, לכידת צילום מסך יוצרת באופן אוטומטי את תיקיית צילומי המסך. בחר תיקייה כדי לפתוח אותה.

התמונות מוצגות בתיקייה לפי תאריך יצירה. בחר תמונה כדי להציג אותה במסך מלא. גלול שמאלה או ימינה כדי להציג את התמונה הבאה או הקודמת.

### הגדלה או הקטנה של התצוגה

השתמש באחת השיטות הבאות כדי להגדיל תצוגת תמונה:

- . הקש פעמיים בנקודה כלשהי כדי להגדיל את התצוגה.
- הזז שתי אצבעות בתנועת פריסה בנקודה כלשהי כדי להגדיל את התצוגה.
   צבוט כדי להקטין את התצוגה, או הקש פעמיים כדי לחזור.

### הפעלת סרטוני וידאו

בקובצי וידאו מופיע סמל 🌑 בתצוגה המקדימה. בחר סרטון וידאו כדי לצפות בו והקש על 🌑 . יישום סרטוני הווידאו יופעל.

#### עריכת תמונות

בעת הצגת תצלום, הקש על **מקש התפריט = > ערוך**.

# מחיקת תמונות/סרטוני וידאו

השתמש באחת השיטות הבאות:

- - . כשאתה צופה בתמונה/וידאו, הקש על 🔋. ∙

#### הגדרה כטפט

בעת הצגת תצלום, הקש על **מקש התפריט ≡ > הגדר תמונה בתור** כדי להגדיר את התמונה בתור טפט או להקצות אותה לאיש קשר.

#### :הערה

- חלק מתבניות הקבצים אינן נתמכות, בהתאם לתוכנת המכשיר.
- אם גודל הקובץ חורג מכמות הזיכרון הפנוי, עלולה להתרחש שגיאה בעת פתיחת קבצים.

#### סרטוני וידאו

הטלפון שלך כולל נגן וידאו מובנה שמאפשר לך להציג את כל סרטוני הווידאו המועדפים שלך. כדי לגשת לנגן הווידאו, הקש על ⊡ > ∭ > הכרטיסייה יישומים > ♥ סרטוני וידאו.

## מולטימדיה

### הפעלת קובץ וידאו

- . הקש על 🗁 > 📖 > הכרטיסייה יישומים > סרטוני וידאו.
  - בחר בסרטון הווידאו שברצונך להפעיל.
- הקש על הכיוון הרצוי עבור זום שמע.
   הקש כדי להשתמש בתכונה 'מיקוד לצורך מעקב'.
   הקש כדי להיכנס למצב Qslide.
   הקש כדי לשתף את התמונה שלך באמצעות הפונקציה SmartShare.
   הקש כדי לנעול מסך וידאו.
   הקש כדי להציג את רשימת הווידאו.
   הקש כדי להשהות את הפעלת הווידאו.
  - הקש כדי לחדש את הפעלת הווידאו.
    - הקש כדי לעבור 10 שניות קדימה.הקש כדי לעבור 10 שניות אחורה.
  - הקש כדי לנהל את עוצמת הקול של הווידאו.
  - הקש כדי לשנות את יחס הגובה-רוחב של מסך הווידאו.

כדי לשנות את עוצמת הקול במהלך צפייה בווידאו, הקש על מקשי הגברת/הנמכת עוצמת הקול שבגב הטלפון.

גע נגיעה ממושכת באחד הסרטונים ברשימה. יוצגו אפשרויות **שיתוף, מחיקה,** חיתוך ופרטים.

### עורך הווידיאו

באפשרותך לערוך את התמונות ואת סרטוני הווידאו המאוחסנים בטלפון.

▼ הקש על 🗁 > |||| > הכרטיסייה יישומים > |||| עורך וידאו.

**הערה:** פונקציית עריכת הווידאו נתמכת רק עבור תמונות או סרטוני וידאו שהוקלטו בטלפון זה.

#### < מסך רשימת פרויקטים >

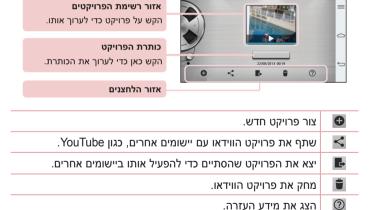

## מולטימדיה

### < מסך עריכת פרויקטים >

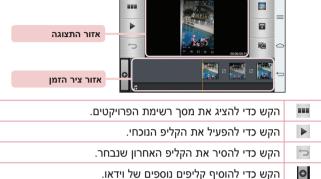

הקש כדי לבחור סגנון וידאו.

הקש כדי לבחור סגנון וידאו.

הקש כדי לבחור סגנון וידאו.

### מוסיקה

# הוספת קובצי מוסיקה לטלפון

התחל על-ידי העברת קובצי מוסיקה לטלפון:

• העבר מוסיקה באמצעות סנכרון מדיה (MTP).

- הורד מהאינטרנט האלחוטי.
- סנכרן את הטלפון עם מחשב.
- . Bluetooth קבל קבצים באמצעות

## העבר מוסיקה באמצעות סנכרון מדיה (MTP)

- חבר את הטלפוו למחשב באמצעות כבל ה-USB.
- 2 בחר באפשרות סנכרון מדיה (MTP). הטלפון שלך יופיע ככונן קשיח נוסף במחשב. לחץ על הכונן כדי להציג אותו. העתק את הקבצים מהמחשב לתיקיית הכונן.
  - לאחר שתסיים להעביר קבצים. החלק מטה את שורת המצב והקש על האפשרות USB מחובר > טעו את מכשיר הטלפוו. כעת תוכל לנתק את ההתקן בבטחה.

#### השמעת שיר

- .Tap > | > Apps tab > Music 1
  - ב הקש על **שירים**. 2
  - .בחר בשיר שברצונך להשמיע

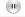

הקש כדי להשהות את ההפעלה.

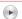

הקש כדי לחדש את ההפעלה.

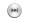

הקש כדי לדלג לרצועה הבאה באלבום, ברשימת ההשמעה או בהשמעה אקראית. הקש והחזק כדי להריץ קדימה.

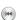

הקש כדי להפעיל מחדש את הרצועה הנוכחית או לדלג אל הרצועה הקודמת באלבום, ברשימת ההשמעה או בהשמעה האקראית. הקש והחזק כדי להריץ אחורה.

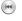

הקש כדי להציג את פס המחוון של עוצמת הקול, ולאחר מכן התאם את

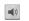

עוצמת הקול של ההשמעה בפס המחוון.

# מולטימד<u>יה</u>

=55

\*

×

7

\*\*

- הקש כדי להגדיר אפקטים קוליים.
- .YouTube. הקש כדי למצוא את הקבצים ב-
- בי הקש כדי לפתוח את רשימת ההשמעה הנוכחית.
  - הקש כדי להוסיף שיר למועדפים שלך.
- הקש כדי להפעיל את רשימת ההשמעה הנוכחית במצב אקראי (הרצועות מופעלות בסדר אקראי).
- הקש כדי להחליף בין מצבי החזרה 'חזור על כל השירים', 'חזור על השיר הנוכחי', או 'החזרה מושבתת'.
- .SmartShare הקש כדי לשתף את המוסיקה שלך באמצעות הפונקציה

כדי לשנות את עוצמת השמע בעת האזנה למוסיקה, לחץ על לחצני ההגברה או ההנמכה של עוצמת הקול שבגב הטלפון.

גע ברציפות בשיר כלשהו ברשימה. יוצגו האפשרויות <mark>הפעל, הוסף לרשימת</mark> השמעה, שתף, הגדר מוזיקה כ-, מחק, פרטים וחפש.

#### :הערה

- חלק מתבניות הקבצים אינן נתמכות, בהתאם לתוכנת המכשיר.
- אם גודל הקובץ חורג מכמות הזיכרון הפנוי, עלולה להתרחש שגיאה בעת פתיחת קבצים.

**הערה:** זכויות היוצרים של קובצי מוסיקה עשויות להיות מוגנות על ידי אמנות בינלאומיות וחוקי זכויות יוצרים לאומיים.

לפיכך ייתכן שתצטרך להשיג אישור או רישיון כדי לשכפל או להעתיק מוסיקה. במדינות מסוימות, החוק המקומי אוסר על העתקה פרטית של חומרים המוגנים בזכויות יוצרים. לפני הורדה או העתקה של הקובץ, בדוק את החוקים הלאומיים של המדינה הרלוונטית ביחס לשימוש בחומרים מסוג זה.

# כלי שירות

# גלש הצידה (החלפת משימות מהירה עם שלוש אצבעות)

תוכל להחליף במהירות למשימה אחרת באמצעות שלוש אצבעות.

- 1 מקם שלוש אצבעות על המסך שאתה עובד בו כעת והחלק את המסך שמאלה. המסך הנוכחי נשמר ואתה יכול לבצע משימה אחרת.
  - . באפשרותך לשמור עד 3 (שלושה) יישומים בצד השמאלי של המסך.
  - 2 כדי לפתוח מחדש את המסך שנשמר ולהמשיך להשתמש ביישום, הנח שלוש אצבעות על מסך כלשהו והחלק אותו ימינה.

הערה: היזהר שלא להניח עוד אצבעות או כף יד על המסך.

#### מצב אורח

כדי להגן על פרטיותך או להגביל גישת ילדים ליישומים מסוימים, תוכל להשתמש ב'מצב אורח'.

כאשר אתה משאיל את הטלפון לאחרים, תוכל להגביל את היישומים שיוצגו. הגדר מראש את 'מצב אורח' והתאם אישית את האפשרויות.

הערה: כדי להשתמש ב'מצב אורח', יש להגדיר מראש את תבנית הנעילה.

- 1 הקש על 🗁 > 📖 > 🍪 **הגדרות** > הכרטיסייה **כללי** > **מצב אורח**.
  - 2 הקש על 'השתמש במצב אורח' כדי להוסיף סימן ביקורת.

### הגדרת התראה

- . הקש על 🗁 > 🔙 > הכרטיסייה יישומים > התראה/שעון > 1
- 2 לאחר הגדרת ההתראה, הטלפון שלך יודיע לך כמה זמן נותר עד להשמעת ההתראה.
- הגדר חזרה, משך זמן נודניק, רטט, צליל התראה, עוצמת הקול של ההתראה, הפעלת יישום אוטומטית, נעילת פאזל ותזכורת. הקש על שמור.

# <u>כלי</u> שירות

הערה: כדי לשנות את הגדרות ההתראה במסך רשימת ההתראות, הקש על **מקש** התפריט (≡) ובחר באפשרות הגדרות.

### שימוש במחשבון

- . הקש על 🗁 > וויסייה יישומים > מחשבון. 1 הקש על
  - . הקש על מקשי הספרות כדי להזין מספרים.
- x, -, +) לביצוע חישובים פשוטים, הקש על הפונקציה שברצונך לבצע (+, -, x או  $\dot{x}$ ), ולאחר מכן =.
  - 4 עבור חישובים מורכבים יותר, החלק לשמאל ולאחר מכן בחר באפשרויות log ,tan ,cos ,sin וכן הלאה.
    - . ✓ לעיין בהיסטוריה, הקש על הסמל

## הוספת אירוע ללוח השנה

- . הקש על 🗁 > 📰 > הכרטיסייה יישומים > לוח שנה.
- 2 במסך, תוכל למצוא את סוגי התצוגה השונים של לוח השנה (Day, Week,) שנה, לוח זמנים, כיכר החיים).
  - . הקש על התאריך שבו ברצונך להוסיף אירוע והקש על 3
    - . הקש על האפשרות **שם אירוע** והזן את שם האירוע.
- 5 הקש על האפשרות מיקום והזן את המיקום. סמן את התאריך והזן את שעות ההתחלה והסיום של האירוע.
- אם ברצונך להוסיף הערה לאירוע, הקש על האפשרות קישור הערה כדי לבחור בתמונת המחברת שנשמרה. (זמין רק בלוח השנה של הטלפון)
  - . אם ברצונך לחזור על ההתראה, הגדר חזרה והגדר תזכורות במקרה הצורך ${f 7}$ 
    - 8 הקש על **שמור** כדי לשמור את האירוע בלוח השנה.

# רשמקול

השתמש ברשמקול כדי להקליט תזכורות קוליות או קובצי שמע אחרים.

## הקלטת צלילים או קול

- . הקש על 🗁 > 📰 > הכרטיסייה יישומים > הקלטה קולית.
  - 2 הקש על 💽 כדי להתחיל בהקלטה.
  - . הקש על 🔳 כדי לסיים את ההקלטה.
  - . הקש על 🗗 כדי להאזין להקלטה שערכת.

הערה: הקש על 🚊 כדי לגשת לאלבום. תוכל להאזין להקלטה שנשמרה. זמן ההקלטה הזמין עשוי להיות שונה מזמן ההקלטה בפועל.

# שליחת ההקלטה הקולית

- לאחר שסיימת את ההקלטה, תוכל לשלוח את קליפ השמע על-ידי הקשה על 🔍 .
- 2 בחר מבין האפשרויות Bluetooth, דואר אלקטרוני, Gmail, תזכורת, הודעות או SmartShare Beam. כשתבחר באפשרויות Bluetooth הודעות או אלקטרוני, Gmail, תזכורת, הודעות או Gmail, תזכורת, הודעות או ההקלטה הקולית תצורף להודעה. לאחר מכן תוכל לכתוב ולשלוח את ההודעה כרגיל.

## מנהל המשימות

באפשרותך לנהל את היישומים שלך באמצעות מנהל המשימות. ניתן לבדוק בקלות את מספר היישומים הפועלים כעת ולסגור יישומים מסוימים.

# כלי שירות

### משימות

ניתן לסנכרן משימה זו מול חשבון MS Exchange. ניתן ליצור משימה, לערוך אותה ואף למחוק אותה ב-MS Outlook שו ב-MS Office Outlook Web. Access.

### MS Exchange כדי לסנכרן מול

- במסך הראשי, הקש על 🗁 > 📖 > 🍪 הגדרות.
- ב הקש על הכרטיסייה **כללי > חשבונות וסנכרון > הוסף חשבון**.
- . מדי ליצור כתובת דוא"ל וסיסמה Microsoft Exchange הקש על
  - 4 ההפד לסמו את המשימה 'סנכרוו'.

הערה: ייתכן שלא תהיה תמיכה ב-MS Exchange, בהתאם לשרת הדואר האלקטרוני.

### **POLARIS Viewer 5**

# הצגת קבצים

כעת יכולים משתמש ניידים להציג מגוון רחב של סוגי קבצים, לרבות מסמכי Microsoft Office ו-Adobe PDF, ישירות במכשיר הנייד. בעת ההצגה של מסמכים בעזרת Polaris Office 4, האובייקטים והפריסה נותרים כפי שהיו במסמכים המקוריים.

# Google+

השתמש ביישום זה כדי לשמור על קשר עם אנשים באמצעות שירות הרשת החברתית של Google.

. Google+ 😵 < הכרטיסייה יישומים - 🥌 🤇 בהקש על 🗀 •

**הערה:** ייתכן שיישום זה לא יהיה זמין, בהתאם לאזור או לספק השירות.

# חיפוש קולי

השתמש ביישום זה כדי לחפש דפי אינטרנט באמצעות קולך.

- 🛾 הקש על 🔄 > 🔙 🧢 הכרטיסייה יישומים > 🛂 חיפוש קולי.
- 2 אמור מילת מפתח או צירוף מילים כשהאפשרות דבר עכשיו מופיעה על המסך. בחר אחת ממילות המפתח המוצעות שיופיעו.

הערה: ייתכן שיישום זה לא יהיה זמין, בהתאם לאזור או לספק השירות.

#### הורדות

השתמש ביישום זה כדי לראות אילו קבצים הורדו ביישומים.

הקש על 🗁 > 🔙 הכרטיסייה יישומים > 🛂 הורדות.

הערה: ייתכן שיישום זה לא יהיה זמין, בהתאם לאזור או לספק השירות.

### האינטרנט

#### אינטרנט

השתמש ביישום זה כדי לגלוש באינטרנט. הדפדפן מעניק לך עולם מהיר וצבעוני של משחקים, מוסיקה, חדשות, ספורט, בידור והרבה יותר, היישר לתוך הטלפון הנייד שלך, בכל מקום ועבור כל תחומי העניין שלך.

**הערה:** יחולו חיובים נוספים בעת התחברות לשירותים אלה והורדת תוכן. בדקו את תעריפי העברת הנתונים אצל ספק הרשת שלכם.

אינטרנט. 📦 < שומים > 📵 אינטרנט. 1 הקש על

## שימוש בסרגל הכלים של האינטרנט

הקש והחלק אותו כלפי מעלה בעזרת האצבע כדי לפתוח.

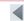

הקש כדי לחזור דף אחד אחורה.

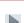

הקש כדי להתקדם דף אחד קדימה, לדף שאליו התחברת אחרי הדף הנוכחי. זוהי הפעולה ההפוכה לעומת הקשה על ⊡, שמחזירה אותך לדף הקודם.

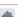

הקש כדי לעבור לדף הבית.

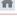

הקש כדי להוסיף חלון חדש.

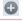

הקש כדי לגשת לסימניות.

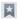

## הצגת דפי אינטרנט

הקש על שדה הכתובת, הזן את כתובת האינטרנט והקש על **עבור**.

### פתיחת דף

כדי לעבור אל דף חדש, הקש על 🗖 > .

כדי לעבור לדף אינטרנט אחר, הקש על 🔟, גלול מעלה או מטה והקש על הדף כדי לבחור אותו.

# חיפוש באינטרנט באופן קולי

הקש על שדה הכתובת, הקש על 🖣, אמור מילת מפתח ולאחר מכן בחר אחת ממילות המפתח המוצעות שיופיעו.

הערה: ייתכן שתכונה זו לא תהיה זמינה, בהתאם לאזור או לספק השירות.

#### סימניות

כדי לסמן את דף האינטרנט הנוכחי בסימנייה, הקש על (ב) > הוסף לסימניות > אישור.

כדי לפתוח דף אינטרנט שסומן בסימנייה, הקש על 🕎 ובחר את אחת הסימניות.

#### היסטוריה

הקש על ☒ > **היסטוריה** כדי לפתוח דף אינטרנט מתוך רשימת דפי האינטרנט שבהם ביקרת לאחרונה. כדי לנקות את ההיסטוריה, הקש על **מקש התפריט ≡** > **מחיקת כל ההיסטוריה**.

### שימוש בדפדפן מוקפץ

השתמש בתכונה זו כדי לגשת לאינטרנט מבלי לסגור את היישום הנוכחי.

בזמן שאתה צופה בתוכן, כגון אנשי קשר או פתקים המכילים כתובות אינטרנט, בחר כתובת אינטרנט ולאחר מכן הקש על 'דפדפן מוקפץ' כדי לפתוח את הדפדפן המוקפץ. גע וגרור את הדפדפן כדי להעביר אותו למיקום אחר.

כדי להציג את הדפדפן במסך מלא, הקש על 🔛.

כדי לסגור את הדפדפן, הקש על 🗙.

### האינטרנט

### Chrome

.כדי לחפש מידע ולגלוש בדפי אינטרנט Chrome-השתמש ב

**הערה:** ייתכן שיישום זה לא יהיה זמין, בהתאם לאזור ולספק השירות.

#### הצגת דפי אינטרנט

הקש על שדה הכתובת ולאחר מכן הזן כתובת אינטרנט או קריטריון חיפוש.

### פתיחת דף

כדי לעבור לדף חדש, הקש על 🛅 > 🛨 כרטיסייה חדשה.

כדי לעבור לדף אינטרנט אחר, הקש על 🔟, גלול מעלה או מטה והקש על הדף כדי לבחור אותו.

### סנכרון עם מכשירים אחרים

סנכרן כרטיסיות פתוחות וסימניות כדי להשתמש בהן ב-Chrome במכשיר אחר כשאתה מחובר עם אותו חשבון Google.

כדי להציג כרטיסיות פתוחות במכשירים אחרים, הקש על **מקש התפריט** = > > מכשירים אחרים.

בחר דף אינטרנט כדי לפתוח אותו.

כדי להוסיף סימניות, הקש על 🕁.

סעיף זה מספק מבט כולל על פריטים שניתן לשנותם באמצעות תפריטי הגדרות המערכת של הטלפון.

# כדי לגשת לתפריט 'הגדרות':

הקש על 🗁 > ≡ > הגדרות מערכת.

- לחלופין

. הקש על 🗀 > 📖 👁 הגדרות

### רשתות

#### < Wi-Fi >

. מפעילה את Wi-Fi כדי להתחבר לרשתות Wi-Fi זמינות.

#### עצה! כיצד להשיג את כתובת ה-MAC

כדי להגדיר חיבור ברשתות אלחוטיות מסוימות עם מסנני MAC, ייתכן שתידרש להזין את כתובת ה-MAC של הטלפון שלך בנתב.

### < Bluetooth >

הפעל או כבה את התכונה האלחוטית של Bluetooth כדי להשתמש ב-Bluetooth.

#### < נתונים סלולריים >

להצגת השימוש בנתונים והגדרת גבולות לשימוש בהעברת נתונים סלולריים.

#### < שיחה >

קבע את התצורה של הגדרות שיחת טלפון, כגון הפניית שיחה, וכן תכונות מיוחדות אחרות שספק השירות שלך מציע.

תא קולי – מאפשר לך לבחור את שירות התא הקולי של הספק שלך.

מספרי חיוג קבועים – הפעל וצור רשימה של מספרים שאליהם ניתן להתקשר מהטלפון שלך. לצורך כך תזדקק לקוד PIN2 שניתן להשיגו אצל מפעיל השירות שלך. מהטלפון שלך ניתן להתקשר רק למספרים הכלולים ברשימת מספרי החיוג הקבועים.

**חלונית שיחה נכנסת** – הצג חלונית שיחה נכנסת בעת שימוש במצלמה ווידאו דחיית שיחות – מאפשר להגדיר את פונקציית דחיית שיחה. בחר מבין **מצב** דחיית שיחה או רשימת דחיות.

**סרב עם הודעה** – כשברצונך לדחות שיחה, באפשרותך לשלוח הודעה מהירה באמצעות פונקציה זו. אפשרות זו שימושית כאשר אתה נדרש לדחות שיחה במהלך פגישה.

**שומר הפרטיות** – מסתיר את השם ואת המספר של המתקשר עבור שיחה נכנסת.

**העברת שיחה** – בחר אם להפנות את כל השיחות כשהקו תפוס, כשאין תשובה או כשאין אות.

מענה אוטומטי – הגדר את משך הזמן לפני שדיבורית מחוברת תענה באופן אוטומטי לשיחה נכנסת. בחר מבין האפשרויות 'לא זמין', 'שנייה', '3 שניות' ו-'5 שניות'.

**רטט התקשרות** – הטלפון שלך רוטט כשהצד השני משיב לשיחה.

**הגברת קול** – מגביר את איכות הקול בסביבות רועשות כדי שתוכל לשמוע יותר בבירור.

שמור מספרים לא ידועים – הוסף מספרים לא ידועים לאנשי קשר לאחר שיחה. לחצן ההפעלה מסיים שיחה – מאפשר לך לבחור סיום שיחה.

**חסימת שיחות** – נעל שיחות נכנסות, יוצאות או בינלאומיות.

**משך שיחה** – הצג את משך הזמן של שיחות, כולל שיחה אחרונה, כל השיחות, שיחות יוצאות ושיחות נכנסות. **הגדרות נוספות** – מאפשר לך לשנות את ההגדרות הבאות:

שיחה מזוהה: בחר אם להציג את המספר שלך בשיחה יוצאת.

שיחה ממתינה: אם שיחה ממתינה מופעלת, הטלפון יודיע על שיחה נכנסת כאשר אתה כבר משוחח בטלפון (בהתאם לספק הרשת).

### < שתף והתחבר >

NFC – הטלפון שלך הוא טלפון נייד שתומך ב-NFC (תקשורת שדה קרוב) היא טכנולוגיה לתקשורת אלחוטית המאפשרת תקשורת דו-כיוונית בין מכשירים אלקטרוניים. טכנולוגיה זו פועלת במרחק של סנטימטרים ספורים. באפשרותך לשתף את התוכן שלך עם תגית NFC או מכשיר אחר התומך ב-NFC פשוט על-ידי הקשה עליו באמצעות המכשיר שלך. אם תקיש על תגית NFC באמצעות המכשיר שלך.

כדי להפעיל או לכבות את NFC: מתוך המסך הראשי, גע במגירת ההתראות והחלק אותה כלפי מטה באמצעות האצבע, ולאחר מכן בחר בסמל NFC כדי להפעיל אותו.

.NFC הערה: כאשר מצב טיסה מופעל, ניתן להשתמש ביישום

שימוש ב-NFC: כדי להשתמש ב-NFC, ודא שהמכשיר פועל והפעל את הצדרת ה-NFC אם היא אינה פועלת.

Direct/Android Beam – כשתכונה זו פועלת, באפשרותך לשדר תוכן מהיישום למכשיר אחר התומך ב-NFC על-ידי החזקת המכשירים סמוכים זה לזה. פשוט קרב את המכשירים זה לזה (בדרך כלל גב אל גב) ולאחר מכן הקש על המסך. היישום קובע מה ישודר.

SmartShare Beam – אפשר קבלת קבצים מטלפונים של LG. Miracast – שקף את המסך וצליל הטלפון באופן אלחוטי להתקן Miracast או למכשיר הטלוויזיה.

אחסון אלחוטי – באפשרותך לנהל במחשב קבצים שנמצאים בטלפון או להעתיק קבצים לטלפון מהמחשב ללא חיבור USB. לאחר הפעלת 'אחסון אלחוטי', ודא שהטלפון והמחשב מחוברים לאותה רשת. לאחר מכן, הזן את כתובות האינטרנט המוצגות בטלפון בשורת הכתובת של הדפדפן במחשב.

## < הצמדת התקנים ורשתות >

**נקודה חמה ניידת ב-Wi-Fi** – באפשרותך גם להשתמש בטלפון כדי לספק חיבור פס רחב נייד. צור נקודה חמה ושתף את החיבור. עיין בנושא **"שיתוף חיבור הנתונים של הטלפון"** למידע נוסף.

חיבור כמודם סלולרי באמצעות Bluetooth – מאפשר לך להגדיר את הטלפון שבור כמודם סלולרי באמצעות שמותף בחיבור לאינטרנט ובין אם לא.

עזרה – הקש כדי להציג את מידע העזרה בנוגע לנקודה חמה ניידת ב-Wi-Fi ולפונקציות שיתוף אינטרנט ב-Bluetooth.

מצב טיסה – לאחר המעבר למצב טיסה, כל החיבורים האלחוטיים מושבתים.

הערה: עליך להגדיר קוד PIN לנעילת המסך כדי שתוכל להשתמש במאגר האישורים.

**רשתות ניידות** – הגדר אפשרויות לנדידת נתונים, מצב רשת ומפעילים, שמות נקודות גישה (APN) וכו'.

**הגדרות VPN** – הצגת רשימה של הרשתות הווירטואליות הפרטיות (VPN) שאת תצורתן קבעת בעבר. האפשרות מאפשרת לך להוסיף סוגים שונים של רשתות VPN.

## צליל

פרופיל צליל – בחר בין האפשרויות 'צליל', 'רטט בלבד' או 'שקט'.

**עוצמת צליל** – התאם את הגדרות עוצמת הצליל של הטלפון כך שיתאימו לצרכים ולסביבה שלך.

**עצמת רטט** – מאפשר לך להגדיר את עוצמת הרטט עבור שיחות, התראות ותגובה ללחיצה על מקשים.

מצב שקט – הגדר את 'מצב שקט'. הקש על המתג **הפעל מצב שקט עכשיו** כדי להפעיל או להשבית אותו. באפשרותך לתזמן את 'מצב שקט' כך שיופעל באופן אוטומטי ולקבוע חריגים ל'מצב שקט'.

**קבע 'זמן שקט':** הקש על המתג כדי להפעיל או להשבית אותו. באפשרותך גם להגדיר את הימים והשעות שבהם 'מצב שקט' יופעל באופן אוטומטי.

הגדרות שיחה נכנסת

**חסום שיחות נכנסות:** סימן ביקורת המאפשר לך לחסום את כל השיחות הנכנסות.

אפשר שיחות חוזרות ונשנות: סימן ביקורת כדי לאפשר שיחה החוזרת בתוך 3 דקות.

א**נשי קשר מאופשרים:** קבע אילו שיחות מאנשי קשר יאופשרו.

תשובה אוטומטית לשיחות חסומות: הגדר כיצד ברצונך להשיב אוטומטית לשיחות מושתקות.

רינגטון טלפון – הגדר את הצלצול עבור שיחות. תוכל גם להוסיף צלצול על-ידי הקשה על ⊕ בפינה הימנית העליונה של המסך.

צלצול חכם – סימן ביקורת המאפשר לך להגביר את עוצמת הצלצול בסביבה רועשת.

רטט בשיחה נכנסת – מגדיר את אפשרויות הרטט של שיחה נכנסת.

**רטט קל** – סימן ביקורת המאפשר לך להגביר רטט בהדרגה עד לעוצמה המוגדרת הנוכחית.

צלצול עם רטט – סימן ביקורת המאפשר לך להגדיר שהטלפון ירטוט בנוסף לצלצול בעת קבלת שיחות.

**התראה קולית** – הקש על המתג **התראה קולית** כדי להפעיל או להשבית אותה. הפעלה מאפשרת להתקן להודיע על שיחה נכנסת ואירועי הודעות באופן אוטומטי. צליל התראה – מאפשר לך להגדיר את הצליל עבור התראות. תוכל גם להוסיף צליל על-ידי הקשה על ∰ בפינה הימנית העליונה של המסך.

מערכת ותגובה ללחיצה על מקשים – מאפשר לך להגדיר את התגובה (צלילים ו/ או רטט) בזמן השימוש בהתקן.

#### תצוגה

#### < המסך הראשי >

הגדר את ערכת נושא, טפט, אפקט החלקת מסך, לאפשר לולאות מסך בית או תצוגה אנכית בלבד.

**גיבוי ושחזור בית** – באפשרותך לגבות ולשחזר פריסות וערכות נושא של יישום/ רכיב גרפי.

הידעת? – סימן ביקורת המאפשר לך להציג את הידעת במסך בית נוסף.

## < נעילת מסך >

בחר נעילת מסך – הגדר סוג נעילת מסך כדי לאבטח את הטלפון. האפשרות פותחת סדרה של מסכים שמדריכה אותך בשרטוט תבנית ביטול נעילה של המסך. הגדר ללא, החלקה, שחרור נעילה באמצעות זיהוי פנים, תבנית, PIN או סיסמה.

אם הפעלת סוג נעילת תבנית כשאתה מפעיל את הטלפון או מעיר את המסך, תתבקש לצייר את תבנית ביטול הנעילה כדי לבטל את נעילת המסך.

**אפקט החלקת מסך** – מגדיר את אפשרויות האפקט של החלקת מסך. בחר מבין גל עם עלים, טיפת טל, אור לבן, חלקיק וקריסטל.

הערה: שם הגדרה זו עשוי להיות 'אפקט התבנית' אם נעילת המסך מוגדרת ל'תבנית'.

**הנפשת מזג אוויר** – סימן ביקורת המאפשר לך להציג את הנפשת מזג האוויר עבור המיקום הנוכחי או הגדרת עיר עיקרית ב'מזג אוויר' לפי עדכוני נתונים אוטומטיים.

טפט – מגדיר את הטפט של מסך הנעילה. בחר מתוך גלריה או גלריית טפטים. קיצורי דרך – מאפשר לך לשנות את קיצורי הדרך במסך הנעילה של החלקה. פרטי בעלים – הוסף סימן ביקורית כדי להגדיר את שם הבעלים של ההתקן כך שיוצג במסך הנעילה. הקש על ♥ כדי להזין את הטקסט שיוצג בפרטי הבעלים. שעון עצר לנעילה – מגדיר את פרק הזמן לפני שהמסך יינעל באופן אוטומטי לאחר שהזמן הקצוב עבור המסך הסתיים.

נעילה באמצעות לחצן ההפעלה – סמן כדי לנעול את המסך באופן מיידי בעת לחיצה על Power/Lock Key. הגדרה זו עוקפת את הגדרת הטיימר לנעילת אבטחה.

### < מקשי מגע קדמיים >

הגדר את מקשי המגע הקדמיים המוצגים בתחתית כל המסכים. הגדר אילו מהם יוצגו, המיקום שלהם בסרגל וכיצד הם ייראו. בחר את המקשים ואת הסדר, ערכת הנושא והרקע.

#### < תצוגה >

בהירות – התאמת בהירות המסך. עבור ביצועי סוללה מיטביים, השתמש בבהירות הנמוכה ביותר הנוחה לשימוש.

כיבוי מסך אוטומטי – מגדיר את משך הזמן לפני שהמסך יכבה.

אפקט כיבוי מסך – מגדיר את אפקט כיבוי המסך. בחר מבין האפשרויות 'פשוט', 'חור שחור' ו'טלוויזיה רטרו'.

**סיבוב מסך אוטומטי** – סימן ביקורת המאפשר לך להגדיר את הטלפון כך שיסובב באופן אוטומטי את המסך לפי כיוון הטלפון (לאורך או לרוחב).

**חלום בהקיץ** – הקש על המתג 'חלום בהקיץ' כדי להפעיל או להשבית אותו. באמצעות האפשרות 'מופעל' ניתן להגדיר ששומר המסך יוצג כאשר הטלפון ישן במהלך עגינה ו/או טעינה. בחר מבין האפשרויות 'שעון', 'צבעים', 'מסגרת תמונה' ו'טבלת תמונות'.

### < גופן >

סוג גופן – מגדיר את סוג הגופן המשמש עבור הטלפון והתפריטים.

גודל גופן – מגדיר את גודל הגופן המוצג בטלפון ובתפריטים.

### < פעיל SMART >

מסך חכם – סימן ביקורת המאפשר לך לשמור שהמסך לא יכבה כאשר ההתקן מזהה שעיניר מתבוננות במסר.

וידאו חכם – סימן ביקורת המאפשר לך להשהות את הווידאו כאשר הוא אינו מזהה שעיניך מתבוננות במסך.

#### < הגדרה מתקדמת >

תאורת הודעה – הקש על המתג כדי להפעיל או להשבית אפשרות זו. האפשרות 'מופעל' תביא להפעלת אור ה-LED עבור ההודעות שתבחר, בצבע שתגדיר עבור כל אחת.

תיקון יחס מסך – מאפשר לך לשנות את יחס הגובה-רוחב של יישום שהורד כדי לתקן עיוות מסך.

## כללי

### < מחוות >

כאשר המסך דולק/כבוי – סימן ביקורת כדי לאפשר ל'הפעל מסך' להדליק ולכבות את המסך. הקש פעמיים במהירות על המסך המרכזי כדי להפעיל אותו. הקש פעמיים על שורת המצב, על אזור ריק במסך הבית או על מסך הנעילה כדי לכבות את המסך. עבור התוצאות המיטביות, אל תזיז את הטלפון בעת השימוש בתכונה 'הפעל מסך'. **השב לשיחה נכנסת** – סימן ביקורת כדי לאפשר לך לקרב את הטלפון לאוזן על מנת לענות באופן אוטומטי על השיחה הנכנסת.

**עמעם צלצול** – סימן ביקורת כדי לאפשר לך להרים את הטלפון מהמשטח הישר כדי לעמעם את הצלצול של השיחה הנכנסת.

**השתק שיחות נכנסות** – סימן ביקורת כדי לאפשר לך להפוך את הטלפון על מנת להשתיק שיחות נכנסות.

**נודניק או כבה שעון מעורר** – סימן ביקורת כדי לאפשר לך פשוט להפוך את ההתקן על מנת להשהות או להפסיק את ההתראה.

**השהה וידאו** – סימן ביקורת כדי לאפשר לך פשוט להפוך את ההתקן על מנת להשהות את הווידאו המופעל כעת.

**הזזת פריטים במסך הבית** – סימן ביקורת המאפשר לך להזיז סמל למסך אחר על-ידי הטיית הטלפון. הקש והחזק את הסמל והטה את הטלפון שמאלה או ימינה, ולאחר מכן עזוב במסך, במקום שבו ברצונך למקם את הסמל.

**עזרה** – פותח מדריך עזרה בנוגע לאופן השימוש בתכונות המחוות בהתקן. **כיול חיישן תנועה** – מאפשר לך לשפר את הדיוק של ההטיה והמהירות של החיישן.

### < תפעול ביד אחת >

מקשי חיוג – סימן ביקורת כדי לאפשר לך להזיז את מקשי החיוג לצד ימין או שמאל של ההתקן. פשוט הקש על החץ כדי להזיז אותו לצד אחד או לצד השני.

מקלדת LG – סימן ביקורת כדי לאפשר לך להזיז את המקלדת לצד ימין או שמאל של ההתקן. פשוט הקש על החץ כדי להזיז אותו לצד אחד או לצד השני.

**שליטת מחוות** – סימן ביקורת כדי לאפשר לך להחליק את המקלדת שמאלה או ימינה על מנת לכוונן את המיקום של מקלדת LG.

מסך נעילה – סימן ביקורת המאפשר לך להזיז את לוח המקשים של מסך הנעילה בעזרת PIN לצד ימין או שמאל של ההתקן. פשוט הקש על החץ כדי להזיז אותו לצד אחד או לצד השני.

עזרה – מציג מידע בנוגע לתפעול ביד אחת.

#### < אחסוו >

אחסון פנימי – הצגת השימוש באחסון הפנימי.

#### < oוללה >

#### מידע על הסוללה

המידע על טעינת הסוללה מוצג באיור של סוללה, לצד אחוז הטעינה הנותר והמצב.

גע בסמל טעינת הסוללה כדי להציג את מסך ניצול הסוללה, על מנת לבדוק את רמת השימוש בסוללה ואת פרטי השימוש בסוללה. האיור מציג אילו רכיבים ויישומים צורכים את הכמות הרבה ביותר של אנרגיית סוללה. הקש על אחד מהערכים כדי להציג עוד מידע מפורט.

אחוז סוללה – סימן ביקורת כדי להציג את אחוז רמת הסוללה בשורת המצב לצד סמל הסוללה.

### חיסכון בחשמל

הקש על המתג 'חיסכון בחשמל' כדי להפעיל או להשבית אותו. הקש על 'חיסכון בחשמל' כדי לגשת להגדרות הבאות:

**הפעל חיסכון בחשמל** – מגדיר את רמת אחוז טעינת הסוללה שתפעיל באופן אוטומטי את התכונה 'חיסכון בחשמל'. בחר מבין האפשרויות 'מיד', '10% סוללה', '20% סוללה' ו-'50% סוללה'.

## פריטי חיסכון באנרגיית הסוללה

**סנכרן באופן אוטומטי** – סימן ביקורת כדי להשבית את האפשרות 'סנכרן באופן אוטומטי' כאשר 'חיסכון בחשמל' מופעל.

oימן ביקורת כדי להשבית את Wi-Fi כאשר לא נעשה שימוש בנתונים – Wi-Fi ביקורת כדי להשבית את בתכונה 'חיסכון בחשמל' מופעלת.

שר הוא אינו מחובר Bluetooth – סימן ביקורת כדי לכבות את Bluetooth כאשר הוא אינו מחובר בזמן שהתכונה 'חיסכון בחשמל' מופעלת.

**רטט במגע** – סימן ביקורת כדי לבטל משוב מגע בזמן שהתכונה 'חיסכון בחשמל" מופעלת. בהירות – סימן ביקורת כדי להגדיר את בהירות המסך בזמן שהתכונה 'חיסכון בחשמל' מופעלת. הקש על ⊅ כדי לשנות את ההגדרה.

**כיבוי מסך אוטומטי** – סימן ביקורת כדי להגדיר את הכיבוי האוטומטי של המסך בזמן שהתכונה 'חיסכון בחשמל' מופעלת. הקש על הסמל 'הגדרות' כדי לשנות את ההגדרה.

**כיבוי מסך אוטומטי** – סימן ביקורת כדי להגדיר את הכיבוי האוטומטי של המסך בזמן שהתכונה 'חיסכון בחשמל' מופעלת. הקש על הסמל 'הגדרות' כדי לשנות את ההגדרה.

טיפים לחיסכון בחשמל – מציג טיפים לשימוש בפונקציה 'חיסכון בחשמל'.

### < יישומים >

הצג ונהל את היישומים שלך.

#### < גלש הצידה >

הקש על המתג **גלש הצידה** כדי להעביר אותו למצב 'מופעל', על מנת להשתמש בתכונה 'גלש הצידה'. (עיין ב**גלש הצידה**.)

### < חשבונות וסנכרון >

מתיר ליישומים לסנכרן נתונים ברקע, בין אם אתה עובד איתם באופן פעיל ובין אם לא. ביטול הבחירה של הגדרה זו יכול לחסוך בכוח הסוללה ולהפחית (אך לא לבטל) את השימוש בנתונים.

#### < ענו >

הוסף חשבון ענן על מנת להשתמש במהירות ובקלות בשירות ענן ביישומי LG.

#### < מצב אורח >

כדי להגן על פרטיותך או להגביל גישת ילדים ליישומים מסוימים, תוכל להשתמש ב'מצב אורח'.

כאשר אתה משאיל את הטלפון לאחרים, תוכל להגביל את היישומים שיוצגו. הגדר מראש את 'מצב אורח' והתאם אישית את האפשרויות.

#### < גישה למיקום >

גישה למיקום שלי – אם בחרת את שירותי המיקום של Google, הטלפון יקבע את מיקומך המשוער באמצעות רשתות Wi-Fi ורשתות סלולריות. כאשר תבחר באפשרות זו, תישאל אם אתה מסכים לאפשר ל-Google להשתמש במיקומך בעת אספקת שירותים אלה.

לווייני GPS – אם תבחר בלווייני GPS, הטלפון יקבע את מיקומך המדויק ברמת GPS – הרחוב.

מיקום ברשת Wi-Fi ורשת סלולרית – מאפשר ליישומים להשתמש בנתונים ממקורות כגון רשתות Wi-Fi ורשתות סלולריות כדי לקבוע את מיקומך המשוער.

#### < אבטחה >

**הצפן טלפון** – מאפשר לך להצפין נתונים בטלפון למטרת אבטחה. תידרש להזין PIN או סיסמה כדי לבטל את הצפנת הטלפון בכל פעם שתפעיל אותו.

הגדר נעילת כרטיס Micro-USIM או שנה את קוד – SIM או שנה את קוד – הגדר נעילת כרטיס ה-Micro-USIM של כרטיס ה-PIN.

**הצגת סיסמה תוך כדי הקלדה** – הצג את התו האחרון של סיסמה מוסתרת תוך כדי הקלדה.

מנהלי התקנים – הצג או השבת מנהלי התקנים.

**מקורות לא ידועים** – הגדרת ברירת המחדל להתקנת יישומים שמקורם אינו ב-Play Store.

**אמת יישומים** – הזהר או אל תאפשר התקנה של יישומים העלולים לגרום נזק. **אישורים מהימנים** – הצגת אישורי CA מהימנים.

**התקן מהאחסון** – להתקנת אישורים מוצפנים.

נקה אישורים – להסרת כל האישורים.

## < שפה וקלט >

השתמש בהגדרות שפה וקלט כדי לבחור את השפה עבור הטקסט שיוצג בטלפון וכדי לקבוע את תצורת המקלדת על המסך, לרבות מילים שהוספת למילוו.

#### < גיבוי ושחזור >

שנו את ההגדרות לניהול ההגדרות והנתונים שלך.

**גבה את הנתונים שלי** – הגדר כדי לגבות את ההגדרות ואת נתוני היישומים שלך לשרת Google.

**גבה חשבון** – הגדר כדי לגבות את החשבון שלך.

שחזור אוטומטי – הגדר כדי לשחזר את ההגדרות ואת נתוני היישומים כאשר היישומים מחדש במכשיר שלך.

שירות LG Backup – מבצע גיבוי של כל המידע בהתקן ומשחזר אותו במקרה של אובדן נתונים או החלפה.

איפוס לנתוני יצרן – איפוס ההגדרות לערכי ברירות המחדל שהגדיר היצרן ומחיקת כל הנתונים. אם תאפס את הטלפון בצורה כזו, תתבקש להזין מחדש את אותו מידע שהזנת בפעם הראשונה שהפעלת את Android.

### < תאריך ושעה >

השתמש בהגדרות **תאריך ושעה** כדי לקבוע את אופן התצוגה של התאריך. כמו כן, באפשרותך להשתמש בהגדרות אלה כדי להגדיר את השעה ואת אזור הזמן שלך, במקום לקבל את השעה הנוכחית מהרשת הניידת.

#### < נגישות >

השתמש בהגדרות ה**נגישות** כדי לקבוע את התצורה של כל יישומי ה-plug-in לנגישות שהתקנת בטלפון.

הערה: מחייב אפשרות לבחור יישומי plug-in נוספים.

### < PC חיבור >

בחר שיטת חיבור USB – הגדר את המצב הרצוי: טען את מכשיר הטלפון, סינכרון מדיה (MTP), הצמדת התקנים, תוכנת LG או שלח תמונות (PTP). שאל בעת חיבור – שאל במצב חיבור USB בעת התחברות למחשב. עזרה – עזרה עבור חיבור USB.

PC Suite – סמן אפשרות זו כדי להשתמש ב-LG PC Suite עם חיבור Wi-Fi עם חיבור Wi-Fi. שים לב כי יש לחבר רשת Wi-Fi ל-LG PC Suite ארבר רשת On-Suite מ-On-Screen Phone מ-Wi-Fi משרות זו כדי לקבל בקשה לחיבור Wi-Fi מ-Screen Phone

**עזרה** – עזרה עבור תוכנת LG.

#### < אביזר >

נרתיק QuickWindow – הפעל כדי להפוך לזמינות תכונות, כגון מוסיקה, מזג AuickWindow אוויר ושעון, בעת שימוש בנרתיק

אמצעי אחסון מסוג USB – מגדיר את התכונה Plug & Pop עבור אמצעי אחסון מסוג USB. סמן את האפשרות פאנל אפליקציה כדי להציג באופן אוטומטי את USB. סמן את האפשרות פאנל אפליקציה כדי להציג באופן אוטומטי את פאנל האפליקציה בעת חיבור כבל USB מסוג On-the-Go) OTG. הקש על ערוך את פאנל האפליקציה כדי לשנות את היישומים שברצונך להפוך לזמינים. אוזניות – מגדיר את התכונה Plug & Pop עבור אוזניות. סמן את האפשרות פאנל אפליקציה כדי להציג באופן אוטומטי את פאנל האפליקציה בעת חיבור אוזניות. הקש על ערוך את פאנל האפליקציה כדי לשנות את היישומים שברצונך להפוך לזמינים.

### < אודות הטלפון >

הצג מידע משפטי ובדוק את מצב הטלפון ואת גרסת התוכנה שלו.

### < מידע תקינה ובטיחות >

כדי להציג מידע תקינה ובטיחות, הקש על 🚳 **הגדרות** > הכרטיסייה **כללי** > אודות הטלפון > תקינה ובטיחות.

# תוכנת מחשב (LG PC Suite)

תוכנת המחשב LG PC Suite היא תוכנית שעוזרת לך לחבר את המכשיר למחשב באמצעות Wi-Fi וכבל USB. לאחר ההתחברות תוכל להשתמש בפונקציות של המכשיר מהמחשב.

### בעזרת תוכנת המחשב LG PC Suite, ניתן...

- לנהל ולהפעיל את תוכני המדיה (מוסיקה, סרטים, תמונות) מהמחשב.
  - לשלוח תוכן מולטימדיה למכשיר.
- לסנכרן נתונים (לוחות זמנים, אנשי קשר, סימניות) במכשיר ובמחשב.
  - לגבות את היישומים במכשיר. .
  - לעדכן את התוכנות במכשיר.
  - לגבות ולשחזר את נתוני המכשיר.
  - להפעיל תוכן מולטימדיה מהמחשב באמצעות מכשיר אחר.
    - לגבות, ליצור ולערוך את המזכרים במכשיר •

**הערה:** באפשרותך להשתמש בתפריט העזרה של היישום כדי לגלות כיצד להשתמש בתוכנת המחשב LG PC Suite.

### LG PC Suite התקנת תוכנת המחשב

ניתן להוריד את תוכנת המחשב LG PC Suite מדף האינטרנט של

- ובחר מדינה. WWW.LG-MOBILE.CO.IL עבור אל
- 2 עבור אל תמיכה > תמיכה בנייד > טלפונים ניידים של LG > בחר את הדגם או

עבור אל תמיכה > נייד > בחר את הדגם.

על א PC SYNC מתוך MANUALS & DOWNLOAD, ולחץ על DOWNLOAD מדוי להוריד את תוכנת המחשב LG PC Suite.

# תוכנת מחשב (LG PC Suite)

#### דרישות מערכת עבור תוכנת המחשב LG PC Suite

- , Windows Vista , Windows XP (Service pack 3) 32bit מערכת הפעלה: Windows 7 א Windows 7
  - ומעלה 1 GHz :CPU •
  - יזיכרון: רכיבי RAM בנפח 512 MB ומעלה
  - יביות ומעלה 32 אבע 32 סיביות ומעלה כרטיס מסך: רזולוציה של 768 x 768
- HDD : שטח דיסק פנוי של לפחות 500 MB (ייתכן שיהיה צורך בשטח רב יותר, בהתאם לנפח הנתונים המאוחסנים).
  - ,LG תוכנה דרושה: מנהלי התקנים משולבים של Windows Media Player 10

### הערה: מנהל התקן USB משולב של

מנהל התקן USB משולב של LG דרוש כדי לחבר מכשיר של LG למחשב. הוא מותקן באופן אוטומטי בעת התקנה של יישום תוכנת המחשב LG PC Suite.

#### סינכרון המכשיר עם המחשב

באמצעות תוכנת המחשב LG PC Suite ניתן לסנכרן בקלות ובנוחות נתונים מהמכשיר ומהמחשב. ניתן לסנכרן אנשי קשר, לוחות זמנים וסימניות. התהליך הוא כדלקמן:

- חבר את המכשיר למחשב (השתמש בכבל USB או בחיבור (Wi-Fi).
- 2 האפשרות בחר שיטת חיבור USB תופיע, ולאחר מכן בחר באפשרות תוכנת LG
  - לאחר ההתחברות, הפעל את התוכנית ובחר את מקטע המכשיר מתוך הקטגוריות בצד שמאל של המסך.
    - לחץ על פרטים אישיים כדי לבחור. 4
- סמנו את תיבות הסימון של התוכן שברצונכם לסנכרן, ולחצו על הלחצן **סינכרון**.

**הערה:** כדי לסנכרן את הטלפון עם המחשב, עליך להתקין במחשב את LG PC Suite. כדי להתקין את LG PC Suite, עיין בדפים הקודמים.

### העברת אנשי קשר מהמכשיר הקודם למכשיר החדש

- יצאו את אנשי הקשר מהמכשיר הישן כקובץ CSV למחשב באמצעות תוכנית לסינכרון עם מחשב.
- 2 תחילה התקן את LG PC Suite במחשב. הפעל את התוכנית וחבר את טלפון 2 Android שברשותך למחשב בכבל ה-USB.
  - בתפריט העליון, בחר באפשרות מכשיר > יבא למכשיר > יבא איש קשר.
    - יופיע חלון מוקפץ לבחירת סוג הקובץ והקובץ לייבוא.
    - יופיע. Windows Explorer יופיע. בחלון המוקפץ, לחץ על בחר קובץ
      - . בחר בקובץ אנשי הקשר לייבוא בסייר Windows ולחץ על פתח
        - לחצו על **אישור**. **7**
  - 8 יופיע חלון מוקפץ מיפוי שדות לצורך קישור אנשי הקשר במכשיר לנתונים החדשים של אנשי קשר.
- 9 אם קיים קונפליקט בין הנתונים של אנשי הקשר מהמחשב לבין אנשי הקשר מהמכשיר, בצע את הבחירות או השינויים הדרושים ב-LG PC Suite.
  - .10 לחץ על **אישור**

# עדכון תוכנת הטלפון

# עדכון תוכנת הטלפון

### עדכון תוכנת הטלפון הנייד של LG עדכון תוכנת

למידע נוסף אודות השימוש בפונקציה זו, בקר בכתובת

 $\leftarrow$  http://update.lgmobile.com או http://update.lgmobile.com בחר את המדינה והשפה שלך.

תכונה זו מאפשרת לך לעדכן בנוחות את הקושחה של הטלפון לגרסה חדשה יותר מהאינטרנט, ללא צורך לבקר במרכז שירות. תכונה זו תהיה זמינה רק אם LG תייצר גרסת קושחה חדשה שתהיה זמינה למכשיר שלך.

מאחר שעדכון הקושחה של הטלפון הנייד דורש את תשומת לבו המלאה של המשתמש במשך כל תהליך העדכון, הקפד לקרוא את כל ההוראות וההערות שיופיעו בכל שלב לפני שתתקדם הלאה. חשוב לזכור שהסרת כבל ה-USB או הסוללה במהלך השדרוג עלולה לגרום נזק חמור לטלפון הנייד.

**הערה:** LG שומרת על זכותה, על פי שיקול דעתה הבלעדי, להעמיד את עדכוני הקושחה לרשות דגמים נבחרים בלבד ואינה ערבה לזמינות הגרסה החדשה של הקושחה לכל דגמי הטלפוו.

## עדכון תוכנת הטלפון הנייד של LG עדכון תוכנת הטלפון הנייד של

תכונה זו מאפשרת לך לעדכן בנוחות את תוכנת הטלפון לגרסה חדשה יותר דרך OTA, מבלי להתחבר באמצעות כבל נתונים USB. תכונה זו תהיה זמינה רק אם LG תייצר גרסת קושחה חדשה שתהיה זמינה למכשיר שלך.

תחילה עליך לבדוק את גרסת התוכנה בטלפון הנייד שלך: **הגדרות > אודות הטלפון > מרכז עדכונים > עדכון תוכנה > חפש עדכונים כעת**.

הערה: הנתונים האישיים שלך משטח האחסון הפנימי בטלפון—לרבות פרטי חשבון Google וכל חשבון אחר, נתונים והגדרות של המערכת/היישומים שלך, יישומים שהורדו ורישיון ה-DRM שלך—עשויים ללכת לאיבוד בתהליך עדכון התוכנה של הטלפון. לפיכך, LG ממליצה לך לגבות את הנתונים האישיים שלך לפני שתעדכן את תוכנת הטלפון. LG לא תישא באחריות לאובדן נתונים אישיים כלשהם.

הערה: תכונה זו תלויה בספק שירותי הרשת, באזור ובמדינה שלך.

# אודות מדריך למשתמש זה

# אודות מדריך למשתמש זה

- לפני השימוש במכשיר, אנא קרא בעיון מדריך זה. הדבר יבטיח שתשתמש
   בטלפון שלך בצורה נכונה ובטוחה.
- חלק מהתמונות ומצילומי המסך המופיעים במדריך זה עשויים להיראות שונים בטלפון שלך.
- התוכן שלך עשוי להיות שונה מהמוצר הסופי או מהתוכנה המסופקת על-ידי ספקי שירות או מפעילים סלולריים. תוכן זה נתון לשינויים ללא הודעה מוקדמת. לקבלת הגרסה העדכנית של מדריך זה, בקר באתר האינטרנט של LG בכתובת WWW.LG-MOBILE.CO.IL.
  - היישומים בטלפון שלך והפונקציות שלהם עשויים להשתנות בהתאם למדינה, לאזור או למפרטי החומרה. LG לא תישא באחריות לבעיות ביצועים הנובעות משימוש ביישומים שפותחו על-ידי ספקים פרט ל-LG.
- לא תישא באחריות לבעיות ביצועים או חוסר תאימות הנובעות מעריכת הגדרות רישום או משינויים בתוכנת מערכת ההפעלה. כל ניסיון להתאים אישית את מערכת ההפעלה שלך עלול לגרום למכשיר או ליישומים שלו להפסיק לפעול כמצופה.
- תוכנות, שמע, טפטים, תמונות ופריטי מדיה אחרים שסופקו יחד עם המכשיר שלך מורשים לשימוש מוגבל. אם תחלץ חומר זה ותשתמש בו למטרות מסחריות או אחרות, אתה עלול להפר חוקי זכויות יוצרים. כמשתמש, אתה נושא באחריות מלאה ובלעדית לשימוש לא חוקי במדיה.
- ייתכן שיחולו חיובים נוספים תמורת שירותי נתונים, כגון שליחת הודעות, העלאה והורדה, סנכרון אוטומטי או שימוש בשירותי מיקום. כדי להימנע מחיובים נוספים, בחר תוכנית נתונים מתאימה לצרכיך. פנה אל ספק השירות לקבלת פרטים נוספים.

#### סימנים מסחריים

- .LG Electronics הם סימני מסחר רשומים של LG הם LG והלוגו של LG.
- כל יתר הסימנים המסחריים וזכויות היוצרים הם רכושם של בעליהם בהתאמה.

### DivX HD

אודות סרטוני DivX, LLC הוא פורמט וידאו דיגיטלי שיצרה DivX, LLC, חברה-בת של Rovi Corporation. זהו התקן DivX Certified® רשמי שעבר הברה של Rovi Corporation. זהו התקן DivX בדיקות קפדניות כדי לאשר שניתן להפעיל בו סרטוני DivX. לקבלת מידע נוסף וכלי תוכנה להמרת קבצים לתבנית וידאו DivX, בקר בכתובת www.divx.com. בקר בכתובת של Orou. באודות וידאו לפי דרישה (VOD) בתבנית DivX Certified®, יש לבצע רישום של ההתקן. לקבלת קוד הרישום, אתר את המקטע DivX VOD בתפריט של ההתקן. לקבלת מידע נוסף על אופן הרישום: vod.divx.com. vod.divx.com (DivX Certified®) עד DivX Certified, כולל תוכן מעולה.

Rovi וסמלי הלוגו הקשורים הם סימני מסחר של DivX Certified ,®DivX כישור. Corporation

# DOLBY. DIGITAL PLUS Dolby Digital Plus

Dolby Digital Plus ,Dolby Laboratories. Dolby avia מיוצר ברישיון מטעם וסמל ה-Dolby Laboratories וסמל ה-Dolby Laboratories מימנים מסחריים של

#### הודעה: תוכנות קוד פתוח

לקבלת קוד המקור המתאים במסגרת MPL ,LGPL ,GPL ורישיונות קוד פתוח אחרים, בקר בכתובת /http://opensource.lge.com

כל תנאי הרישיון, כתבי הוויתור וההודעות הנזכרים זמינים להורדה עם קוד המקור.

#### אביזרים

האביזרים הבאים זמינים לשימוש עם הטלפון שלך. (האביזרים המתוארים להלן עשויים להיות אופציונליים.)

מתאם נסיעות

אוזניות סטריאו

מדריך להתחלה מהירה

כבל נו

כבל נתונים

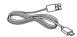

כלי לשליפת Micro-USIMI

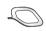

#### :הערה

- השתמש תמיד באביזרים מקוריים של LG.
- שימוש באביזרים שאינם מקוריים עלול לבטל את האחריות.
  - סוג האביזרים עשוי להשתנות מאזור לאזור.

### פתרון בעיות

בפרק זה מוצגות מספר בעיות שאתה עלול להיתקל בהן במהלך השימוש בטלפון. בעיות מסוימות יצריכו פנייה לספק השירות, אך את רובן תוכל לפתור בקלות בעצמך.

| אפשרויות לתיקון הבעיה                                                                                                    | גורמים אפשריים                                                      | הודעה                        |
|----------------------------------------------------------------------------------------------------|---------------------------------------------------------------------|------------------------------|
| ודא שכרטיס ה-Micro-USIM הוכנס כהלכה.                                                                                                    | אין כרטיס -Micro<br>בטלפון או USIM<br>שהוא הוכנס בצורה<br>לא נכונה. | שגיאת כרטיס<br>Micro-USIM    |
| התקרב לחלון או צא לאזור פתוח. בדוק את<br>מפת הכיסוי של מפעיל הרשת הסלולרית.                                                                               | האות חלש או שאתה<br>נמצא מחוץ לטווח<br>הרשת של ספק<br>השירות.       | אין חיבור<br>לרשת/החיבור     |
| בדוק אם גילו של כרטיס ה-Micro-USIM-<br>עולה על 6~12 חודשים. אם כן, החלף את<br>כרטיס ה-Micro-USIM בסניף הקרוב ביותר<br>של ספק הרשת שלך. פנה אל ספק השירות. | המפעיל החיל<br>שירותים חדשים.                                       | לרשת/החיבור -<br>חלש         |
| אם שכחת את הקוד, פנה אל ספק השירות.                                                                                                    | כדי לשנות קוד<br>אבטחה, יש להזין את<br>הקוד החדש שוב כדי<br>לאשרו.  | הקודים אינם<br>תואמים        |
|                                                                                                    | שני הקודים שהוזנו<br>אינם זהים זה לזה.                              |                              |
| פנה אל ספק השירות.                                                                                                    | הוא לא נתמך על-ידי<br>ספק השירות או<br>שנדרש רישום עבורו.           | לא ניתן<br>להגדיר<br>יישומים |

#### פתרון בעיור

| אפשרויות לתיקון הבעיה                                  | גורמים אפשריים                               | הודעה                 |
|--------------------------------------------------------|----------------------------------------------|-----------------------|
| הרשת החדשה אינה מורשית.                                | טעות בחיוג                                   |                       |
| בדוק אם קיימות מגבלות חדשות.                           | הוכנס כרטיס -Micro<br>USIM חדש.              | לא ניתן לבצע<br>שיחות |
| צור קשר עם חברת הסלולר או אפס את<br>המגבלה בעזרת PIN2. | הגעת למגבלת החיוב<br>ששולם מראש.             |                       |
| לחץ על מקש ההפעלה/כיבוי למשך שתי<br>שניות לפחות.       | מקש הדלקה/כיבוי<br>נלחץ מהר מדי.             | לא ניתן<br>לבסעול את  |
| טען את הסוללה. בדוק את מחוון הטעינה<br>בתצוגה.         | הסוללה לא נטענה.                             | להפעיל את<br>הטלפון   |
| .טען את הסוללה                                         | הסוללה לא נטענה.                             |                       |
| ודא שהטלפון נטען בטמפרטורה הרגילה.                     | הטמפרטורה<br>החיצונית גבוהה או<br>נמוכה מדי. |                       |
| בדוק את המטען ואת החיבור שלו לטלפון.                   | בעיית מגעים                                  | שגיאת טעינה           |
| חברו את המטען לשקע אחר.                                | אין מתח                                      |                       |
| החלף את המטען.                                         | המטען פגום                                   |                       |
| השתמש רק באביזרים מקוריים של LG.                       | מטען לא מתאים                                |                       |
| בדוק את התפריט 'הגדרות' ונטרל את<br>הפונקציה.          | פונקציית מספר קבוע<br>מראש פועלת.            | המספר אסור            |

| אפשרויות לתיקון הבעיה                                                                                                    | גורמים אפשריים            | הודעה                                          |
|----------------------------------------------------------------------------------------------------|---------------------------|------------------------------------------------|
| מחק חלק מההודעות השמורות בטלפון.                                                                                                | הזיכרון מלא               | לא ניתן<br>לקבל/לשלוח<br>הודעות SMS<br>ותמונות |
| בדוק את תבניות הקובץ הנתמכות.                                                                                                   | אין תמיכה בתבנית<br>הקובץ | הקבצים אינם<br>נפתחים                          |
| אם אתה משתמש בנרתיק או כיסוי להגנה,<br>ודא שהוא אינו מכסה את האזור שסביב<br>חיישן הקרבה. ודא שהאזור שמסביב לחיישן<br>הקרבה נקי. | בעיה בחיישן הקרבה         | המסך אינו<br>נדלק כאשר<br>מתקבלת<br>שיחה.      |
| בדוק את מצב ההגדרות בתפריט הצליל כדי<br>לוודא שאינך במצב רטט או שקט.                                                            | מצב רטט                   | אין צליל                                       |
| נסה לעדכן את התוכנה דרך אתר האינטרנט.                                                                                           | בעיה של נתק<br>בתוכנה     | ניתוק או<br>קפיאה                              |

### שאלות נפוצות

| תשובה                                                                                                    | שאלה                                                                                                 | קטגוריה<br>תת קטגוריה              |
|----------------------------------------------------------------------------------------------------|----------------------------------------------------------------------------------------------------|------------------------------------|
| באפשרותך לחבר התקן שמע של<br>Bluetooth, כגון אוזניית סטריאו/מונו<br>או דיבורית. כמו כן, כששרת FTP<br>מחובר למכשיר תואם, ניתן לשתף<br>תוכן המאוחסן במדיית האחסון.          | אילו הן הפונקציות<br>הזמינות דרך Bluetooth                                                           | <b>BT</b><br>Bluetooth<br>מכשירים  |
| כאשר אזניות Bluetooth מחוברות,<br>כל הצלילים של המערכת מושמעים<br>דרך האוזניות. כתוצאה מכך, לא תוכל<br>להאזין למוסיקה דרך אוזניות חוטיות.                                 | אם אוזניות Bluetooth<br>שלי מחוברות, האם אני<br>יכול להאזין למוסיקה<br>דרך אוזניות ה-3.5 מ"מ<br>שלי? | <b>BT</b><br>Bluetooth<br>אוזניות  |
| אפשר לסנכרן את נתוני אנשי הקשר<br>בין הטלפון ו-Gmail™.                                                                                                    | איך ניתן לגבות את אנשי<br>הקשר?                                                                      | <b>נתונים</b><br>אנשי קשר<br>גיבוי |
| קיים רק סינכרון דו כיווני.                                                                                                    | האם יש אפשרות<br>להגדיר סינכרון חד כיווני<br>עם Gmail?                                               | <b>נתונים</b><br>סינכרון           |
| תיבת הדואר הנכנס מסונכרנת באופן<br>אוטומטי. באפשרותך להציג תיקיות<br>אחרות על-ידי הקשה על <b>מקש</b><br><b>התפריט</b> ≡ ובחירה באפשרות<br><b>תיקיות</b> כדי לבחור תיקייה. | האם ניתן לסנכרן את כל<br>תיקיות הדוא"ל?                                                              | <b>נתונים</b><br>סינכרון           |

| תשובה                                                                 | שאלה                                                                                                | קטגוריה<br>תת קטגוריה                             |
|-----------------------------------------------------------------------|----------------------------------------------------------------------------------------------------|---------------------------------------------------|
| לאחר שנכנסת ל-Gmail, אין צורך<br>להיכנס ל-Gmail שוב.                  | האם עליי להיכנס<br>ל-Gmail בכל פעם<br>שברצוני לגשת אל<br>Gmail?                                     | <b>שירות</b><br>Google™<br>כניסה<br>ל-Gmail       |
| לא, אין תמיכה בסינון הודעות דוא"ל<br>דרך הטלפון.                      | האם ניתן לסנן הודעות<br>דוא"ל?                                                                      | שירות<br>Google™<br>חשבון<br>Google               |
| הודעת הדוא"ל תישמר באופן אוטומטי<br>כטיוטה.                           | מה קורה כאשר מפעילים<br>יישום אחר בשעה<br>שכותבים הודעת דוא"ל?                                      | פונקציות<br>הטלפון<br>דוא"ל                       |
| אין מגבלה על גודל הקובץ.                                              | האם קיימת מגבלת גודל<br>כאשר ברצוני להשתמש<br>בקובץ MP3 כרינגטון?                                   | <b>פונקציות</b><br><b>הטלפון</b><br>צלצול         |
| אפשר לראות רק את שעת קבלת<br>ההודעה של הודעות שהתקבלו באותו<br>יום.   | הטלפון לא מציג את<br>שעת קבלת ההודעה<br>עבור הודעות שהתקבלו<br>לפני 24 שעות. איך<br>אפשר לשנות זאת? | <b>פונקציות</b><br><b>הטלפון</b><br>שעת<br>ההודעה |
| ניתן להתקין ולהשתמש בכל יישום<br>שזמין ב-™Play Store ותואם<br>לחומרה. | האם ניתן להתקין בטלפון<br>יישום ניווט אחר?                                                          | <b>פונקציות</b><br><b>הטלפון</b><br>ניווט         |

#### שאלות נפוצוח

| תשובה                                                                                                    | שאלה                                                        | קטגוריה<br>תת קטגוריה                             |
|----------------------------------------------------------------------------------------------------|-------------------------------------------------------------|---------------------------------------------------|
| ניתן לסנכרן רק אנשי קשר מ- Gmail ומרת<br>ומ-MS Exchange server (שרת<br>דוא"ל של חברה).                                                                                                    | האם ניתן לסנכרן את<br>אנשי הקשר מכל<br>חשבונות הדואל שלי?   | <b>פונקציות</b><br><b>הטלפון</b><br>סנכרון        |
| אם העברת איש קשר כאשר פונקציות המתן או השהה נשמרו עם מספרו, לא תוכל להשתמש בתכונות אלה. תצטרך לשמור שוב כל מספר. כיצד לשמור עם פונקציות המתן והשהה? 1. מהמסך הראשי, הקש על הסמל טלפון ₪. 2. חייג את המספר ולאחר מכן הקש על במקש התפריט ■. 3. הקש על הוסף השהיה של 2 שניות או על הוסף המתנה. | האם ניתן לשמור איש<br>קשר שבוצעו עליו<br>פעולות המתן והשהה? | <b>פונקציות</b><br><b>הטלפון</b><br>המתן<br>והשהה |
| ניתן להגדיר את הטלפון כך שהוא<br>ידרוש הזנת תבנית ביטול נעילה<br>כתנאי לגישה או לשימוש בטלפון.                                                                                                    | מהן פונקציות האבטחה<br>של הטלפון?                           | פונקציות<br>הטלפון<br>אבטחה                       |

| תשובה                                                                                                    | שאלה                             | קטגוריה<br>תת קטגוריה                                    |
|----------------------------------------------------------------------------------------------------|----------------------------------|----------------------------------------------------------|
| <ul> <li>1. במסך הראשי, הקש על מקש התפריט ≡.</li> <li>2. הקש על הגדרות מערכת &gt; הכרטיסייה תצוגה &gt; מסך נעילה.</li> <li>3. הקש על בחירת נעילת מסך &gt; הקש על בחירת נעילת מסך &gt; זאת תופיע הדרכה קצרה על יצירת תבנית ביטול נעילה.</li> <li>4. הגדר על-ידי ציור התבנית פעם אחת, ולאחר מכן צייר אותה שוב לאישור.</li> <li>חשוב מאוד לזכור את תבנית ביטול בנעילת תבנית.</li> <li>חשוב מאוד לזכור את תבנית ביטול הנעילה שהוגדרה. אם תשתמש בתבנית שגויה חמש פעמים, תאבד הנעילה קוד החמש פעמים, תאבד הנעילה, קוד ה-PIN או הסיסמה. אם ניטיונות להזין את תבנית ביטול הנעילה, קוד ה-PIN או הסיסמה. אם ניצלת את כל 5 הניסיונות, תוכל לנסות קבעת מראש את קוד ה-PIN לגיבוי, שוב לאחר 30 שניות. (לחלופין, אם תוכל להשתמש בקוד זה כדי לבטל תוכנית).</li> </ul> | איך יוצרים תבנית ביטול<br>נעילה? | <b>פונקציות</b><br><b>הטלפון</b><br>ביטול נעילה<br>תבנית |

#### שאלות נפוצוח

| תשובה                                                                                                    | שאלה                                                                                    | קטגוריה<br>תת קטגוריה                                    |
|----------------------------------------------------------------------------------------------------|-----------------------------------------------------------------------------------------|----------------------------------------------------------|
| אם שכחת את התבנית: אם נכנסת לחשבון Google בטלפון, אך לא הצלחת להזין את התבנית הנכונה 5 פעמים, הקש על הלחצן שכחת את התבנית?''. לאחר מכן תידרש להיכנס לחשבון Google שלך כדי לבטל את נעילת הטלפון. אם לא יצרת חשבון Google בטלפון או ששכחת אותו, תצטרך לבצע איפוס קשיח. זהירות: אם תבצע איפוס נתוני יצרן, כל יישומי המשתמש ונתוני המשתמש יימחקו. זכור לגבות את כל הנתונים הישרות. | מה עליי לעשות אם<br>שכחתי את תבנית ביטול<br>הנעילה ולא יצרתי את<br>חשבון Google בטלפון? | <b>פונקציות</b><br><b>הטלפון</b><br>ביטול נעילה<br>תבנית |
| כן, תקבל התראה.                                                                                                    | האם אדע שהזיכרון שלי<br>מלא?                                                            | פונקציות<br>הטלפון<br>זיכרון                             |

| תשובה                                                                                                    | שאלה                                                                                             | קטגוריה<br>תת קטגוריה                                        |
|----------------------------------------------------------------------------------------------------|--------------------------------------------------------------------------------------------------|--------------------------------------------------------------|
| לטלפון יש יכולות רב-לשוניות. כדי לשנות את השפה: 1. מהמסך הראשי, הקש על <b>מקש</b> התפריט ■ ולאחר מכן הקש על הגדרות מערכת. 2. הקש על הכרטיסייה כללי > שפה וקלט > שפה. 3. הקש על השפה הרצויה.                    | האם ניתן לשנות את<br>השפה של הטלפון?                                                             | <b>פונקציות</b><br><b>הטלפון</b><br>תמיכה<br>בשפה            |
| תצורת הגישה ל-VPN שונה מחברה<br>לחברה. כדי לקבוע תצורה של גישה<br>ל-VPN מהטלפון, עליך לקבל את<br>המידע ממנהל הרשת בחברה שלך.                                                                                   | cיצד מגדירים VPN?                                                                                | פונקציות<br>הטלפון<br>VPN                                    |
| <ol> <li>במסך הראשי, הקש על מקש התפריט (■).</li> <li>הקש על הגדרות מערכת &gt; הכרטיסייה תצוגה.</li> <li>הקש על כיבוי מסך אוטומטי.</li> <li>הקש על פרק הזמן המועדף עד לכיבוי התאורה האחורית של המסך.</li> </ol> | המסך שלי כבה לאחר<br>15 שניות בלבד. איך<br>ניתן לשנות את פרק<br>הזמן עד לכיבוי אור<br>הרקע במסך? | <b>פונקציות</b><br><b>הטלפון</b><br>כיבוי אוטומטי<br>של המסך |

# שאלות נפוצות

| תשובה                                                                                                    | שאלה                                                                   | קטגוריה<br>תת קטגוריה                                   |
|----------------------------------------------------------------------------------------------------|------------------------------------------------------------------------|---------------------------------------------------------|
| בעת שימוש בנתונים, ייתכן שברירת<br>המחדל של הטלפון תהיה חיבור<br>ה-Wi-Fi (אם קישוריות Wi-Fi מוגדרת<br>בטלפון שלך כמופעלת). עם זאת, לא<br>תתקבל התראה על כך שהטלפון עבר<br>מקישוריות אחת לאחרת.<br>כדי לדעת איזה חיבור נתונים משמש<br>כעת, הבט בסמל של הרשת הניידת<br>או בסמל Wi-Fi המוצג בראש המסך. | כאשר גם Wi-Fi וגם<br>רשת ניידת זמינים,<br>באיזה שירות ישתמש<br>הטלפון? | <b>פונקציות</b><br><b>הטלפון</b><br>Wi-Fi ורשת<br>ניידת |
| כן. פשוט גע נגיעה ממושכת בסמל עד<br>שיופיע סמל פח האשפה בחלק העליון<br>במרכז המסך. לאחר מכן, מבלי להרים<br>את האצבע, גרור את הסמל לפח<br>האשפה.                                                                                                    | האם אפשר להסיר יישום<br>מהמסך הראשי?                                   | <b>פונקציות</b><br>הטלפון<br>המסך<br>הראשי              |
| <ul> <li>1. במסך הראשי, הקש על מקש התפריט = .</li> <li>2. הקש על הגדרות מערכת &gt; הכרטיסייה כללי &gt; יישומים &gt; שהורדו.</li> <li>3. הקש על היישום, ולאחר מכן הקש על הסר התקנה.</li> </ul>                                                                                                    | הורדתי יישום שגרם<br>הרבה שגיאות. איך<br>אפשר להסיר אותו?              | פונקציות<br>הטלפון<br>יישום                             |

| תשובה                                                                                                    | שאלה                                                                                                    | קטגוריה<br>תת קטגוריה       |
|----------------------------------------------------------------------------------------------------|----------------------------------------------------------------------------------------------------|-----------------------------|
| כן, הטלפון ייטען דרך כבל ה-USB בין<br>אם מנהלי ההתקנים הדרושים<br>מותקנים ובין אם לא.                                                                                                    | האם ניתן לטעון את<br>הטלפון באמצעות כבל<br>נתונים של USB מבלי<br>להתקין את מנהל<br>ההתקן הדרוש של<br>USB? | פונקציות<br>הטלפון<br>מטען  |
| כן. לאחר שמירת קובץ מוסיקה<br>כרינגטון, באפשרותך להשתמש בו<br>להתראה.<br>1. גע ברציפות בשיר ברשימת<br>ספרייה. In the menu that<br>opens, tap Set music as ><br>Ringtone or Contact<br>ringtone.<br>2. במסך של הגדרת שעון מעורר, | האם ניתן להשתמש<br>בקובצי מוסיקה<br>להתראה?                                                               | פונקציות<br>הטלפון<br>התראה |
| לא, אין תמיכה בכך.                                                                                                    | האם ההתראות ישמעו<br>בכל מקרה, או שגם<br>ההתראות יכובו כאשר<br>הטלפון מכובה?                              | פונקציות<br>הטלפון<br>התראה |

# שאלות נפוצות

| תשובה                                                                                                   | שאלה                                                                                  | קטגוריה<br>תת קטגוריה                                                      |
|----------------------------------------------------------------------------------------------------|---------------------------------------------------------------------------------------|----------------------------------------------------------------------------|
| ההתראה מתוכנתת להישמע אפילו<br>בתרחישים אלו.                                                            | אם עוצמת הצלצול<br>הוגדרה ככבויה או רטט,<br>האם אשמע את<br>ההתראה?                    | פונקציות<br>הטלפון<br>התראה                                                |
| אם הטלפון אינו משתחזר למצבו<br>המקורי, יש להשתמש באיפוס קשיח<br>(איפוס להגדרות יצרן) כדי לאתחל<br>אותו. | כיצד ניתן לבצע שחזור<br>נתוני יצרן אם אינני יכול<br>לגשת לתפריט ההגדרות<br>של הטלפון? | פתרונות<br>התאוששות<br>שימוש<br>באיפוס קשיח<br>(איפוס<br>להגדרות<br>היצרן) |

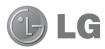

# **User Guide**

The Video Guide introduces you to the new key features of G2. This is available on the phone:

- ▶ Press ☐ > | Video Guide. (Available in English, French, Italian, German, Spanish(ES), and Traditional Chinese.)
- Screen displays and illustrations may differ from those you see on actual phone.
- Some of the contents of this guide may not apply to your phone, depending on the software and your service provider. All information in this document is subject to change without notice.
- This handset is not suitable for people who have a visual impairment due to the tap screen keyboard.
- Copyright ©2013 LG Electronics, Inc. All rights reserved. LG and the LG logo are registered trademarks of LG Group and its related entities. All other trademarks are the property of their respective owners.
- Google<sup>™</sup>, Google Maps<sup>™</sup>, Gmail<sup>™</sup>, YouTube<sup>™</sup>, Hangouts<sup>™</sup> and Play Store<sup>™</sup> are trademarks of Google, Inc.

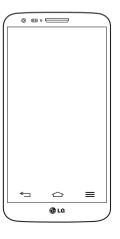

## Table of contents

| Guidelines for safe and efficient use5      | Sharing your phone's data connection. | 37 |
|---------------------------------------------|---------------------------------------|----|
|                                             | Wi-Fi Direct                          | 39 |
| mportant notice14                           | Using SmartShare                      |    |
| Getting to know your phone20                | PC connections with a USB cable       | 41 |
| Phone overview20                            | Calls                                 | 42 |
| Installing the micro-USIM card22            | Making a call                         | 42 |
| Charging your phone23                       | Calling your contacts                 | 42 |
| Locking and unlocking the screen24          | Answering and rejecting a call        |    |
| KnockON24                                   | Adjusting the in-call volume          |    |
| Stereo headset with microphone25            | Making a second call                  | 43 |
| Plug & Pop26                                | Viewing your call logs                | 43 |
| Your Home screen27                          | Call settings                         | 44 |
| Touch screen tips27                         | Contacts                              | 45 |
| Home screen                                 | Searching for a contact               |    |
| Extended home screen                        | Adding a new contact                  |    |
| Customizing the Home screen29               | Favourites contacts                   |    |
| Returning to recently-used applications .30 | Creating a group                      |    |
| Notifications panel30                       |                                       |    |
| Opening the notifications panel31           | Messaging                             |    |
| Indicator icons on the Status Bar31         | Sending a message                     |    |
| On-screen keyboard33                        | Threaded box                          |    |
| Entering accented letters33                 | Changing your message settings        | 48 |
| Google account setup34                      | E-mail                                | 49 |
| doogic docount Scrap                        | Managing an email account             |    |
| Connecting to Networks and Devices35        | Working with account folders          |    |
| Wi-Fi35                                     | Composing and sending email           |    |
| Connecting to Wi-Fi networks35              |                                       |    |
| Turning Wi-Fi on and connecting to a        | Camera                                |    |
| Wi-Fi network35                             | Getting to know the viewfinder        |    |
| Bluetooth36                                 | Using the advanced settings           | 52 |
|                                             |                                       |    |

| Taking a quick photo53              | Use Voice Mate70                         |
|-------------------------------------|------------------------------------------|
| Using Shot & Clear mode53           | Voice Mate Settings70                    |
| Using Dual camera mode54            | LG SmartWorld71                          |
| Using Time catch shot mode54        | How to Get to LG SmartWorld from Your    |
| Once you've taken a photo55         | Phone71                                  |
| From your Gallery56                 | How to use LG SmartWorld71               |
| Video camera57                      | On-Screen Phone72                        |
|                                     | On-Screen Phone icons72                  |
| Getting to know the viewfinder57    | On-Screen Phone features72               |
| Using the advanced settings58       | How to install On-Screen Phone on your   |
| Recording a quick video59           | PC73                                     |
| After recording a video59           |                                          |
| From your Gallery60                 | Multimedia74                             |
| Adjusting the volume when viewing a | Gallery74                                |
| video60                             | Viewing pictures74                       |
| Using Audio Zoom60                  | Playing videos75                         |
| Using Dual recording mode61         | Editing photos75                         |
| Using Tracking zoom mode61          | Deleting photos/videos75                 |
| Function62                          | Setting as wallpaper75                   |
|                                     | Videos75                                 |
| QuickMemo62                         | Playing a video76                        |
| Using the QuickMemo options63       | Video Editor77                           |
| Viewing the saved QuickMemo63       | Music78                                  |
| QuickTranslator64                   | Add music files to your phone78          |
| QSlide65                            | Transfer music using Media sync (MTP) 79 |
| QuickRemote66                       | Playing a song79                         |
| Zoom to Track67                     |                                          |
| VuTalk68                            | Utilities81                              |
| Register VuTalk Before Use68        | Slide Aside (Quick task-switching with   |
| VuTalk Settings69                   | THREE fingers)81                         |
| Communicate Visually with VuTalk69  | Guest Mode81                             |
| Voice Mate70                        | Setting your alarm81                     |

#### Table of contents

| Using your calculator Adding an event to your calendar Voice Recorder Recording a sound or voice Sending the voice recording Task Manager Tasks POLARIS Viewer 5 Google+ Voice Search Downloads | 82<br>83<br>83<br>83<br>84<br>84<br>84 |
|----------------------------------------------------------------------------------------------------|----------------------------------------|
| The Web                                                                                                    | 86                                     |
| Internet                                                                                                    | 86                                     |
| Using the Web toolbar                                                                                                    | 86                                     |
| Viewing webpages                                                                                                    | 86                                     |
| Opening a page                                                                                                    |                                        |
| Searching the web by voice                                                                                                    |                                        |
| Bookmarks                                                                                                    | 87                                     |
| History                                                                                                    |                                        |
| Using Popup Browser                                                                                                    |                                        |
| Chrome                                                                                                    |                                        |
| Viewing webpages                                                                                                    |                                        |
| Opening a page                                                                                                    |                                        |
| Syncing with other devices                                                                                                    | 88                                     |
| Settings                                                                                                    | 89                                     |
| Networks                                                                                                    | 89                                     |
| Sound                                                                                                    | 92                                     |
| Display                                                                                                    | 93                                     |
| General                                                                                                    | 95                                     |

| PC software (LG PC Suite)10 |     |
|-----------------------------|-----|
| Phone software update       |     |
| Phone software update       | 104 |
| About this user guide       | 106 |
| About this user guide       |     |
| Trademarks                  | 106 |
| DivX HD                     | 107 |
| Dolby Digital Plus          | 107 |
| Accessories                 | 108 |
| Troubleshooting             | 109 |
| FAQ                         | 113 |

### Guidelines for safe and efficient use

Please read these simple guidelines. Not following these guidelines may be dangerous or illegal.

### Exposure to radio frequency energy

Radio wave exposure and Specific Absorption Rate (SAR) information.

This mobile phone model **LG G2** has been designed to comply with applicable safety requirements for exposure to radio waves. These requirements are based on scientific guidelines that include safety margins designed to assure the safety of all persons, regardless of age and health.

- The radio wave exposure guidelines employ a unit of measurement known as the Specific Absorption Rate (SAR). Tests for SAR are conducted using standardised methods with the phone transmitting at its highest certified power level in all used frequency bands.
- While there may be differences between the SAR levels of various LG phone models, they are all designed to meet the relevant guidelines for exposure to radio waves.
- The SAR limit recommended by the International Commission on Non-lonizing Radiation Protection (ICNIRP) is 2 W/kg averaged over 10g of tissue.
- The highest SAR value for this model phone tested for use at the ear is 0.409 W/kg (10 g) and when worn on the body is 0.470 W/kg (10 g).
- This device meets RF exposure guidelines when used either in the normal use position against the ear or when positioned at least 1.5 cm away from the body. When a carry case, belt clip or holder is used for body-worn operation, it should not contain metal and should position the product at least 1.5 cm away from your body. In order to transmit data files or messages, this device requires a quality connection to the network. In some cases, transmission of data files or messages may be delayed until such a connection is available. Ensure the above separation distance instructions are followed until the transmission is completed.

#### Guidelines for safe and efficient use

#### Product care and maintenance

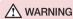

Only use batteries, chargers and accessories approved for use with this particular phone model. The use of any other types may invalidate any approval or warranty applying to the phone and may be dangerous.

- Do not disassemble this unit. Take it to a qualified service technician when repair work is required.
- Repairs under warranty, at LG's discretion, may include replacement parts or boards that are either new or reconditioned, provided that they have functionality equal to that of the parts being replaced.
- Keep away from electrical appliances such as TVs, radios and personal computers.
- The unit should be kept away from heat sources such as radiators or cookers.
- · Do not drop.
- Do not subject this unit to mechanical vibration or shock.
- Switch off the phone in any area where you are required to by special regulations.
   For example, do not use your phone in hospitals as it may affect sensitive medical equipment.
- Do not handle the phone with wet hands while it is being charged. It may cause an
  electric shock and can seriously damage your phone.
- Do not charge a handset near flammable material as the handset can become hot and create a fire hazard.
- Use a dry cloth to clean the exterior of the unit (do not use solvents such as benzene, thinner or alcohol).
- Do not charge the phone when it is on soft furnishings.
- The phone should be charged in a well ventilated area.
- Do not subject this unit to excessive smoke or dust.

- Do not keep the phone next to credit cards or transport tickets; it can affect the information on the magnetic strips.
- Do not tap the screen with a sharp object as it may damage the phone.
- Do not expose the phone to liquid or moisture.
- Use accessories like earphones cautiously. Do not touch the antenna unnecessarily.
- Do not use, touch or attempt to remove or fix broken, chipped or cracked glass. Damage to the glass display due to abuse or misuse is not covered under the warranty.
- Your phone is an electronic device that generates heat during normal operation.
   Extremely prolonged, direct skin contact in the absence of adequate ventilation may result in discomfort or minor burns. Therefore, use care when handling your phone during or immediately after operation.
- If your phone gets wet, immediately unplug it to dry off completely. Do not attempt
  to accelerate the drying process with an external heating source, such as an oven,
  microwave or hair dryer.
- The liquid in your wet phone, changes the color of the product label inside your phone. Damage to your device as a result of exposure to liquid is not covered under your warranty.

### Efficient phone operation

#### Electronics devices

All mobile phones may receive interference, which could affect performance.

- Do not use your mobile phone near medical equipment without requesting permission. Avoid placing the phone over pacemakers, for example, in your breast pocket.
- Some hearing aids might be disturbed by mobile phones.
- Minor interference may affect TVs, radios, PCs etc.

#### Guidelines for safe and efficient use

Use your phone in temperatures between 0°C and 40°C, if possible. Exposing your
phone to extremely low or high temperatures may result in damage, malfunction, or
even explosion.

### Road safety

Check the laws and regulations on the use of mobile phones in the area when you drive.

- · Do not use a hand-held phone while driving.
- Give full attention to driving.
- Pull off the road and park before making or answering a call if driving conditions so require.
- RF energy may affect some electronic systems in your vehicle such as car stereos and safety equipment.
- When your vehicle is equipped with an air bag, do not obstruct with installed or
  portable wireless equipment. It can cause the air bag to fail or cause serious injury
  due to improper performance.
- If you are listening to music whilst out and about, please ensure that the volume is at a reasonable level so that you are aware of your surroundings. This is of particular importance when near roads.

### Avoid damage to your hearing

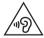

To prevent possible hearing damage, do not listen at high volume levels for long periods.

Damage to your hearing can occur if you are exposed to loud sound for long periods of time. We therefore recommend that you do not turn on or off the handset close to your ear. We also recommend that music and call volumes are set to a reasonable level.

 When using headphones, turn the volume down if you cannot hear the people speaking near you, or if the person sitting next to you can hear what you are listening to.

**NOTE:** Excessive sound pressure from earphones and headphones can cause hearing loss

#### **Glass Parts**

Some parts of your mobile device are made of glass. This glass could break if your mobile device is dropped on a hard surface or receives a substantial impact. If the glass breaks, do not touch or attempt to remove it. Stop using your mobile device until the glass is replaced by an authorised service provider.

### Blasting area

Do not use the phone where blasting is in progress. Observe restrictions and follow any regulations or rules.

### Potentially explosive atmospheres

- Do not use your phone at a refueling point.
- Do not use near fuel or chemicals.
- Do not transport or store flammable gas, liquid or explosives in the same compartment of your vehicle as your mobile phone or accessories.

#### Guidelines for safe and efficient use

#### In aircraft

Wireless devices can cause interference in aircraft.

- · Turn your mobile phone off before boarding any aircraft.
- Do not use it on the ground without permission from the crew.

#### Children

Keep the phone in a safe place out of the reach of small children. It includes small parts which may cause a choking hazard if detached.

### **Emergency calls**

Emergency calls may not be available on all mobile networks. Therefore you should never depend solely on your phone for emergency calls. Check with your local service provider.

### Battery information and care

- You do not need to completely discharge the battery before recharging. Unlike other battery systems, there is no memory effect that could compromise the battery's performance.
- Use only LG batteries and chargers. LG chargers are designed to maximise the battery life.
- · Do not disassemble or short-circuit the battery.
- Replace the battery when it no longer provides acceptable performance. The battery pack may be recharged hundreds of times before it needs replacing.
- Recharge the battery if it has not been used for a long time to maximise usability.
- Do not expose the battery charger to direct sunlight or use it in high humidity, such as in the bathroom.

- Do not leave the battery in hot or cold places, as this may deteriorate battery performance.
- There is risk of explosion if the battery is replaced with an incorrect type.
- Dispose of used batteries according to the manufacturer's instructions. Please recycle when possible. Do not dispose as household waste.
- If you need to replace the battery, take it to the nearest authorised LG Electronics service point or dealer for assistance.
- Always unplug the charger from the wall socket after the phone is fully charged to save unnecessary power consumption of the charger.
- Actual battery life will depend on network configuration, product settings, usage patterns, battery and environmental conditions.
- Make sure that no sharp-edged items such as animal's teeth or nails, come into contact with the battery. This could cause a fire.
- For your safety, do not remove the battery incorporated in the product.

#### DECLARATION OF CONFORMITY

Hereby, LG Electronics declares that this LG-D802 product is in compliance with the essential requirements and other relevant provisions of Directive 1999/5/EC. A copy of the Declaration of Conformity can be found at http://www.lg.com/global/support/cedoc/RetrieveProductCeDOC.jsp

#### Notice: Open Source Software

To obtain the corresponding source code under GPL, LGPL, MPL and other open source licences, please visit http://opensource.lge.com/

All referred licence terms, disclaimers and notices are available for download with the source code.

#### Guidelines for safe and efficient use

#### Regulatory and Safety

Go to "System settings > About phone > Regulatory and Safety" to get regulatory and safety information

#### Contact office for compliance of this product :

LG Electronics Inc.

EU Representative, Krijgsman 1,

1186 DM Amstelveen, The Netherlands

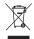

#### Disposal of your old appliance

- 1 When this crossed-out wheeled bin symbol is attached to a product it means the product is covered by the European Directive 2002/96/EC.
- 2 All electrical and electronic products should be disposed of separately from the municipal waste stream via designated collection facilities appointed by the government or the local authorities.
- 3 The correct disposal of your old appliance will help prevent potential negative consequences for the environment and human health.
- 4 For more detailed information about disposal of your old appliance, please contact your city office, waste disposal service or the shop where you purchased the product.

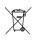

#### Disposal of waste batteries/accumulators

- 1 When this crossed-out wheeled bin symbol is attached to batteries/ accumulators of your product it means they are covered by the European Directive 2006/66/EC.
- 2 This symbol may be combined with chemical symbols for mercury (Hg), cadmium (Cd) or lead (Pb) if the battery contains more than 0.0005% of mercury, 0.002% of cadmium or 0.004% of lead.
- 3 All batteries/accumulators should be disposed separately from the municipal waste stream via designated collection facilities appointed by the government or the local authorities.
- 4 The correct disposal of your old batteries/accumulators will help to prevent potential negative consequences for the environment, animal and human health.
- 5 For more detailed information about disposal of your old batteries/ accumulators, please contact your city office, waste disposal service or the shop where you purchased the product.

### Important notice

### Please read this before you start using your phone!

Please check to see whether any problems you encountered with your phone are described in this section before taking the phone in for service or calling a service representative.

### 1. Phone memory

When there is less than 10% of space available in your phone memory, your phone cannot receive new messages. You need to check your phone memory and delete some data, such as applications or messages, to make more memory available.

#### To uninstall applications:

- 1 Tap 📤 > IIII > Apps tab > 🍥 Settings > General tab > Apps.
- 2 Once all applications appear, scroll to and select the application you want to uninstall.
- 3 Tap Uninstall.

### 2. Optimizing battery life

Extend your battery's power by turning off features that you don't have to run constantly in the background. You can monitor how applications and system resources consume battery power.

#### Extending your phone's battery life:

- Turn off radio communications when you are not using. If you are not using Wi-Fi, Bluetooth or GPS, turn them off.
- · Reduce screen brightness and set a shorter screen timeout.
- Turn off automatic syncing for Gmail, Calendar, Contacts and other applications.
- · Some applications you have downloaded may reduce battery power.
- While using downloaded applications, check the battery charge level.

NOTE: If you accidently press the Power/Lock Key while the device is in your pocket, the screen will turn off automatically in order to save battery power.

#### To check the battery power level:

The battery status (charging or discharging) and battery level (percentage charged) is displayed at the top of the screen.

#### To monitor and control how battery power is being used:

Battery usage time is displayed on the screen. It tells you how long it has been since you last connected your phone to a power source or, if currently connected, how long the phone was last running on battery power. The screen shows the applications or services using battery power, listed in order from the greatest to smallest amount used.

### 3. Before installing an open source application and OS

### **↑** WARNING

If you install and use an OS other than the one provided by the manufacturer it may cause your phone to malfunction. In addition, your phone will no longer be covered by the warranty.

### **A** WARNING

To protect your phone and personal data, only download applications from trusted sources, such as Play Store<sup>TM</sup>. If there are improperly installed applications on your phone, the phone may not work normally or a serious error may occur. You must uninstall those applications and all associated data and settings from the phone.

### Important notice

### 4. Using an unlock pattern

Set an unlock pattern to secure your phone. Tap  $\bigcirc$  > |||| > Apps tab > |||
Settings > Display tab > Lock screen > Select screen lock > Pattern. This opens a screen that will guide you through how to draw a screen unlock pattern. You have to create a Backup PIN as a safety measure in case you forget your unlock pattern.

**Caution:** Create a Google account before setting an unlock pattern and remember the Backup PIN you created when creating your pattern lock.

### ⚠ WARNING

#### Precautions to take when using pattern lock.

It is very important to remember the unlock pattern you set. You will not be able to access your phone if you use an incorrect pattern 5 times. You have 5 opportunities to enter your unlock pattern, PIN or password. If you have used all 5 opportunities, you can try again after 30 seconds.

#### When you can't recall your unlock Pattern, PIN or Password:

#### < If you have forgotten your pattern >

If you logged in to your Google account on the phone but failed to enter the correct pattern 5 times, tap the **Forgot pattern?** button at the bottom of the screen. You are then required to log in with your Google Account or you have to enter the Backup PIN which you entered when creating your Pattern Lock.

If you have not created a Google account on the phone or you forgot Backup PIN, you have to perform a hard reset.

#### < If you have forgotten your PIN or Password >

If you forget your PIN or Password, you will need to perform a hard reset.

Caution: If you perform a hard reset, all user applications and user data will be deleted.

**NOTE:** If you have not logged into your Google Account and have forgotten your Unlock Pattern, you will need to enter your Backup PIN.

### 5. Using the Hard Reset (Factory Reset)

If your phone does not restore to its original condition, use a Hard Reset (Factory Reset) to initialize it.

- 1 Turn the power off.
- 2 Press and hold the Power/Lock key + Volume Down key on the back of the phone.
- 3 Release the Power/Lock Key only when the LG logo is displayed, then immediately press and hold the Power/Lock Key again.
- 4 Release all keys when the Factory hard reset screen is displayed.
- 5 Press the Power/Lock Key to continue or either of the Volume Keys to cancel.
- 6 Press the Power/Lock Key once more to confirm or either of the Volume Keys to cancel.

#### **A** WARNING

If you perform a Hard Reset, all user applications, user data and DRM licenses will be deleted. Please remember to backup any important data before performing a Hard Reset.

### 6. Opening and switching applications

Multi-tasking is easy with Android, you can keep more than one application running at the same time. There is no need to quit an application before opening another one. Use and switch between several open applications. Android manages each application, stopping and starting them as needed to ensure that idle applications don't consume resources unnecessarily.

### Important notice

- 1 Touch and hold the Home Key A list of recently used applications will be displayed.
- 2 Tap the application you want to access. This does not stop the previous app running in the background on the phone. Make sure to tap Back Key = to exit an app after using it.
- To stop applications, tap Task Manager from the recent apps list, then tap Stop or Stop all.
- To remove an app from the recent apps list, swipe the app preview to the left or right.
   To clear all apps, tap Clear all.

### Transferring music, photos and videos using Media sync (MTP)

- 1 Tap → Storage to check out the storage media.
- 2 Connect the phone to your PC using the USB cable.
- 3 Select USB connection mode will appear on your phone screen, Select the Media sync (MTP) option.
- 4 Open the memory folder on your PC. You can view the mass storage content on your PC and transfer the files from PC to Device memory folder or vice versa.
- 5 After transfering files, slide down the status bar and tap USB connected and select Charge phone from USB connection type list.

### 8. Hold your phone upright

Hold your cell phone vertically, as you would a regular phone. Your phone has an internal antenna. Be careful not to scratch or damage the back of the phone, as this may affect performance.

When making/receiving calls or sending/receiving data, avoid holding the lower part of the phone where the antenna is located. Doing so may affect call quality.

#### 9. When the screen freezes

If the screen freezes or the phone does not respond when you try to operate it: Press and hold the **Power/Lock** key for 10 seconds to turn your phone off. If it still does not work, please contact the service center.

# Do not connect your phone when you power on/off your PC

Make sure to disconnect your phone from the PC when powering your PC on or off as it might result in PC errors.

### 11. Hardware key control mode

If your phone display is damaged or broken, you can answer an incoming call, end a call, or turn off an alarm using the hardware keys.

- 1 Turn your phone off.
- 2 Press and hold the Power/Lock Key and the Volume Keys at the same time for more than 6 seconds to enter the Hardware key control mode.
- 3 Press the Volume Keys to scroll to the desired option, then press the Power/Lock Key to confirm.
- Answer a call: Press the Volume Keys at the same time.
- End a call: Press the Power/Lock Key during a call.
- Stop an alarm: When an alarm rings, press and hold the Volume Up Key or Volume Down Key to stop the alarm.

**NOTE:** If you use your phone with a broken display glass, your phone can break even more or you can be injured. Make sure to visit the LG authorized service center to get your phone repaired.

### Getting to know your phone

#### Phone overview

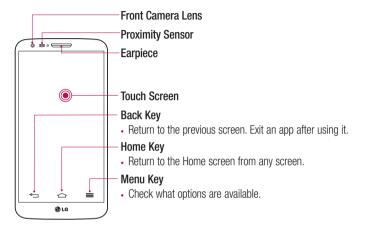

#### NOTE: Proximity sensor

When receiving and making calls, the proximity sensor automatically turns the backlight off and locks the touch screen by sensing when the phone is near your ear. This extends battery life and prevents you from unintentionally activating the touch screen during calls.

### **AWARNING**

Placing a heavy object on the phone or sitting on it can damage the LCD and touch screen functions. Do not cover the LCD proximity sensor with protective film. This could cause the sensor to malfunction.

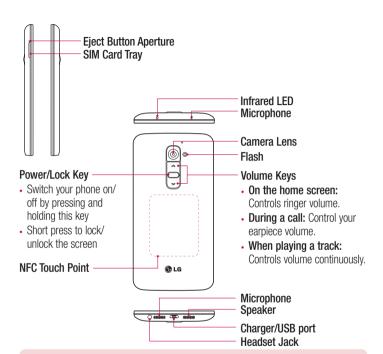

#### **A** WARNING

- This part encloses the battery compartment. Please do not open the back cover
- Be careful not to damage the NFC touch point on the phone, which is part of the NFC antenna.

### Getting to know your phone

### Installing the micro-USIM card

Before you start exploring your new phone, you may choose to insert the micro-USIM card.

The eject button is a small round aperture just above the tray door. To install a new micro-LISIM card:

- 1 Insert the micro-USIM ejection tool that comes with the phone (or a thin pin) into the eject button aperture, and push gently but firmly until the tray pops out.
- 2 Remove the tray and place the micro-USIM card inside it, with the contacts out and the angled corner to the right. There is only one possible way to fit the card snugly into the tray.
- **3** Carefully reposition the tray in the slot and push it gently back into the phone.

NOTE: Make sure the gold contact area on the card is facing downwards.

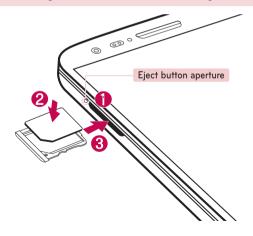

# Charging your phone

Charge the battery before using it for the first time. Use the charger to charge the battery. A computer can be also used to charge the device by connecting them via the USB cable.

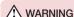

Use only LG-approved chargers, batteries and cables. If you use unapproved chargers, batteries or cables, it may cause battery charging delay or pop up the message regarding slow charging, Or this can cause the battery to explode or damage the device, which are not covered by the warranty.

The charger connector is at the bottom of the phone. Insert the charger and plug it into an electrical outlet.

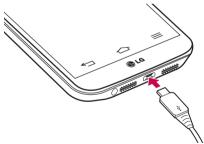

#### NOTE:

- The battery must be fully charged initially to improve battery lifetime.
- Do not open the back cover while your phone is charging.

# Getting to know your phone

# Locking and unlocking the screen

If you do not use the phone for a while, the screen will be automatically turned off and locked. This helps to prevent accidental taps and saves battery power.

When you are not using the phone, press the **Power/Lock key** to lock your phone. If there are any programs running when you lock your screen, they may be still running in Lock mode. It is recommended that you exit all programs before entering Lock mode to avoid unnecessary charges (e.g. phone calls, web access and data communications).

To wake up your phone, press the **Power/Lock key** . The Lock screen will appear. Touch and slide the Lock screen in any direction to unlock your Home screen. The last screen you viewed will open.

### KnockON

You can lock or unlock the screen by just double-tap.

#### To activate KnockON feature

- 1 Tap 📤 > | Settings > General tab > Gestures.
- 2 Place a checkmark on Screen on/off.

Double-tap the center screen quickly to unlock the screen. To lock the screen, double-tap the status bar in any screen (except on the camera viewfinder) or empty area on the Home screen.

**NOTE:** When turning the screen on, make sure you do not cover the proximity sensor. Doing so will turn the screen off immediately after turning it on in order to prevent abnormal turning on in your pocket or bag.

# Stereo headset with microphone

With the headset connected, you can enjoy music or video with stereo sound, and easily switch from your music/video to take and end calls.

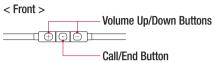

- For an incoming call, press to receive or end a call.
- When you listen to music, press to stop playback or resume.
   Press twice to play the next track.

### < Back >

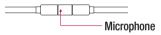

1 Plug in the headset as shown below.

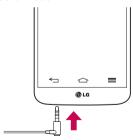

# Getting to know your phone

2 The applications panel displays and you can select an app to run.

**NOTE:** You can edit the applications to display on the panel and set not to show the applications panel. Please see < **Accessory** >.

- 3 If a call is coming when the headset is connected to the phone, press the 🖸 to take the call.
- **4** To end the call, press the ⊙ again.

# Plug & Pop

Plug & Pop allows you to quickly choose apps to use when plugging in an earphone or On-the-Go device, such as a mouse or keyboard.

- 1 Plug in earphone or OTG (On-the-Go) device (i.e., mouse, keyboard, etc.).
- 2 The applications panel will display and you can select an app to run.

**NOTE:** You can edit the applications to display on the panel and set not to show the applications panel.

► Tap 🚾 > 🟢 > 🍪 Settings > General tab > Accessory > USB Storage or Earphone.

# Your Home screen

# Touch screen tips

Here are some tips on how to navigate on your phone.

**Tap or touch** – A single finger tap selects items, links, shortcuts and letters on the on-screen keyboard.

**Touch and hold** — Touch and hold an item on the screen by tapping it and not lifting your finger until an action occurs. For example, to open a contact's available options, touch and hold the contact in the Contacts list until the context menu opens.

Drag – Touch and hold an item for a moment and then, without lifting your finger, move your finger on the screen until you reach the target position. You can drag items on the Home screen to reposition them.

**Swipe or slide** – To swipe or slide, quickly move your finger across the surface of the screen, without pausing when you first tap it (so you don't drag an item instead). For example, you can slide the screen up or down to scroll through a list, or browse through the different Home screens by swiping from left to right (and vice versa).

**Double-tap** – Double-tap to zoom on a webpage or a map. For example, quickly double-tap a section of a webpage to adjust that section to fit the width of the screen. You can also double-tap to zoom in and out while viewing the picture.

**Pinch-to-Zoom** – Use your index finger and thumb in a pinching or spreading motion to zoom in or out when using the browser or Maps, or when browsing pictures.

**Rotate the screen** – From many applications and menus, the orientation of the screen adjusts to the device's physical orientation.

#### NOTE:

- To select an item, tap the center of the icon.
- Do not press too hard; the tap screen is sensitive enough to pick up a light, yet firm tap.
- Use the tip of your finger to tap the option you want. Be careful not to tap any other keys.

### Your Home screen

### Home screen

The Home screen is the starting point for many applications and functions, and it allows you to add items like application shortcuts, or Google widgets to give you instant access to information and applications. This is the default canvas and accessible from any

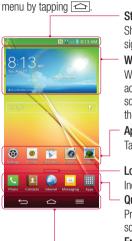

#### Status Bar

Shows phone's status information including the time, signal strength, battery status, and notification icons.

#### Widget

Widgets are self-contained applications that can be accessed through the Apps screen or on the Home screen or an extended home screen. Unlike a shortcut, the Widget appears as an on-screen application.

### Application Icons

Tap an icon (application, folder, etc.) to open and use it.

#### Location Indicator

Indicates which Home screen canvas you are viewing.

### Quick Key Area

Provides one-touch access to the function in any home screen canvas.

Front Touch Keys

### Extended home screen

The operating system provides multiple Home screen canvases to provide more space for adding icons, widgets, and more.

▶ Slide your finger left or right across the Home screen.

### Customizing the Home screen

You can customize your Home screen by adding apps, widgets or changing wallpapers.

### To add items on your Home screen

- 1 Touch and hold the empty part of the Home screen.
- 2 In the Add Mode menu, select the item you wish to add. You will then see this added item on the Home screen.
- **3** Drag it to the desired location and lift your finger.

TIP! To add an application icon to the Home screen from the Apps menu, touch and hold the application you want to add.

#### To remove an item from the Home screen

▶ Home screen > touch and hold the icon you want to remove > drag it to ...

### To add an app as a Quick key

▶ From the Apps menu or on the Home screen, touch and hold an application icon and drag it to the Quick key area. Up to 7 apps can be added.

### To remove an app from the Quick key area

▶ Touch and hold the desired quick key and drag it to 📆

NOTE: IIII Apps key cannot be removed.

#### To customize apps icons on the Home screen

- 1 Touch and hold an application icon until it is unlocked from its current position. Then drop it on the screen. The editing icon will appear in the upper right corner of the application.
- 2 Tap the application icon again and select the desired icon design and size.
- 3 Tap **OK** to save the change.

### Your Home screen

# Returning to recently-used applications

- 1 Touch and hold . The screen displays a pop-up containing the icons of applications you used recently.
- 2 Tap an icon to open the application. Or tap = to return to your previous screen.

### **Notifications** panel

Notifications alert you the arrival of new messages, calendar events, and alarms, as well as to ongoing events, such as when you are on a call.

When a notification arrives, its icon appears at the top of the screen. Icons for pending notifications appear on the left, and system icons such as Wi-Fi or battery strength shown on the right.

**NOTE:** The available options may vary depending on the region or service provider.

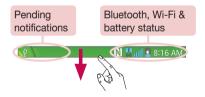

# Opening the notifications panel

Swipe down from the status bar to open the notifications panel.

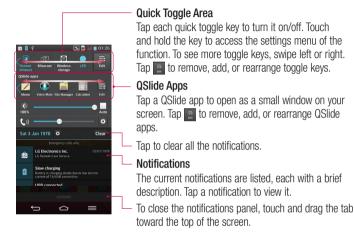

### Indicator icons on the Status Bar

Indicator icons appear on the status bar at the top of the screen to report missed calls, new messages, calendar events, device status and more.

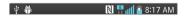

# Your Home screen

The icons displayed at the top of the screen provide information about the status of the device. The icons listed in the table below are some of the most common ones.

| lcon           | Description                  | Icon        | Description                            |
|----------------|------------------------------|-------------|----------------------------------------|
|                | No SIM card inserted         | <b>₹</b> 1) | Ringer is silenced                     |
| ×ill           | No network signal available  | <b>"</b> □, | Vibrate mode is on                     |
| <b>&gt;</b>    | Airplane mode is on          | 100         | Battery fully charged                  |
| <b>\$</b>      | Connected to a Wi-Fi network | <b>9</b>    | Battery is charging                    |
| Q              | Wired headset connected      | ψ           | Phone is connected to PC via USB cable |
| C              | Call in progress             | <u>+</u>    | Downloading data                       |
| ×              | Missed call                  | <u> </u>    | Uploading data                         |
| 8              | Bluetooth is on              | $\Diamond$  | GPS is on                              |
|                | NFC is on                    | •           | Receiving location data from GPS       |
| 1              | System warning               | C           | Data is synchronizing                  |
| $\mathfrak{Q}$ | An alarm is set              | Μ           | New Gmail message available            |
| 00             | New voicemail available      | Φ           | New Hangouts message available         |

| 岜          | New text or multimedia message | ******   | Choose input method |
|------------|--------------------------------|----------|---------------------|
| <b>5</b> 3 | A song is currently playing    | <b>5</b> | DLNA content share  |
| <b>9</b>   | Mobile hotspot is active       | 0        | DLNA music playing  |

**NOTE:** The icons location in the status bar may differ according to the function or service.

# On-screen keyboard

You can enter text using the on-screen keyboard. The on-screen keyboard appears automatically on the screen when you need to enter text. To manually display the keyboard, simply tap a text field where you want to enter text.

#### Using the keypad & entering text

- Tap once to capitalize the next letter you type. Double-tap for all caps.
- Tap to switch to the numbers and symbols keyboard.
- Tap to switch to handwriting mode.
- Tap to enter a space.
- Tap to create a new line.
- Tap to delete the previous character.

### **Entering accented letters**

When you select French or Spanish as the text entry language, you can enter special French or Spanish characters (e.g. "á").

For example, to input "a", touch and hold the "a" key until the zoom-in key grows bigger and displays characters from different languages.

Then select the special character you want.

# Google account setup

When you first turn on your phone, you have the opportunity to activate the network, to sign into your Google Account and select how you want to use certain Google services.

# To set up your Google account:

- Sign into a Google Account from the prompted set-up screen.
   OR
- Tap > > > Apps tab > select a Google application, such as Gmail > select New to create a new account.

If you have a Google account, tap **Existing**, enter your email address and password, then tap .

Once you have set up your Google account on your phone, your phone automatically synchronizes with your Google account on the Web.

Your contacts, Gmail messages, Calendar events and other information from these applications and services on the Web are synchronized with your phone. (This will depend on your synchronization settings.)

After signing in, you can use  $\mathsf{Gmail}^\mathsf{TM}$  and take advantage of Google services on your phone.

# **Connecting to Networks and Devices**

#### Wi-Fi

With Wi-Fi, you can use high-speed Internet access within the coverage of the wireless access point (AP). Enjoy wireless Internet using Wi-Fi, without extra charges.

### Connecting to Wi-Fi networks

To use Wi-Fi on your phone, you need to access a wireless access point or 'hotspot'. Some access points are open and you can simply connect to them. Others are hidden or use security features; you must configure your phone to be able to connect to them. Turn off Wi-Fi when you're not using it to extend the life of your battery.

**NOTE:** If you are out of the Wi-Fi zone or have set Wi-Fi to **OFF**, additional charges may be applied by your mobile operator for mobile data use.

### Turning Wi-Fi on and connecting to a Wi-Fi network

- 1 Tap > III > Apps tab > Settings > Networks tab > Wi-Fi.
- 2 Set Wi-Fi to ON to turn it on and start scanning for available Wi-Fi networks.
- 3 Tap the Wi-Fi menu again to see a list of active and in-range Wi-Fi networks.
  - · Secured networks are indicated by a lock icon.
- 4 Tap a network to connect to it.
  - If the network is secured, you are prompted to enter a password or other credentials. (Ask your network administrator for details)
- **5** The status bar displays icons that indicate Wi-Fi status.

# Connecting to Networks and Devices

#### Bluetooth

You can use Bluetooth to send data by running a corresponding application, but not from the Bluetooth menu as on most other mobile phones.

#### NOTE:

- LG is not responsible for the loss, interception or misuse of data sent or received via the Bluetooth wireless feature.
- Always ensure that you share and receive data with devices that are trusted and properly secured. If there are obstacles between the devices, the operating distance may be reduced.
- Some devices, especially those that are not tested or approved by Bluetooth SIG, may be incompatible with your device.

# **Turning on Bluetooth and pairing up your phone with a Bluetooth device** You must pair your device with another device before you connect to it.

- 2 Tap the Bluetooth menu again. You will see the option to make your phone visible and option to search devices. Now tap Search for devices to view the devices in the Bluetooth Range.
- 3 Choose the device you want to pair with from the list.

  Once the paring is successful, your device will connect to the other device.

**NOTE:** Some devices, especially headsets or hands-free car kits, may have a fixed Bluetooth PIN, such as 0000. If the other device has a PIN, you will be asked to enter it.

### Send data using the Bluetooth wireless feature

- 1 Select a file or item, such as a contact, calendar event or media file, from an appropriate application or from **Downloads**.
- **2** Select the option for sending data via Bluetooth.

NOTE: The method for selecting an option may vary by data type.

**3** Search for and pair with a Bluetooth-enabled device.

### Receive data using the Bluetooth wireless feature

- 2 Tap the Bluetooth menu again and mark the checkbox at the top of the screen to visible on other devices.

NOTE: To select the length of time that your device will be visible, tap => Visibility timeout.

**3** Select **Accept** to confirm that you are willing to receive data from the device.

# Sharing your phone's data connection

USB tethering and portable Wi-Fi hotspot are great features when there are no wireless connections available. You can share your phone's mobile data connection with a single computer via a USB cable (USB tethering). You can also share your phone's data connection with more than one device at a time by turning your phone into a portable Wi-Fi hotspot.

When your phone is sharing its data connection, an icon appears in the status bar and as an ongoing notification in the notifications drawer.

For the latest information about tethering and portable hotspots, including supported operating systems and other details, visit http://www.android.com/tether.

# Connecting to Networks and Devices

To share your phone's data connection as a portable Wi-Fi hotspot

- 1 Tap ☐ > > Apps tab > Settings > Networks tab > Tethering & networks > Wi-Fi hotspot switch to activate.
- 2 Enter a password and tap **Save**.

TIP! If your computer is running Windows 7 or a recent distribution of some flavours of Linux (such as Ubuntu), you will not usually need to prepare your computer for tethering. But, if you are running an earlier version of Windows or another operating system, you may need to prepare your computer to establish a network connection via USB. For the most current information about which operating systems support USB tethering and how to configure them, visit http://www.android.com/tether.

### To rename or secure your portable hotspot

You can change the name of your phone's Wi-Fi network name (SSID) and secure its Wi-Fi network.

- 2 Tap Set up Wi-Fi hotspot.
  - The **Set up Wi-Fi hotspot** dialogue box will open.
  - You can change the Network SSID (name) that other devices see when scanning for Wi-Fi networks.
  - You can also tap the Security menu to configure the network with Wi-Fi Protected Access 2 (WPA2) security using a pre-shared key (PSK).
  - If you touch the WPA2 PSK security option, a password field is added to the Set up Wi-Fi hotspot dialogue box. If you enter a password, you will need to enter that password when you connect to the phone's hotspot with a computer or other device. You can set Open in the Security menu to remove security from your Wi-Fi network.
- 5 Tap Save.

**ATTENTION!** If you set the security option as Open, you cannot prevent unauthorised usage of online services by other people and additional charges may be incurred. To avoid unauthorized usage, you are advised to keep the security option active.

### Wi-Fi Direct

Wi-Fi Direct supports a direct connection between Wi-Fi enabled devices without an access point. Due to the high battery usage of Wi-Fi direct, it is recommended that you plug your phone into a power outlet while using the Wi-Fi Direct feature. Check your Wi-Fi & Wi-Fi Directed network in advance and make sure the users are connected to the same network.

#### To turn on Wi-Fi Direct:

- 1 Tap the Menu Key = > System settings > Wi-Fi.
- 2 Tap Wi-Fi Direct at the bottom of the screen.
- 3 Select a device to connect with from the scanned device list.

# **Using SmartShare**

SmartShare uses DLNA (Digital Living Network Alliance) technology to share digital content through a wireless network. Both devices must be DLNA certified to support this feature. You can enjoy SmartShare feature on Gallery, Music, Video, and Polaris Office.

- 1 On the content you want to play or beam, tap ...
- 2 Tap Play or Beam in the dialog box.
- Play: You can stream your content via TV, Bluetooth speaker, etc.
- Beam: You can send your content to Bluetooth devices or SmartShare Beam\*supported LG phones or tablets.
  - \*SmartShare Beam quickly transfers multimedia contents through Wi-Fi Direct.
- **3** Tap the device to play or receive on the list.

# Connecting to Networks and Devices

 If the device is not on the list, make sure on the device that Wi-Fi, Wi-Fi Direct, or Bluetooth connection is turned on. And tap Rescan.

### 4 Tap Send.

To enjoy content from nearby devices such as a computer or mobile device on your phone

1 To connect the nearby devices to your phone, tap Nearby devices on Gallery, Music, or Video application as below.

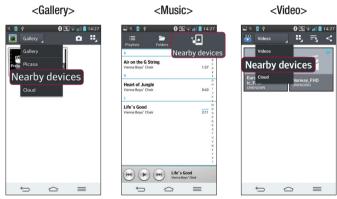

- Ensure that your phone and nearby devices are connected to the same Wi-Fi network.
- Make sure DLNA feature on the nearby device is turned on.
- 2 Tap the device to connect.
  If the device is not on the list, tap Search nearby devices.

After connection, you can enjoy the contents from the nearby device on your phone.

### PC connections with a USB cable

Learn to connect your device to a PC with a USB cable in USB connection modes.

### Transferring music, photos and videos using the USB mass storage mode

- 1 Connect your phone to a PC using a USB cable.
- 2 If you haven't installed the LG Android Platform Driver on your PC, you will need to manually change the settings. Choose System settings > General tab > PC connection > Select USB connection method, then select Media sync (MTP).
- **3** You can now view the mass storage content on your PC and transfer the files.

### Synchronize with Windows Media Player

Ensure that Windows Media Player is installed on your PC.

- 1 Use the USB cable to connect the phone to a PC on which Windows Media Player has been installed.
- 2 Select the Media sync (MTP) option. When connected, a pop-up window will appear on the PC.
- 3 Open Windows Media Player to synchronize music files.
- 4 Edit or enter your device's name in the pop-up window (if necessary).
- 5 Select and drag the music files you want to the sync list.
- 6 Start synchronization.
- The following requirements must be satisfied to synchronize with Windows Media Player.

| Items                       | Requirement                               |  |
|-----------------------------|-------------------------------------------|--|
| OS                          | Microsoft Windows XP SP2, Vista or higher |  |
| Window Media Player version | Windows Media Player 10 or higher         |  |

• If the Windows Media Player version is lower than 10, install version 10 or higher.

### Calls

# Making a call

- 1 Tap 📞 to open the keypad.
- 2 Enter the number using the keypad. To delete a digit, tap the <a></a>.
- 3 Tap to make a call.
- 4 To end a call, tap the **End** icon .

**TIP!** To enter "+" to make international calls, touch and hold  $\boxed{0+}$ .

# Calling your contacts

- 1 Tap Let to open your contacts.
- 2 Scroll through the contact list or enter the first few letters of the contact you want to call by tapping Search contacts.
- 3 In the list, tap vou want to call.

# Answering and rejecting a call

When you receive a call in Lock state, swipe the 
in any direction to Answer the incoming call.

Swipe the in any direction to Decline an incoming call.

Swipe the **Decline with message** icon from the bottom if you want to send a message.

#### TIP! Decline with message

You can send a message quickly using this function. This is useful if you need to reject a call with message during a meeting.

# Adjusting the in-call volume

To adjust the in-call volume during a call, use the Volume up and down keys on the lefthand side of the phone.

# Making a second call

- 1 During your first call, tap Menu key => Add call and dial the number. You can also go to the recently dialled numbers list by tapping or can search contacts by tapping and selecting the contact you want to call.
- 2 Tap to make the call.
- 3 Both calls are displayed on the call screen. Your initial call is locked and put on hold.
- 4 Tap the displayed number to toggle between calls. Or tap Merge calls to start a conference call.
- 5 To end active calls, tap End or tap and slide the notification bar down and select the End call icon

NOTE: You are charged for each call you make.

# Viewing your call logs

On the Home screen, tap \_ and choose the **Call logs** tab \_. View a complete list of all dialled, received and missed calls.

#### TIP!

- Tap any call log entry to view the date, time and duration of the call.
- Tap the Menu key , then tap Delete all to delete all the recorded items.

### Calls

# Call settings

You can configure phone call settings such as call forwarding, as well as other special features offered by your carrier.

- 1 On the Home screen, tap <a>\bullet\$</a>.
- **2** Tap **■**.
- 3 Tap Call settings and choose the options that you wish to adjust.

# Contacts

Add contacts to your phone and synchronize them with the contacts in your Google account or other accounts that support contact syncing.

# Searching for a contact

#### On the Home screen

- 1 Tap La to open your contacts.
- **2** Tap **Search contacts** and enter the contact name using the keyboard.

# Adding a new contact

- 1 Tap S, enter the new contact's number, then tap the Menu key (a). Tap Add to Contacts > New contact.
- 2 If you want to add a picture to the new contact, tap the image area. Choose from Take photo or Select from Gallery.
- 3 Select the contact type by tapping .
- **4** Tap a category of contact information and enter the details about your contact.
- 5 Tap Save.

#### **Favourites contacts**

You can classify frequently called contacts as favourites.

#### Adding a contact to your favourites

- 1 Tap La to open your contacts.
- 2 Tap a contact to view its details.
- **3** Tap the star to the right corner of the contact's name. The star will turn yellow color.

### Contacts

### Removing a contact from your favourites list

- 1 Tap La to open your contacts.
- 2 Tap the tab, and choose a contact to view its details.
- 3 Tap the yellow color star to the right corner of the contact's name. The star turns grey color and the contact is removed from your favourites.

# Creating a group

- 1 Tap La to open your contacts.
- 2 Tap Groups and tap the Menu key . Select New group.
- 3 Enter a name for the new group. You can also set a ringtone for the newly created group.
- 4 Tap Save to save the group.

**NOTE:** If you delete a group, the contacts assigned to that group will not be lost. They will remain in your contacts.

# Messaging

Your phone combines SMS and MMS into one intuitive, easy-to-use menu.

# Sending a message

- 1 Tap on the Home screen and tap do open a blank message.
- 2 Enter a contact name or contact number in the To field. As you enter the contact name, matching contacts will appear. You can tap a suggested recipient. You can add more than one contact.

**NOTE:** You will be charged for a text message for every person to whom you send the message.

- **3** Tap the **Enter message** field and begin composing your message.
- 4 Tap 
  to open the Options menu. Choose from Quick message, Insert smiley, Schedule sending, Add subject and Discard.

TIP! You can tap the oicon to attach the file, that you want to share with message.

- **5** Tap **Send** to send your message.
- 6 Responses will appear on the screen. As you view and send additional messages, a message thread is created.

### **A** WARNING:

- The 160-character limit may vary from country to country, depending on the language and how the SMS is coded.
- If an image, video or audio file is added to an SMS message, it is automatically converted into an MMS message and you are charged accordingly.

# Messaging

### Threaded box

Messages (SMS, MMS) exchanged with another party can be displayed in chronological order so that you can conveniently see an overview of your conversation.

# Changing your message settings

Your phone message settings are pre-defined, so you can send messages immediately. You can change the settings according to your preferences.

• Tap the **Messaging** icon on the Home screen, tap  $\blacksquare$  and then tap **Settings**.

# E-mail

You can use the E-mail application to read emails from services like Gmail. The E-mail application supports the following account types: POP3, IMAP and Exchange.

Your service provider or system administrator can provide you with the account settings you need.

# Managing an email account

The first time you open the **E-mail** application, a set-up wizard opens to help you to set up an email account.

After the initial set-up, E-mail displays the contents of your inbox.

#### To add another email account:

### To change an email account's settings:

#### To delete an email account:

# Working with account folders

Tap  $\triangle$  >  $\blacksquare$  > Apps tab > E-mail > tap  $\blacksquare$  and select Folders.

Each account has an Inbox, Outbox, Sent and Drafts folder. Depending on the features supported by your account's service provider, you may have additional folders.

# E-mail

# Composing and sending email

#### To compose and send a message

- 2 Enter an address for the message's intended recipient. As you enter text, matching addresses will be proposed from your Contacts. Separate multiple addresses using semicolons.
- 3 Tap the ≡ to add a Cc/Bcc and tap <a>
  ✓</a> to attach files, if required.
- **4** Enter the text of the message.
- 5 Tap ≥ .

TIP! When a new email arrives in your Inbox, you will be notified by a sound or vibration.

### Camera

With the OIS (Optical Image Stabilizer) camera on the phone, you can take a clearer picture by removing physical shaking. The Multi Point AF (Autofocus) feature enables you to get a clearer and natural picture even if the objects are not in the center. To open the Camera application, tap **Camera** on the Home screen.

# Getting to know the viewfinder

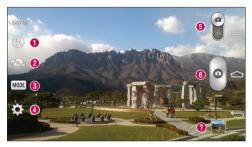

- ◆ Flash Choose from Off ③, On ♣, Auto ♣.
- Swap camera Switch between the rear–facing camera lens and the front–facing camera lens.
- Shot mode Choose from Normal, Shot & Clear, Dynamic tone (HDR), Panorama, VR panorama, Burst shot, Beauty shot, Dual camera, Time catch shot, Intelligent auto, Sports or Night.
- ◆ Settings Tap this icon to open the settings menu.
- **6 Video mode** Tap and slide down this icon to switch to video mode.
- 6 Capture button
- Gallery Tap to view the last photo you captured. This enables you to access your gallery and view saved photos while in camera mode.

NOTE: Please ensure the camera lens is clean before taking pictures.

# Camera

# Using the advanced settings

In the viewfinder, tap 🔯 to open the advanced options. You can change the camera settings by scrolling through the list. After selecting the option, tap 🔄.

| <b>9</b> 4 | To take a photo, say one of the following words: Cheese, Smile, Whisky, Kimchi or LG.                                                                                                    |
|------------|----------------------------------------------------------------------------------------------------|
|            | Defines and controls the amount of sunlight entering the photo.                                                                                                    |
| [2]        | Tap to select the focus mode.                                                                                                    |
| W10M       | Selects photo resolution. If you choose high resolution, file size will increase, which means you will be able to store fewer photos in the memory.                                                                                      |
| and a      | The ISO rating determines the sensitivity of the camera's light sensor. The higher the ISO, the more sensitive the camera. This is useful in darker conditions when you cannot use the flash.                                            |
| AWB        | Improves color quality in various lighting conditions.                                                                                                    |
|            | Applies artistic effects to your pictures.                                                                                                    |
| ঙ          | Sets a delay after the capture button is pressed. This is ideal if you want to be in the photo.                                                                                                    |
| Ŋ          | Activate this to use your phone's location-based services. Take pictures wherever you are and tag them with the location. If you upload tagged pictures to a blog that supports Geotagging, you can see the pictures displayed on a map. |
|            | <b>NOTE:</b> This function is only available when the GPS function is active.                                                                                                    |
|            | Selects a shutter sound.                                                                                                    |
|            | Set the Volume Key whether to use for the capture or zoom.                                                                                                    |

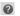

Opens the help guide to know how a function operates.

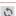

Restores all camera default settings.

#### TIP!

- When you exit the camera, some settings return to their defaults, such as white balance, color effect, timer and shot mode. Check these before you take your next photo.
- The setting menu is superimposed over the viewfinder, so when you change
  photo color or quality elements, you will see a preview of the changed image
  behind the Settings menu.

# Taking a quick photo

- 1 Open the Camera application and point the lens toward the subject your want to photograph.
- 2 Focus boxes will appear in the center of the viewfinder screen. You can also tap anywhere on the screen to focus on that spot.
- 3 When the focus box turns green, the camera has focused on your subject.
- 4 Tap o to capture the photo.

# Using Shot & Clear mode

This feature allows the camera to identify objects you may not want in your photo. After taking the photo, tap an outlined object\* to remove it, then save the photo.

- 1 Open the Camera application.
- 2 Tap (MODE) > Shot & Clear.
- 3 Tap o to take a picture.

### Camera

- 4 Tap any of the outlined objects to remove them from the photo, then tap 🖺.
- \* When taking a picture, moving objects are shown as dashed lines.

#### NOTES

- Take a picture after fixing the camera in one place.
- If the color of a subject is similar to the background, only a part may be detected or it may be difficult to erase.
- If a moving subject is too small or too large, it may be difficult to erase.
- If the subject is moving insignificantly, it may not be detected.

# Using Dual camera mode

Allows you to take a picture with the front and rear cameras at the same time, combined into one picture.

- 1 Open the **Camera** application.
- 2 Tap (MODE) > N Dual camera.
- 3 A small viewfinder box appears on the main viewfinder screen. Set up your shot.
- Drag the small viewfinder to move it where you want it in the shot.
- · Touch and hold the small viewfinder to resize it, if necessary.
- Tap the small viewfinder to swap the lens between the main viewfinder and the small viewfinder
- 4 Tap o to take the combined picture.

# Using Time catch shot mode

Sets the camera to capture missing moments by taking five sequential pictures before is tapped.

- 1 Open the **Camera** application.
- 2 Tap MODE > Time catch shot.

- 3 Tap o to take a picture.
- 4 To view the moments just before the picture was taken, tap the image thumbnail at the bottom of the Camera screen.
- 5 Select the pictures that you want to keep, then tap 🖺 at the top of the screen.

# Once you've taken a photo

Tap the image thumbnail at the bottom of the Camera screen to view the last photo you took.

| *  | Tap to share your photo using the <b>SmartShare</b> function.             |  |
|----|---------------------------------------------------------------------------|--|
|    | Tap to take another photo immediately.                                    |  |
| <_ | Tap to send your photo to others or share it via social network services. |  |
| •  | Tap to delete the photo.                                                  |  |

TIP! If you have an SNS account and set it up on your phone, you can share your photo with your SNS community.

**NOTE:** Additional charges may apply when MMS messages are downloaded while roaming.

Tap the Menu key 🔳 to open all advanced options.

Set image as — Tap to use the photo as a Contact photo, Home screen wallpaper or Lock screen wallpaper.

**Move** – Tap to move the photo to another place.

**Copy** – Tap to copy the selected photo and save it to another album.

**Copy to Clip Tray** – Tap to copy the photo and store in the Clip Tray.

### Camera

**Rename** – Tap to edit the name of the selected photo.

**Rotate left/right** – To rotate left or right.

**Crop** – Crop your photo. Move your finger across the screen to select the area to be cropped.

**Edit** – View and edit the photo.

**Slideshow** – Automatically shows you the images in the current folder one after the other.

**Add location** – To add the location information.

**Details** – Find out more information about the file.

# From your Gallery

Tap **Gallery** and select **Camera**.

- To view more photos, scroll left or right.
- To zoom in or out, double-tap the screen or place two fingers and spread them apart (move your fingers closer together to zoom out).

### Video camera

# Getting to know the viewfinder

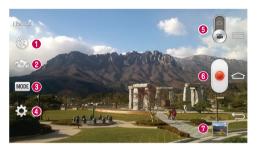

- 2 Swap camera Switch between the rear-facing camera lens and the front-facing camera lens.
- Recording mode Choose from Normal, Live effect, Dual recording, or Tracking zoom.
- ◆ Settings Tap this icon to open the settings menu.
- **6** Camera mode Tap and slide up this icon to switch to camera mode.
- Start recording
- Gallery Tap to view the last video you recorded. This enables you to access your gallery and view your saved videos while in video mode.

#### TIP!

When recording a video, place two fingers on the screen and pinch to use the Zoom function.

### Video camera

# Using the advanced settings

Using the viewfinder, tap 🌣 to open all the advanced options.

| osing the viewinder, tap 🙀 to open all the advanced options. |                                                                                                    |  |
|--------------------------------------------------------------|----------------------------------------------------------------------------------------------------|--|
| жеет<br>2800т                                                | Tap to turn on Audio zoom feature. You can record only the sound you want clearly and loudly. After turning this on, focus the subject you want to zoom, on inside the blue circle. To zoom in on sounds as well as sight, pinch in. |  |
|                                                              | NOTES  Only available in landscape view.  Do not cover the microphones on both sides.                                                                                                    |  |
| FHD                                                          | Tap to set the size (in pixels) of the video you are recording.                                                                                                    |  |
| Z                                                            | Defines and controls of the amount of sunlight entering the lens. Slide the brightness indicator along the bar towards "-" for a lower brightness video or towards "+" for a higher brightness video.                                |  |
| AWB                                                          | Improves color quality in various lighting conditions.                                                                                                    |  |
|                                                              | Choose a colour tone to use for your new view.                                                                                                    |  |
| N                                                            | Activate this to use your phone's location-based services.                                                                                                    |  |
|                                                              | Set the Volume Key whether to use for the record or zoom.                                                                                                    |  |
| ?                                                            | Opens the help guide to know how a function operates.                                                                                                    |  |
| \$                                                           | Restores all camera default settings.                                                                                                    |  |

# Recording a quick video

- 1 Open the **Camera** application and slide the **Video mode** button.
- 2 The video camera viewfinder appears on the screen.
- 3 Holding the phone, point the lens towards the subject you wish to capture in your video.
- 4 Tap once to start recording.
- 5 A red light will appear at the top left corner of the viewfinder with a timer showing the length of the video.
- **6** Tap **•** on the screen to stop recording.

#### TIP!

Tap to capture image during recording a video.

Tap to pause during recording a video.

# After recording a video

In the viewfinder, tap the video thumbnail at the bottom of the screen to veiw the last video you took.

| \$ | Tap to share your video using the SmartShare function.                    |
|----|---------------------------------------------------------------------------|
|    | Tap to record another video immediately.                                  |
| <_ | Tap to send your video to others or share it via social network services. |
| Î  | Tap to delete the video.                                                  |

**NOTE:** Additional charges may apply when MMS messages are downloaded while roaming.

## Video camera

## From your Gallery

Tap **Select Camera**. Tap on video play icon **to play the video**.

# Adjusting the volume when viewing a video

To adjust the volume of a video while it is playing, use the volume keys on the left side of the phone.

## **Using Audio Zoom**

Focuses the audio recording on a particular area of your choosing; this will increase microphone sensitivity and reduce background noise.

- 1 Open the Camera application and change to video mode
- 2 Tap > Audio zoom and select On.
- 3 Tap an empty space on viewfinder to close the Setting pop-up window.
- 4 Hold the phone horizontally and tap 

  to start recording.
- 5 Focus the subject you want to zoom in on inside the blue circle. Then, pinch to zoom in to increase sound sensitivity and decrease noise.
- 6 Tap 

  to stop recording.

#### NOTES

- Do not cover the side microphones while using this feature.
- · You must record in landscape orientation to use this function.

# Using Dual recording mode

Allows you to record videos with the front and rear cameras at the same time, combined into one recording.

- 1 Open the Camera application and change to video mode
- 2 Tap (MODE) > S Dual recording.
- 3 A small viewfinder box appears on the main viewfinder screen. Set up your shot.
- Drag the small viewfinder to move it where you want it in the shot.
- · Touch and hold the small viewfinder to resize it, if necessary.
- Tap the small viewfinder to swap the lens between the main viewfinder and the small viewfinder.
- 4 Tap e to start dual recording.
- **5** Tap to stop dual recording.

# Using Tracking zoom mode

Allows you to define an area of the recording to focus on and enlarge. You can set the area before recording, then move it as necessary during the recording.

- 1 Open the Camera application and change to video mode
- 2 Tap (MODE) > [See Tracking zoom.
- 3 Drag the magnifying glass to the area to enlarge. The small screen shows the defined focus in large view.
- 4 Tap eto start recording.
- While recording, you can move the small screen. Touch and drag it to the desired location.
- 5 Tap to stop recording.

# **Function**

### QuickMemo

The **QuickMemo** allows you to create memos and capture screen shots. Capture screens, draw on them and share them with family and friends with QuickMemo.

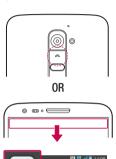

1 (While screen is switched off) Press and hold the Volume Up key.

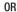

Touch and slide the status bar downward and tap .

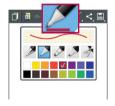

2 Select the desired menu option from Pen type, Colour, Eraser and create a memo.

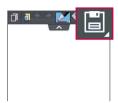

3 Tap in the Edit menu to save the memo with the current screen. To exit QuickMemo at any time, tap .

NOTE: Please use a fingertip while using the QuickMemo. Do not use your fingernail.

## Using the QuickMemo options

You can easily use the QuickMenu options when using the QuickMemo.

| Tap to keep the current QuickMemo as a text overlay on the screen and continue to use the phone. |
|--------------------------------------------------------------------------------------------------|
|                                                                                                  |

| Selects whether to use the background screen | or not. |
|----------------------------------------------|---------|
|----------------------------------------------|---------|

| <b>* *</b> | Undo or Redo.  |
|------------|----------------|
|            | Ulluu ul neuu. |

|  | Selects the pen type and the colour. |
|--|--------------------------------------|
|--|--------------------------------------|

|  | Erases the memo that you created. |
|--|-----------------------------------|
|--|-----------------------------------|

| <, | Tap to share the memo with others via any of the available |
|----|------------------------------------------------------------|
|    | applications.                                              |

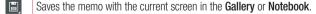

### Viewing the saved QuickMemo

Tap **Notebook/Gallery** and select the QuickMemo album.

## **Function**

### QuickTranslator

Simply aim the camera of your smart phone at the foreign sentence you want to understand. You can get the real-time translation anywhere and anytime.

You can buy additional dictionaries for offline translation from the Google Play Store.

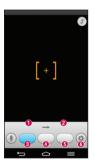

- Home language.
- 2 Destination language.
- 3 Translation of word.
- Translation of sentence.
- Translation of block.
- Flash.

- 2 Tap Word, Line or Block.
- **3** Tap and select the desired language.
- **4** Hold the phone toward the subject you want to translate for a few seconds.

**NOTE:** Only one dictionary is provided free of charge. Additional dictionaries must be purchased. Please select from the list below the dictionary you would like to install as your complimentary dictionary.

**NOTE:** There may be a difference in the rate of recognization depending on the size, font, color, brightness and angle of the letters that need to be translated.

### **QSlide**

From any screen, bring up a notepad, calendar, and more as a window inside your screen.

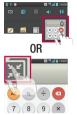

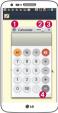

| 0 | 5.2 | Tap to exit the QSlide and return to |
|---|-----|--------------------------------------|
|   |     | full window.                         |
| 0 | -0  | Tap to adjust transparency.          |
| 8 | ×   | Tap to end the QSlide.               |
| 4 |     | Tap to adjust the size.              |

- 1 Touch and slide the status bar downwards > tap QSlide apps or while using applications that support QSlide, tap . The function will be continuously displayed as a small window on your screen.
- 2 You can make a call, browse the Web, or choose other phone options. You can also use and tap the screen under the small windows when the transparency bar is not full

**NOTE:** The QSlide can support up to two windows at the same time.

## **Function**

### **QuickRemote**

QuickRemote turns your phone into a Universal Remote for your home TV, Set top box, audio system, DVD/Blu-ray players, air conditioner and projector.

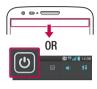

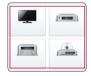

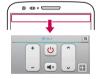

 Touch and slide the status bar downwards and tap > ADD REMOTE.

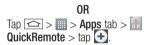

- 2 Select the type and brand of device, then follow the on-screen instructions to configure the device(s).
- 3 Touch and slide the status bar downwards and use QuickRemote functions.

Tap the Menu key (=) to select Magic Remote setting, Edit remote name, Learn remote, Move remote, Delete remote, Edit room, Settings and Help.

**NOTE:** The QuickRemote operates the same way as an ordinary remote control infrared (IR) signals. Be careful not to cover the infrared sensor at the top of the phone when you use the QuickRemote function. This function may not be supported depending on the model, the manufacturer or service company.

### **Zoom to Track**

When you play a video, you can enlarge an object while tracking it.

- 1 When you play a video, tap ......
- **2** Touch the magnifying glass and drag it to the object to track.

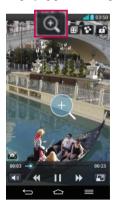

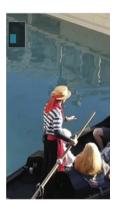

## **Function**

#### NOTE:

- While a video is playing, slide the screen up or down to adjust the screen brightness.
- · While playing a video, slide the screen left or right to rewind or fast-forward.
- Do not press too hard; the touch screen is sensitive enough to pick up a light, but firm tap.
- Zoom to Track may not be available if the object moves too fast or off from the screen.

### **VuTalk**

With the VuTalk feature, you can make an interactive and more creative notes with the other party. Visual communication is possible while sharing a photo, a map or camera preview.

#### NOTE:

- Only available with a phone that supports this feature as well.
- · You can also use the VuTalk feature during a call.
- · The screen will lock if there is no input.
- Requires data connection. Data charge will apply to both phones.

## Register VuTalk Before Use

- 2 Read the LG apps terms and conditions and privacy policy. If you agree, tap the check boxes, then tap Accept.

# **VuTalk Settings**

- 1 Tap 📤 > 🔼 Contacts > 🔳 > VuTalk settings .
- 2 Set the following options as your preferences.
- Notification sound: Select the desired notification sound.
- Vibrate: Select the desired vibrate type.
- Show request popup: Checkmark this option to display a pop-up when a VuTalk request is received.
- Contact sync: Checkmark this option to sync contacts.

# Communicate Visually with VuTalk

- 1 Tap 🗀 > 🚨 Contacts > 🚣.
  Only the contacts who use the VuTalk feature will be displayed.
- 2 Tap a contact to start VuTalk with.
- 3 In the contact's details screen, tap <. After the other party accepts your VuTalk request, you can start VuTalk with him/her.</p>
- **4** Use the VuTalk screen to chat and visually communicate with your friend.
- Tap to attach a photo, take a new photo, map view, or a sticker.
- Tap the Pen icon and Eraser icon to write on the images you attached.
- 5 When you finish VuTalk, tap ☑ or to exit the VuTalk feature. The created VuTalk screen is stored in the **Notebook** app.

NOTE: If you tap 
and go back to the Home screen, the VuTalk feature still runs in the background.

## **Function**

### Voice Mate

Voice Mate allows you hands-free interaction with your devices. You can ask Voice Mate to perform phone functions using your voice, such as calling a contact, setting alarms or searching the web. When you access this feature for the first time, it displays help information to assist you in learning how to use this function.

#### NOTE:

- You can use Voice Mate after agreeing the End User License Agreement and Privacy policy.
- You can view examples of various commands by swiping the Voice Mate main screen to the left.
- You can also launch Voice Mate using the Quick Access feature.

### **Use Voice Mate**

- 2 Tap 🚺 to turn it on. Say what you want it to do for you.

TIP! Use Voice Mate in a quiet environment so it can accurately recognize your commands.

# **Voice Mate Settings**

- **1** Tap **△** > **■** > **Voice Mate**.
- 2 Tap => Settings to configure the environment settings.

### LG SmartWorld

LG SmartWorld offers an assortment of exciting content - games, applications, wallpaper and ringtones - giving LG phone users the chance to enjoy richer "Mobile Life" experiences.

### How to Get to LG SmartWorld from Your Phone

- 2 Tap Sign in and enter ID/PW for LG SmartWorld. If you have not signed up yet, tap Register to receive your LG SmartWorld membership.
- 3 Download the content you want.

### NOTE: What if there is no (5) icon?

- 1 Using a mobile Web browser, access LG SmartWorld (www.lgworld.com) and select your country.
- 2 Download the LG SmartWorld App.
- 3 Run and install the downloaded file.
- 4 Access LG SmartWorld by tapping the 6 icon.

### How to use LG SmartWorld

Participate in monthly LG SmartWorld promotions.

| a        | Search content.                                                      |
|----------|----------------------------------------------------------------------|
| =        | Find content by category (e.g. Games, Education, Entertainment etc). |
| <b>.</b> | List of downloaded/to-be updated content.                            |

• Try the easy "Menu" buttons to find what you're looking for fast.

**Apps for you** – Recommended content based on your previous choices.

**Settings** – Set Profile and Display.

**Sign in** – Set your ID and Password.

## **Function**

• Try other useful functions as well. (Content Detail screen)

NOTE: LG SmartWorld may not be available from all carriers or in all countries.

### **On-Screen Phone**

On-Screen Phone allows you to view your mobile phone screen from a PC via a USB or Wi-Fi connection. You can also control your mobile phone from your PC, using the mouse or keyboard.

### On-Screen Phone icons

| -G= | Connects your mobile phone to your PC, or disconnects it. |
|-----|-----------------------------------------------------------|
|     | Changes the On-Screen Phone preferences.                  |
| ×   | Exits the On-Screen Phone programme.                      |
|     | Maximises the On-Screen Phone window.                     |
| _   | Minimize the On-Screen Phone window.                      |

### On-Screen Phone features

- Real-time transfer and control: displays and controls your mobile phone screen when connected to your PC.
- Mouse control: allows you to control your mobile phone by using the mouse to click and drag on your PC screen.
- Text input with keyboard: allows you to compose a text message or note using your computer keyboard.

- File transfer (mobile phone to PC): sends files from your mobile phone (e.g. photos, videos, music and Polaris Office files) to your PC. Simply right-click on the file which you want to send to PC and click on "Save to PC".
- File transfer (PC to mobile phone): sends files from your PC to your mobile phone.
   Just select the files you wish to transfer and drag and drop them into the On-Screen Phone window. The files sent are stored in internal SD card.
- Real-time event notifications: prompts a pop-up to inform you of any incoming calls or text/multimedia messages.

### How to install On-Screen Phone on your PC

- 1 Visit LG Home (WWW.LG-MOBILE.CO.IL) and select a country of your choice.
- 2 Go to Support > Mobile Phone Support > Select the Model (LG-D802) > Click OSP ( On-Screen Phone ) to download. You can install the On-Screen Phone on your PC.

# Multimedia

## Gallery

Open the Gallery application to view albums of your pictures and videos.

#### NOTE:

- Some file formats are not supported, depending on the software installed on the device.
- Some files may not play properly, depending on how they are encoded.

## Viewing pictures

Launching Gallery displays your available folders. When another application, such as Email, saves a picture, the download folder is automatically created to contain the picture. Likewise, capturing a screenshot automatically creates the Screenshots folder. Select a folder to open it.

Pictures are displayed by creation date in a folder. Select a picture to view it full screen. Scroll left or right to view the next or previous image.

### Zooming in and out

Use one of the following methods to zoom in on an image:

- Double-tap anywhere to zoom in.
- Spread two fingers apart on any place to zoom in. Pinch to zoom out, or double-tap to return.

## Playing videos

Video files show the lacktriangle icon in the preview. Select a video to watch it and tap lacktriangle . The Videos application will launch.

## **Editing photos**

When viewing an photo, tap the **Menu key**  $\equiv$  > **Edit.** 

## Deleting photos/videos

Use one of the following methods:

- In a folder, tap and select photos/videos by ticking, and then tap on **Delete**.
- When viewing a photo/Video, tap

## Setting as wallpaper

When viewing a photo, tap the **Menu key**  $\blacksquare$  > **Set image as** to set the image as wallpaper or assign to a contact.

#### NOTE:

- Some file formats are not supported, depending on the device software.
- If the file size exceeds the available memory, an error can occur when you open files.

### **Videos**

Your phone has a built-in video player that lets you play all of your favorite videos. To access the video player, tap  $\boxed{\bigcirc}$  >  $\boxed{\parallel}$  > **Apps** tab > **Videos**.

## Multimedia

## Playing a video

- 2 Select the video you want to play.
- Tap the desired direction for audio zoom.

  Tap to use Zoom to Track feature.
  - Tap to enter into Qslide mode.
  - Tap to share your video via the SmartShare function.
  - Tap to lock a video screen.
  - Tap to view the video list.
  - Tap to pause video playback.
  - Tap to resume video playback.
  - Tap to go 10 seconds forward.
  - Tap to go 10 seconds backward.
  - Tap to manage the video volume.
  - Tap to change the ratio of the video screen.

To change the volume while watching a video, press the up and down volume keys on the rear side of the phone.

Touch and hold a video in the list. The **Share, Delete, Trim** and **Details** options will be displayed.

### Video Editor

You can edit the photos or videos stored on the phone.

▶ Tap 📤 > 📖 > Apps tab > 🛂 Video Editor.

**NOTE:** Video Editing function is supported only for photos or videos which recorded with this phone.

## < Project list screen >

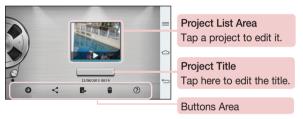

| <b>①</b> | Create a new project.                                             |
|----------|-------------------------------------------------------------------|
| <        | Share the video project with other applications, such as YouTube. |
|          | Export the finished project to play in other applications.        |
|          | Delete the video project.                                         |
| ?        | View the help information.                                        |

## Multimedia

### < Project edit screen >

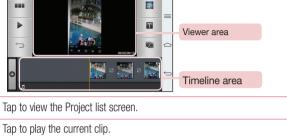

| $\hookrightarrow$ | Tap to remove the last the selected clip. |
|-------------------|-------------------------------------------|
| Ð                 | Tap to add additional video clips.        |

|   | '                             |  |
|---|-------------------------------|--|
| - | Tap to choose to video style. |  |

| T | Tap to choose to video style.  |
|---|--------------------------------|
|   | Tap to officer to flace office |

Tap to choose to video style.

### Music

Your phone has a built-in music player that lets you play all your favorite tracks. To access the music player, tap > **Music**.

# Add music files to your phone

Start by transferring music files to your phone:

- · Transfer music using Media sync (MTP).
- Download from the wireless Web.

- · Synchronize your phone to a computer.
- · Receive files via Bluetooth.

## Transfer music using Media sync (MTP)

- 1 Connect the phone to your PC using the USB cable.
- 2 Select the Media sync (MTP) option. Your phone will appear as another hard drive on your computer. Click on the drive to view it. Copy the files from your PC to the drive folder.
- 3 When you're finished transferring files, swipe down on the Status Bar and tap USB connected > Charge phone. You may now safely unplug your device.

## Playing a song

- 2 Tap Songs.
- **3** Select the song you want to play.

| H          | Tap to pause playback.                                                                                                    |
|------------|----------------------------------------------------------------------------------------------------|
| (b)        | Tap to resume playback.                                                                                                    |
| <b>(H)</b> | Tap to skip to the next track in the album, playlist, or shuffle. Touch and hold to fast forward.                            |
| H          | Tap to restart the current track or skip to the previous track in the album, playlist, or shuffle. Touch and hold to rewind. |
| (1)        | Tap to display the Volume slider bar, then adjust the playback volume on the slider bar.                                     |
| -拐         | Tap to set audio effects.                                                                                                    |
| You Tibe   | Tap to find the files with YouTube.                                                                                          |
| <b>!</b> ≡ | Tap to open the current playlist.                                                                                            |

### Multimedia

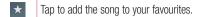

Tap to play the current playlist in shuffle mode (tracks are played in random order).

Tap to toggle through the repeat modes to repeat all songs, repeat current song, or repeat off.

Tap to share your music via the SmartShare funtion.

To change the volume while listening to music, press the up and down volume keys on the back side of the phone.

Touch and hold any song in the list. The **Play**, **Add to playlist**, **Share**, **Set music as**, **Delete**, **Details** and **Search** options will be displayed.

#### NOTE:

- Some file formats are not supported, depending on the device software.
- If the file size exceeds the available memory, an error can occur when you open files.

**NOTE:** Music file copyrights may be protected by international treaties and national copyright laws.

Therefore, it may be necessary to obtain permission or a licence to reproduce or copy music.

In some countries, national laws prohibit private copying of copyrighted material. Before downloading or copying the file, check the national laws of the relevant country concerning the use of such material.

# **Utilities**

# Slide Aside (Quick task-switching with THREE fingers)

You can quickly switch to another task using three fingers.

- 1 Place three fingers on the screen which you are currently working on and slide the screen to the left. The current screen is saved and you can do another task.
- You can save up 3 (three) apps in the left side of the screen.
- 2 To reopen the saved screen and continue to use the app, place three fingers on a screen and slide it to the right.

NOTE: Please be careful not to place another fingers or palm on the screen.

### **Guest Mode**

To protect your privacy or limit some applications to your children, you can use the Guest mode.

When you lend your phone to others, you can limit the applications to be displayed. In advance, set the Guest mode and customize the options.

NOTE: To use the Guest mode, the pattern lock should be set in advance.

- 1 Tap 📤 > |||| > 🚱 Settings > General tab > Guest mode.
- 2 Tap Use Gust mode to place a checkmark.

## Setting your alarm

- 1 Tap  $\bigcirc$  >  $\bigcirc$  > Apps tab > Alarm/Clock >  $\bigcirc$ .
- 2 After you set the alarm, your phone lets you know how much time is left before the alarm will go off.
- 3 Set Repeat, Snooze duration, Vibration, Alarm sound, Alarm volume, Auto app starter, Puzzle lock and Memo. Tap Save.

### Utilities

**NOTE:** To change alarm settings in the alarm list screen, tap the **Menu key**  $\equiv$  and select **Settings**.

# Using your calculator

- 1 Tap 📤 > IIII > Apps tab > Calculator.
- 2 Tap the number keys to enter numbers.
- 3 For simple calculations, tap the function you want to perform (+, −, x or ÷) followed by =.
- **4** For more complex calculations, slide the left then choose sin, cos, tan, log etc.
- 5 To check the history, tap the icon **▼**.

## Adding an event to your calendar

- 1 Tap 🗀 > IIII > Apps tab > Calendar.
- 2 On the screen, you can find the different view types for the Calendar (Day, Week, Month, Year, Agenda, Life Square).
- 3 Tap on the date for which you wish to add an event and tap ⊕.
- **4** Tap **Event name** and enter the event name.
- 5 Tap Location and enter the location. Check the date and enter the time you wish your event to start and finish.
- 6 If you wish to add a note to your event, tap Link note to select the saved notebook image. (Only available on the Phone calendar)
- 7 If you wish to repeat the alarm, set **REPEAT** and set **REMINDERS**, if necessary.
- 8 Tap Save to save the event in the calendar.

### Voice Recorder

Use the voice recorder to record voice memos or other audio files.

### Recording a sound or voice

- 2 Tap to begin recording.
- 3 Tap to end the recording.
- **4** Tap **▶** to listen to the recording.

**NOTE:** Tap  $\equiv$  to access your album. You can listen to the saved recording. The available recording time may differ from actual recording time.

## Sending the voice recording

- 1 Once you have finished recording, you can send the audio clip by tapping <.
- 2 Choose from Bluetooth, E-mail, Gmail, Memo, Messaging or SmartShare Beam. When you select Bluetooth, E-mail, Gmail, Memo, Messaging or SmartShare Beam the voice recording is added to the message. You may then write and send the message as you usually would.

# Task Manager

You can manage your applications using Task Manager. You can easily check the number of applications that are currently running and shut down certain applications.

### Utilities

### **Tasks**

This task can be synchronized with MS Exchange account. You can create task, revise it and delete it in MS outlook or MS Office Outlook Web Access.

### To Synchronize MS Exchange

- 1 From the Home Screen, Tap 📤 > 🏢 > 🤵 Settings.
- **2** Tap **General** tab > **Accounts & sync** > **Add account**.
- 3 Tap Microsoft Exchange to create Email address and Password.
- 4 Make sure if you checkmark Sync task.

NOTE: MS Exchange may not be supported depending on email server.

### **POLARIS Viewer 5**

Polaris Office is a professional mobile office solution that lets users conveniently view various types of office documents, including Word, Excel and PowerPoint files, anywhere or anytime, using their mobile devices.

### Viewing files

Mobile users can now easily view a wide variety of file types, including Microsoft Office documents and Adobe PDF, right on their mobile devices. When viewing documents using Polaris Office 4, the objects and layout remain the same as in the original documents.

## Google+

Use this application to stay connected with people via Google's social network service.

**NOTE:** This application may not be available depending on the region or service provider.

### Voice Search

Use this application to search webpages using voice.

- 2 Say a keyword or phrase when Speak now appears on the screen. Select one of the suggested keywords that appear.

**NOTE:** This application may not be available depending on the region or service provider.

### **Downloads**

Use this application to see what files have been downloaded through the applications.

**NOTE:** This application may not be available depending on the region or service provider.

## The Web

### Internet

Use this application to browse the Internet. Browser gives you a fast, full-color world of games, music, news, sports, entertainment and much more, right on your mobile phone wherever you are and whatever you enjoy.

**NOTE:** Additional charges apply when connecting to these services and downloading content. Check data charges with your network provider.

1 Tap 📤 > IIII > Apps tab > 🕝 Internet.

## Using the Web toolbar

Tap slide it upwards with your finger to open.

|          | Tap to go back one page.                                                                                                    |
|----------|----------------------------------------------------------------------------------------------------|
|          | Tap to go forward one page, to the page you connected to after the current one. This is the opposite of what happens when you tap 🔄, which takes you to the previous page. |
| <b>A</b> | Tap to go to the Home page.                                                                                                    |
| <b>①</b> | Tap to add a new window.                                                                                                    |
| *        | Tap to access bookmarks.                                                                                                    |

## Viewing webpages

Tap the address field, enter the web address and tap Go.

## Opening a page

To go to new page, tap  $\blacksquare \to \bigoplus$ .

To go to another webpage, tap , scroll up or down, and tap the page to select it.

## Searching the web by voice

Tap the address field, tap  $\underline{\mathbb{Y}}$  , speak a keyword, and then select one of the suggested keywords that appear.

**NOTE:** This feature may not be available depending on the region or service provider.

### **Bookmarks**

To bookmark the current webpage, tap  $\equiv$  > Save to bookmarks > 0K. To open a bookmarked webpage, tap  $\boxed{}$  and select one.

## History

Tap  $\mathbb{N} > \text{History}$  to open a webpage from the list of recently-visited webpages. To clear the history, tap **Menu key**  $\implies$  **Clear all history**.

## **Using Popup Browser**

Use this feature to access the Internet without closing the current application.

While viewing content, such as contacts or notes that include web addresses, select a web address and then tap Popup Browser to open the pop-up browser. Touch and drag the browser to move it to another location.

To view the browser in full screen, tap [3].

To close the browser, tap  $\times$ .

## The Web

### Chrome

Use Chrome to search for information and browse webpages.

1 Tap  $\bigcirc$  >  $\bigcirc$  > Apps tab > Chrome.

**NOTE:** This application may not be available, depending on your region and service provider.

## Viewing webpages

Tap the Address field, and then enter a web address or search criteria.

## Opening a page

To go to a new page, tab  $\square \rightarrow \blacksquare$  New tab.

To go to another webpage, tap 12, scroll up or down and tap the page to select it.

### Syncing with other devices

Sync open tabs and bookmarks to use with Chrome on another device when you are logged in with the same Google account.

To view open tabs on other devices, tap **Menu key**  $\blacksquare$   $\rightarrow$  **Other devices**.

Select a webpage to open.

To add bookmarks, tap <a>\tau\$</a>.

# **Settings**

This section provides an overview of items you can change using your phone's System settings menus.

### To access the Settings menu:

Tap  $\bigcirc$  >  $\bigcirc$  > System settings.

- or -

### **Networks**

#### < Wi-Fi >

Wi-Fi – Turns on Wi-Fi to connect to available Wi-Fi networks.

#### TIP! How to obtain the MAC address

To set up a connection in some wireless networks with MAC filters, you may need to enter the MAC address of your phone in the router.

You can find the MAC address in the following user interface: tap □ > | > > Apps tab > ○ Settings > Networks tab > Wi-Fi > ■ > Advanced Wi-Fi > MAC address.

#### < Bluetooth >

Turn the Bluetooth wireless feature on or off to use Bluetooth.

#### < Mobile data >

Displays the data usage and set mobile data usage limit.

#### < Call >

Configure phone call settings such as call forwarding and other special features offered by your carrier.

**Voicemail** – Allows you to select your carrier's voicemail service.

**Fixed dialing numbers** — Turn on and compile a list of numbers that can be called from your phone. You'll need your PIN2, which is available from your operator. Only numbers within the fixed dial list can be called from your phone.

# Settings

**Incoming call popup** – Display incoming call popup when using camera and videos.

Call reject – Allows you to set the call reject function. Choose from Call reject mode or Reject calls from.

**Decline with message** – When you want to reject a call, you can send a quick message using this function. This is useful if you need to reject a call during a meeting.

Privacy keeper – Hides the caller name and number for an incoming call.

**Call forwarding** — Choose whether to divert all calls when the line is busy, when there is no answer or when you have no signal.

**Auto answer** – Set the time before a connected hands-free device automatically answers an incoming call. Choose from Disable, 1 second, 3 seconds, and 5 seconds.

**Connection vibration** – Vibrates your phone when the other party answers the call.

**Voice enhancement** – Enhances voice quality in noisy environments so you can hear more clearly.

**Save unknown numbers** – Add unknown numbers to contacts after a call.

**Power button ends call** – Allows you to select your end call.

**Call barring** – Lock incoming, outgoing or international calls.

**Call duration** – View the duration of calls including Last call, All calls, Dialled calls and Received calls.

**Additional settings** – Allows you to change the following settings:

**Caller ID:** Choose whether to display your number in an outgoing call.

**Call waiting:** If call waiting is activated, the handset will notify you of an incoming call while you are on a call (depending on your network provider).

#### < Share & connect >

**NFC** – Your phone is an NFC-enabled mobile phone. NFC (Near Field Communication) is a wireless connectivity technology that enables two-way communication between electronic devices. It operates over a distance of a few centimeters. You can share your content with an NFC tag or another NFC support device by simply tapping it with your device. If you tap an NFC tag with your device, it will display the tag content on your device.

**To switch NFC on or off:** From the Home screen, touch and slide the notification panel down with your finger, then select the NFC icon to turn it on.

NOTE: When airplane mode is activated, the NFC application can be used.

**Using NFC:** To use NFC, make sure your device is switched on, and activate NFC if disabled.

**Direct/Android Beam** – When this feature is turned on, you can beam app content to another NFC-capable device by holding the devices close together.

Just bring the device together(typically back to back) and then tap your screen. The app determines what gets beamed.

**SmartShare Beam** – Enable to receive files from LG phones.

Miracast – Mirror phone screen and sound onto Miracast dongle or TV Wirelessly.

**Wireless storage** – You can manage files on your phone in the computer or copy files to the phone from the computer without a USB connection. After switching on Wireless storage, make sure that the phone and computer are connected to the same network. Then, enter the web addresses shown on your phone in the address bar of the browser on your computer.

### < Tethering & networks >

Wi-Fi hotspot – You can also use your phone to provide a mobile broadband connection. Create a hotspot and share your connection. Please "Sharing your phone's data connection" for more information.

**Bluetooth tethering** – Allows you to set your phone whether you are sharing the Internet connection or not.

**Help** – Tap to view help information on the Wi-Fi hotspot and Bluetooth tethering functions.

Airplane mode – After switching to Airplane mode, all wireless connections are disabled.

# Settings

**NOTE:** You must set a lock screen PIN or password before you can use credential storage.

**Mobile networks** – Set options for data roaming, network mode & operators, access point names (APNs) etc.

**VPN** – Displays the list of Virtual Private Networks (VPNs) that you've previously configured. Allows you to add different types of VPNs.

### Sound

**Sound profile** – Choose the Sound, either Vibrate only or Silent.

Volumes – Adjust the phone's volume settings to suit your needs and your environment.

Vibrate strength – Allows you to set the vibrate strength for calls, notifications, and touch feedback.

**Quiet mode** — Set up your Quiet mode. Tap the **Turn quiet mode on now** switch to toggle it On or Off. You can schedule Quiet mode to activate automatically and designate exceptions to your Quiet mode.

**Set quiet time:** Tap the switch to toggle it On or Off. You can also set the days and times to automatically turn Quiet mode on.

Incoming call settings

**Block incoming calls:** Checkmark to block all incoming calls.

**Allow repeated calls:** Checkmark to allow a call that is repeated within 3 minutes.

**Allowed contact lists:** Designate which Contacts calls will be allowed.

Auto reply to blocked calls: Set how to you want to automatically reply to silenced calls.

Phone ringtone — Set the ringtone for calls. You can also add a ringtone by tapping 

at the top right corner of the screen.

■ The screen is the screen in the screen is the screen in the screen is the screen in the screen is the screen in the screen is the screen in the screen is the screen in the screen is the screen in the screen is the screen is the screen in the screen is the screen in the screen is the screen in the screen is the screen in the screen is the screen is the screen in the screen is the screen in the screen is the screen is

**Smart ringtone** – Checkmark to increase phone ringtone volume automatically in noisy environments.

**Incoming call vibration** – Sets the incoming call vibration Options.

**Gentle vibration** – Checkmark to gradually increasing vibration up to current strength set.

**Ringtone with vibration** – Checkmark to set the phone to vibrate in addition to the ringtone when you receive calls.

**Voice notifications** – Tap the **Voice notifications** switch to toggle it On or Off. On allows your device to incoming call and message events automatically.

**Notification sound** — Allows you to set the sound for notifications. You can also add a sound by tapping → at the top right corner of the screen.

**Touch feedback & system** – Allows you to set the feedback (tones and/or vibration) while using your device.

# Display

#### < Home screen >

Set the Theme, Wallpaper, Screen swipe effect, Allow Home screen looping, or Portrait view only.

 $\mbox{{\bf Home backup \& restore}} - \mbox{{\bf You can backup and restore app/widget layouts and themes.}} \\$ 

**Do you know?** – Checkmark to display **Do You know** on an additional Home screen.

#### < Lock screen >

Select screen lock – Set a screen lock type to secure your phone. Opens a set of screens that guide you through drawing a screen unlock pattern. Set None, Swipe, Face Unlock, Pattern, PIN or Password.

If you have enabled a Pattern lock type when you turn on your phone or wake up the screen, you will be asked to draw your unlock pattern to unlock the screen.

**Screen swipe effect** – Sets the screen swipe effect options. Choose from Ripple, Dewdrop, White light, Particle, and Crystal.

# **Settings**

**NOTE:** This setting name may be Pattern effect if the Screen lock is set to Pattern.

**Weather animation** – Checkmark to show weather animation for current location or primary city set in Weather based on auto data updates.

Wallpaper – Sets your Lock screen wallpaper. Select it from Gallery or Wallpaper gallery.

**Shortcuts** – Allows you to change the shortcuts on the **Swipe** Lock screen.

Owner info — Checkmark to set the device owner's name to be displayed on the Lock screen. Tap ❖ to enter the text to be displayed as the Owner info.

**Lock timer** – Sets the amount of time before the screen automatically locks after the screen has timed-out.

**Power button instantly locks** — Checkmark to instantly lock the screen when the Power/Lock Key is pressed. This setting overrides the Security lock timer setting.

#### < Front touch buttons >

Set the Front Touch Keys displayed at the bottom of all of the screens. Set which ones are displayed, their position on the bar, and what they look like. Select the keys and order, the theme, and the background.

#### < SCREEN >

**Brightness** – Adjusts the brightness of the screen. For best battery performance, use the dimmest comfortable brightness.

**Screen timeout** – Sets the amount of time before the screen times out.

**Screen-off effect** – Sets the screen-off effect. Choose from Simple,

Black hole, and Retro TV.

**Auto-rotate screen** – Checkmark to set the phone to automatically rotate the screen based on the phone orientation (portrait or landscape).

**Daydream** – Tap the Daydream switch to toggle it On or Off. On allows the set screensaver to be displayed when the phone is sleeping while docked and/or charging. Choose from Clock, Colors, Photo Frame, and Photo Table.

#### < FONT >

**Font type** – Sets the type of font used for the phone and menus.

**Font size** – Sets the size of the font displayed in the phone and menus.

#### < SMART ON >

**Smart screen** – Checkmark to keep the screen from timing-out when the device detects your eyes looking at the screen.

Smart video — Checkmark to pause the video when it doesn't detect your eyes looking at the screen.

#### < ADVANCED SETTINGS >

**Notification LED** – Tap the switch to toggle it On or Off. On will activate the LED light for the notifications you select, in the color you set for each one.

**Aspect ratio correction** – Allows you to change the aspect ratio of a downloaded application to fix screen distortion.

## General

#### < Gestures >

Screen on/off – Checkmark to enable KnockON to turn the screen on and off. Quickly double-tap center screen to turn it on. Double-tap the Status Bar, an empty area on the Home screen, or the Lock screen to turn the screen off. For the best results, do not move the phone while using the KnockON feature.

**Answer an incoming call** – Checkmark to enable you to bring the phone to your ear to automatically answer the incoming call.

**Fade out ringtone** – Checkmark to enable you to pick up the phone from the flat surface to fade out the incoming call ringtone.

**Silence incoming calls** – Checkmark to enable you to flip the phone to silence incoming calls.

**Snooze or turn off alarm** – Checkmark to enable you to simply flip the device to snooze or stop the alarm.

# Settings

Pause video — Checkmark to enable you to simply flip the device to pause the currently playing video.

**Move Home screen items** – Checkmark to enable you to move an icon to another screen by tilting the phone. Tap and hold the icon and tilt the phone left or right, then let go on the screen where you want the icon.

**Help** – Opens a help guide on how to use the Gestures features of your device.

**Motion sensor calibration** – Allows you to improve the accuracy of the tilt and speed of the sensor.

### < One-handed operation >

**Dial keypad** – Checkmark to enable you move the dial keypad to the right or left side of the device. Simply tap the arrow to move it to one side or the other.

**LG keyboard** — Checkmark to enable you move the keyboard to the right or left side of the device. Simply tap the arrow to move it to one side or the other.

**Gesture control** – Checkmark to enable you to swipe the keyboard left or right to adjust the position of LG keyboard.

**Lock screen** – Checkmark to enable you move the PIN Lock screen keypad to the right or left side of the device. Simply tap the arrow to move it to one side or the other.

**Help** – Displays information regarding one-handed operation.

### < Storage >

**INTERNAL STORAGE** – View the internal storage usage.

< Battery >

#### BATTERY INFORMATION

The Battery charge information is displayed on a battery graphic along with the percentage of the remaining charge and its status.

Touch the Battery charge icon to display the Battery use screen to see battery usage level and battery use details. It displays which components and applications are using the most battery power. Tap one of the entries to see more detailed information.

**Battery percentage** – Checkmark to display the battery level percentage on the Status Bar next to the battery icon.

#### **BATTERY SAVER**

Tap the Battery saver switch to toggle it On or Off. Tap Battery saver to access the following settings:

**Turn Battery saver on** — Sets the battery charge percent level that will automatically turn on Battery saver. Choose from Immediately, 10% battery, 20% battery, 30% battery, and 50% battery.

#### BATTERY SAVING ITEMS

**Auto-sync** – Checkmark to turn off Auto-sync when Battery saver is activated.

Wi-Fi - Checkmark to turn Wi-Fi off when data is not being used while Battery saver is activated.

Bluetooth – Checkmark to turn Bluetooth off when not connected while Battery saver is activated

Vibrate on touch – Checkmark to turn off touch feedback when Battery saver is activated.

**Brightness** – Checkmark to set the screen brightness when Battery saver is activated. Tap ❖ to change the setting.

**Screen timeout** – Checkmark to set the screen timeout when Battery saver is activated. Tap the Settings icon to change the setting.

Notification LED – Checkmark to turn off the LED light for notifications when Battery saver is activated.

**Battery saver tips** – Displays tips for using the Battery saver function.

#### < Apps >

View and manage your applications.

#### < Slide Aside >

Tap the **Slide Aside** switch to toggle it on to use Slide Aside feature. (Please see **Slide Aside**.)

# **Settings**

### < Accounts & sync >

Permits applications to synchronize data in the background, whether or not you are actively working in them. Deselecting this setting can save battery power and lower (but not eliminate) data usage.

#### < Cloud >

Add a cloud account to quickly and easily use cloud service on LG apps.

### < Guest mode >

To protect your privacy or limit some applications to your children, you can use the Guest mode.

When you lend your phone to others, you can limit the applications to be displayed. In advance, set the Guest mode and customize the options.

#### < Location access >

Access to my location – If you select Google's location service, your phone determines your approximate location using Wi-Fi and mobile networks. When you select this option, you're asked whether you consent to allowing Google to use your location when providing these services.

**GPS satellites** – If you select GPS satellites, your phone determines your location to street-level accuracy.

**Wi-Fi & mobile network location** – Lets apps use data from sources such as Wi-Fi and mobile networks to determine your approximate location.

### < Security >

**Encrypt phone** — Allows you to encrypt data on the phone for security. You will be required to enter a PIN or password to decrypt your phone each time you power it on.

Set up SIM card lock – Set up Micro-USIM card lock or change the Micro-USIM card PIN.

**Password typing visible** – Show the last character of the hidden password as you type.

**Device administrators** – View or deactivate phone administrators.

**Unknown sources** – Default setting to install non-Play store applications.

**Verify apps** – Disallow or warn before installation of apps that may cause harm.

**Trusted credentials** – Display trusted CA certificates.

**Install from storage** – Choose to install encrypted certificates.

Clear credentials - Remove all certificates.

#### < Language & input >

Use the Language & input settings to select the language for the text on your phone and to configure the on-screen keyboard, including words you've added to its dictionary.

## < Backup & reset >

Change the settings for managing your settings and data.

**Backup my data** – Set to backup your settings and application data to the Google server.

**Backup account** – Set to backup your account.

**Automatic restore** – Set to restore your settings and application data when the applications are reinstalled on your device.

**LG Backup service** – Backs up all information on the device and restores it in the event of data loss or replacement.

**Factory data reset** – Reset your settings to the factory default values and delete all your data. If you reset the phone this way, you are prompted to re-enter the same information as when you first started Android.

#### < Date & time >

Use **Date & time** settings to set how dates will be displayed. You can also use these settings to set your own time and time zone rather than obtaining the current time from the mobile network.

## < Accessibility >

Use the **Accessibility** settings to configure accessibility plug-ins you have installed on your phone.

# **Settings**

NOTE: Requires additional plug-ins to become selectable.

#### < PC connection >

Select USB connection method – Set the desired mode: Charge phone, Media sync (MTP), Tethering, LG software or Send images (PTP).

**Ask upon connecting** – Ask in USB connection mode when connecting to a computer. **Help** – Help for USB connection.

**PC Suite** – Check this to use LG PC Suite with your Wi-Fi connection.

Please note that Wi-Fi network should be connected to LG PC Suite via a Wi-Fi connection.

**On-Screen Phone** – Check this to receive Wi-Fi connection request from On-Screen Phone

**Help** – Help for LG software.

## < Accessory >

**QuickWindow case** – Activate to make features, such as music, weather, and clock, available in small view when using the QuickWindow case.

**USB storage** – Sets the Plug & Pop feature for USB storage. Checkmark the **App panel** option to automatically display the app panel when connecting an OTG (On-the-Go) USB cable. Tap **Edit app panel** to change the applications you want to make available.

**Earphone** – Sets the Plug & Pop feature for earphones. Checkmark the **App panel** option to automatically display the app panel when connecting an earphone. Tap **Edit app panel** to change the applications you want to make available.

## < About phone >

View legal information and check your phone status and software version.

## < Regulatory and Safety Information >

To view regulatory and safety information, tap Settings > General tab > About phone > Regulatory and Safety.

# PC software (LG PC Suite)

"LG PC Suite" PC software is a program that helps you connect your device to a PC via a USB cable and Wi-Fi. Once connected, you can use the functions of your device from your PC.

## With your "LG PC Suite" PC Software, You Can ...

- · Manage and play your media contents (music, movie, picture) on your PC.
- · Send multimedia contents to your device.
- · Synchronizes data (schedules, contacts, bookmarks) in your device and PC.
- · Backup the applications in your device.
- · Update the softwares in your device.
- Backup and restore the device data.
- Play multimedia contents of your PC from your device.
- · Backup and create and edit the memos in your device

**NOTE:** You can use the Help menu from the application to find out how to use your "LG PC Suite" PC software.

## Installing "LG PC Suite" PC Software

"LG PC Suite" PC software can be downloaded from the webpage of LG.

- **1** Go to WWW.LG-MOBILE.CO.IL and select a country of your choice.
- 2 Go to Support > MOBILE SUPPORT > LG Mobile Phones > Select the Model or
  - Go to **Support** > **Mobile** > Select the Model.
- 3 Click PC SYNC from MANUALS & DOWNLOAD and click DOWNLOAD to download "LG PC Suite" PC software.

# PC software (LG PC Suite)

## System Requirements for "LG PC Suite" PC software

- OS: Windows XP (Service pack 3) 32bit, Windows Vista, Windows 7, Windows 8
- CPU: 1 GHz or higher processors
- Memory: 512 MB or higher RAMs
- Graphic card: 1024 x 768 resolution, 32 bit color or higher
- HDD: 500 MB or more free hard disk space (More free hard disk space may be needed depending on the volume of data stored.)
- Required software: LG integrated drivers, Windows Media Player 10 or later

### NOTE: LG Integrated USB Driver

LG integrated USB driver is required to connect an LG device and PC and installed automatically when you install "LG PC Suite" PC software application.

## Synchronizing your Device to a PC

Data from your device and PC can be synchronized easily with "LG PC Suite" PC software for your convenience. Contacts, schedules and bookmarks can be synchronized.

The procedure is as follows:

- 1 Connect your device to PC. (Use a USB cable or Wi-Fi connection.)
- **2** The **Select USB connection method** will appear, then select **LG software**.
- 3 After connection, run the program and select the device section from the category on the left side of the screen.
- 4 Click **Personal information** to select.
- **5** Select the checkbox of contents to synchronize and click the **Sync** button.

**NOTE:** To synchronize your phone with your PC, you need to install LG PC Suite onto your PC. Please refer to previous pages to install LG PC Suite.

## Moving contacts from your Old Device to your New Device

- 1 Export your contacts as a CSV file from your old device to your PC using a PC sync program.
- 2 Install "LG PC Suite" on the PC first. Run the program and connect your Android mobile phone to the PC using a USB cable.
- 3 On the top menu, select **Device** > **Import to device** > **Import contacts**.
- **4** A popup window to select the file type and a file to import will appear.
- **5** On the popup, click the **Select a file** and Windows Explorer will appear.
- **6** Select the contacts file to import in Windows Explorer and click the **Open**.
- 7 Click OK.
- 8 A Field mapping popup to link the contacts in your device and new contacts data will appear.
- 9 If there is a conflict between the data in your PC contacts and device contacts, make the necessary selections or modifications in LG PC Suite.
- 10 Click OK.

# Phone software update

## Phone software update

#### LG Mobile phone software update from the Internet

For more information about using this function, please visit http://update.lgmobile.com or http://www.lg.com/common/index.jsp  $\rightarrow$  select your country and language.

This feature allows you to conveniently update the firmware on your phone to a newer version from the Internet without needing to visit a service center. This feature will only be available if and when LG makes a newer firmware version available for your device. Because the mobile phone firmware update requires the user's full attention for the duration of the update process, please make sure you check all instructions and notes that appear at each step before proceeding. Please note that removing the USB data cable during the upgrade may seriously damage your mobile phone.

**NOTE:** LG reserves the right to make firmware updates available only for selected models at its own discretion and does not guarantee the availability of the newer version of the firmware for all handset models.

### LG Mobile Phone software update via Over-the-Air (OTA)

This feature allows you to conveniently update your phone's software to a newer version via OTA, without connecting using a USB data cable. This feature will only be available if and when LG makes a newer firmware version available for your device. You should first check the software version on your mobile phone: Settings > About phone > Update Center > Software Update > Check now for update.

**NOTE:** Your personal data from internal phone storage—including information about your Google account and any other accounts, your system/application data and settings, any downloaded applications and your DRM licence—might be lost in the process of updating your phone's software. Therefore, LG recommends that you backup your personal data before updating your phone's software. LG does not take responsibility for any loss of personal data.

**NOTE:** This feature depends on your network service provider, region and country.

# About this user guide

## About this user guide

- Before using your device, please carefully read this manual. This will ensure that you
  use your phone safely and correctly.
- Some of the images and screenshots provided in this guide may appear differently on your phone.
- Your content may differ from the final product, or from software supplied by service providers or carriers, This content may be subject to change without prior notice. For the latest version of this manual, please visit the LG website at WWW.LG-MOBILE.CO.IL.
- Your phone's applications and their functions may vary by country, region, or hardware specifications. LG cannot be held liable for any performance issues resulting from the use of applications developed by providers other than LG.
- LG cannot be held liable for performance or incompatibility issues resulting from edited registry settings being edited or operating system software being modified. Any attempt to customize your operating system may cause the device or its applications to not work as they should.
- Software, audio, wallpaper, images, and other media supplied with your device are licensed for limited use. If you extract and use these materials for commercial or other purposes is, you may be infringing copyright laws. As a user, you are fully are entirely responsible for the illegal use of media.
- Additional charges may be applied for data services, such as messaging, uploading and downloading, auto-syncing, or using location services. To avoid additional charges, select a data plan to is suitable for your needs. Contact your service provider to obtain additional details.

## **Trademarks**

- LG and the LG logo are registered trademarks of LG Electronics.
- · All other trademarks and copyrights are the property of their respective owners.

# DivX HD PIVX

**ABOUT DIVX VIDEO:** DivX® is a digital video format created by DivX, LLC, a subsidiary of Rovi Corporation. This is an official DivX Certified® device that has passed rigorous testing to verify that it plays DivX video. Visit divx.com for more information and software tools to convert your files into DivX videos.

**ABOUT DIVX VIDEO-ON-DEMAND:** This DivX Certified® device must be registered in order to play purchased DivX Video-on-Demand (VOD) movies. To obtain your registration code, locate the DivX VOD section in your device setup menu. Go to vod. divx.com for more information on how to complete your registration.

DivX Certified® to play DivX® video up to HD 720p, including premium content. DivX®, DivX Certified® and associated logos are trademarks of Rovi Corporation or its subsidiaries and are used under license.

# Dolby Digital Plus DOLBY. DIGITAL PLUS

Manufactured under license from Dolby Laboratories. Dolby, Dolby Digital Plus, and the double-D symbol are trademarks of Dolby Laboratories.

#### Notice: Open Source Software

To obtain the corresponding source code under GPL, LGPL, MPL and other open source licences, please visit http://opensource.lge.com/

All referred licence terms, disclaimers and notices are available for download with the source code.

## **Accessories**

These accessories are available for use with the your phone. (Items described below may be optional.)

Travel adaptor

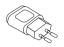

Stereo headset

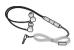

**Quick Start Guide** 

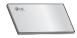

Data cable

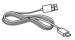

Micro-USIM ejection tool

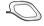

#### NOTE:

- · Always use genuine LG accessories.
- Failure to do this may void your warranty.
- Accessories may vary in different regions.

# **Troubleshooting**

This chapter lists some problems you might encounter when using your phone. Some problems require you to call your service provider, but most are easy to fix yourself.

| Message                           | Possible causes                                                                     | Possible corrective measures                                                                                                    |
|-----------------------------------|-------------------------------------------------------------------------------------|----------------------------------------------------------------------------------------------------|
| Micro-USIM card error             | There is no<br>Micro-USIM card<br>in the phone<br>or it is inserted<br>incorrectly. | Make sure that the Micro-USIM card is correctly inserted.                                                                                                    |
| No network                        | Signal is weak or you are outside the carrier network.                              | Move toward a window or into an open area. Check the network operator coverage map.                                                                                          |
| connection/<br>Dropped<br>network | Operator applied new services.                                                      | Check whether the Micro-USIM card is more than 6~12 months old. If so, change your Micro-USIM card at your network provider's nearest branch. Contact your service provider. |
| Codes do not match                | To change a security code, you will need to confirm the new code by reentering it.  | If you forget the code, contact your service provider.                                                                                                    |
|                                   | The two codes you have entered do not match.                                        |                                                                                                    |

# Troubleshooting

| Message                          | Possible causes                                             | Possible corrective measures                                 |
|----------------------------------|-------------------------------------------------------------|--------------------------------------------------------------|
| No<br>applications<br>can be set | Not supported by service provider or registration required. | Contact your service provider.                               |
| Calls not available              | Dialling error                                              | New network not authorized.                                  |
|                                  | New Micro-USIM card inserted.                               | Check for new restrictions.                                  |
|                                  | Pre-paid charge limit reached.                              | Contact service provider or reset limit with PIN2.           |
| Phone cannot be switched on      | On/Off key pressed too briefly.                             | Press the On/Off key for at least two seconds.               |
|                                  | Battery is not charged.                                     | Charge battery. Check the charging indicator on the display. |

| Message                                            | Possible causes                           | Possible corrective measures                         |
|----------------------------------------------------|-------------------------------------------|------------------------------------------------------|
|                                                    | Battery is not charged.                   | Charge battery.                                      |
|                                                    | Outside temperature is too hot or cold.   | Make sure phone is charging at a normal temperature. |
| Charging error                                     | Contact problem                           | Check the charger and its connection to the phone.   |
|                                                    | No voltage                                | Plug the charger into a different socket.            |
|                                                    | Charger defective                         | Replace the charger.                                 |
|                                                    | Wrong charger                             | Use only original LG accessories.                    |
| Number not allowed                                 | The Fixed dialling number function is on. | Check the Settings menu and turn the function off.   |
| Impossible<br>to receive /<br>send SMS<br>& photos | Memory full                               | Delete some messages from your phone.                |
| Files do not open                                  | Unsupported file format                   | Check the supported file formats.                    |

# Troubleshooting

| Message                                            | Possible causes               | Possible corrective measures                                                                                                    |
|----------------------------------------------------|-------------------------------|----------------------------------------------------------------------------------------------------|
| The screen does not turn on when I receive a call. | Proximity sensor problem      | If you use a protection tape or case, make sure it has not covered the area around the proximity sensor. Make sure that the area around the proximity sensor is clean. |
| No sound                                           | Vibration mode                | Check the settings status in the sound menu to make sure you are not in vibration or silent mode.                                                                      |
| Hangs up or freezes                                | Intermittent software problem | Try to perform a software update via the website.                                                                                                    |

| Category<br>Sub-<br>Category       | Question                                                                                                    | Answer                                                                                                    |
|------------------------------------|----------------------------------------------------------------------------------------------------|----------------------------------------------------------------------------------------------------|
| BT<br>Bluetooth<br>Devices         | What are the functions available via Bluetooth                                                                    | You can connect a Bluetooth audio device such as a Stereo/Mono headset or Car Kit. Also, when the FTP server is connected to a compatible device, you can share content stored on the storage media. |
| BT<br>Bluetooth<br>Headset         | If my Bluetooth<br>headset is connected,<br>can I listen to my<br>music through<br>my 3.5 mm wired<br>headphones? | When a Bluetooth headset is connected, all system sounds are played over the headset. As a result, you will not be able to listen to music through your wired headphones.                            |
| <b>Data</b> Contacts Backup        | How can I backup<br>Contacts?                                                                                     | The Contacts data can be synchronized between your phone and Gmail™.                                                                                                    |
| <b>Data</b><br>Synchronization     | Is it possible to set up one-way sync with Gmail?                                                                 | Only two-way synchronization is available.                                                                                                    |
| <b>Data</b> Synchronization        | Is it possible to synchronize all email folders?                                                                  | The Inbox is automatically synchronized. You can view other folders by tapping the Menu Key and select Folders to choose a folder.                                                                   |
| Google™<br>Service<br>Gmail Log-In | Do I have to log into<br>Gmail whenever I want<br>to access Gmail?                                                | Once you have logged into Gmail, no need to log into Gmail again.                                                                                                    |

| Category Sub- Category                  | Question                                                                                                    | Answer                                                                                                    |
|-----------------------------------------|----------------------------------------------------------------------------------------------------|----------------------------------------------------------------------------------------------------|
| Google™<br>Service<br>Google<br>Account | Is it possible to filter emails?                                                                                 | No, email filtering is not supported via the phone.                                                             |
| Phone<br>Function<br>Email              | What happens when I execute another application while writing an email?                                          | Your email will automatically be saved as a draft.                                                              |
| Phone<br>Function<br>Ringtone           | Is there a file size<br>limitation for when I<br>want to use MP3 file<br>as ring tone?                           | There is no file size limitation.                                                                               |
| Phone<br>Function<br>Message<br>Time    | My phone does not<br>display the time of<br>receipt for messages<br>older than 24 hrs. How<br>can I change this? | You will only be able to see the times for messages received the same day.                                      |
| Phone<br>Function<br>Navigation         | Is it possible to install<br>another navigation<br>application on my<br>phone?                                   | Any application that is available at Play Store™ and is compatible with the hardware can be installed and used. |
| Phone<br>Function<br>Synchronisation    | Is it possible to<br>synchronize my<br>contacts from all my<br>email accounts?                                   | Only Gmail and MS Exchange server (company email server) contacts can be synchronized.                          |

| Category<br>Sub-<br>Category           | Question                                                             | Answer                                                                                                    |
|----------------------------------------|----------------------------------------------------------------------|----------------------------------------------------------------------------------------------------|
| Phone<br>Function<br>Wait and<br>Pause | Is it possible to save a contact with Wait and Pause in the numbers? | If you transferred a contact with the W & P functions saved into the number, you will not be able to use those features. You will need to re-save each number.  How to save with Wait and Pause:  1. From the Home screen, tap the Phone icon .  2. Dial the number, then tap the Menu Key .  3. Tap Add 2-sec pause or Add wait. |
| Phone<br>Function<br>Security          | What are the phone's security functions?                             | You are able to set the phone to require that an Unlock Pattern be entered before the phone can be accessed or used.                                                                                                    |

| Category<br>Sub-<br>Category           | Question                               | Answer                                                                                                    |
|----------------------------------------|----------------------------------------|----------------------------------------------------------------------------------------------------|
| Phone<br>Function<br>Unlock<br>Pattern | How do I create the<br>Unlock Pattern? | <ol> <li>From the Home screen, tap the Menu Key =.</li> <li>Tap System settings &gt; Display tab &gt; Lock screen.</li> <li>Tap Select screen lock &gt; Pattern.         The first time you do this, a short tutorial about creating an Unlock Pattern will appear.     </li> <li>Set up by drawing your pattern once, and once again for confirmation.</li> <li>Precautions to take when using the pattern lock.</li> <li>It is very important to remember the unlock pattern you set. You will not be able to access your phone if you use an incorrect pattern five times. You have five chances to enter your unlock pattern, PIN or password. If you have used all 5 opportunities, you can try again after 30 seconds. (Or, if you preset the backup PIN, you can use the backup PIN code to unlock the pattern.)</li> </ol> |

| Category<br>Sub-<br>Category             | Question                                                                                            | Answer                                                                                                    |
|------------------------------------------|----------------------------------------------------------------------------------------------------|----------------------------------------------------------------------------------------------------|
| Phone<br>Function<br>Unlock<br>Pattern   | What should I do if I forget the unlock pattern and I didn't create my Google account on the phone? | If you have forgotten your pattern: If you logged into your Google account on the phone but failed to enter the correct pattern 5 times, tap the forgot pattern button. You are then required to log in with your Google account to unlock your phone. If you have not created a Google account on the phone or you have forgotten it, you will have to perform a hard reset.  Caution: If you perform a factory reset, all user applications and user data will be deleted. Please remember to backup any important data before performing a factory reset. |
| Phone<br>Function<br>Memory              | Will I know when my memory is full?                                                                 | Yes, you will receive a notification.                                                                                                    |
| Phone<br>Function<br>Language<br>Support | Is it possible to change<br>my phone's language?                                                    | The phone has multilingual capabilities. To change the language:  1. From the Home screen, tap the Menu Key ■ and tap System settings.  2. Tap General tab > Language & input > Language.  3. Tap the desired language.                                                                                                    |

| Category<br>Sub-<br>Category                      | Question                                                                                                    | Answer                                                                                                    |
|---------------------------------------------------|----------------------------------------------------------------------------------------------------|----------------------------------------------------------------------------------------------------|
| Phone<br>Function<br>VPN                          | How do I set up a VPN?                                                                                                    | VPN access configuration is different for each company. To configure VPN access from your phone, you must obtain the details from your company's network administrator.                                                                                                    |
| Phone<br>Function<br>Screen time<br>out           | My screen turns off<br>after only 15 seconds.<br>How can I change the<br>amount of time for the<br>backlight to turn off? | <ol> <li>From the Home screen, tap the Menu Key =.</li> <li>Tap System settings &gt; Display tab.</li> <li>Tap Screen timeout.</li> <li>Tap the preferred screen backlight timeout time.</li> </ol>                                                                                                    |
| Phone<br>Function<br>Wi-Fi &<br>mobile<br>network | When Wi-Fi and<br>mobile network are<br>both available, which<br>service will my phone<br>use?                            | When using data, your phone may default to the Wi-Fi connection (if Wi-Fi connectivity on your phone is set to On). However, there will be no notification when your phone switches from one to the other.  To know which data connection is being used, view the mobile network or Wi-Fi icon at the top of your screen. |
| Phone<br>Function<br>Home<br>screen               | Is it possible to remove<br>an application from the<br>Home screen?                                                       | Yes. Just touch and hold the icon until<br>the dustbin icon appears at the top<br>and center of the screen. Then, without<br>lifting your finger, drag the icon to the<br>trash can.                                                                                                    |

| Category<br>Sub-<br>Category     | Question                                                                                                    | Answer                                                                                                    |
|----------------------------------|----------------------------------------------------------------------------------------------------|----------------------------------------------------------------------------------------------------|
| Phone<br>Function<br>Application | I downloaded an<br>application and it<br>causes a lot of errors.<br>How do I remove it?                           | <ol> <li>From the Home screen, tap the Menu Key =.</li> <li>Tap System settings &gt; General tab &gt; Apps &gt; DOWNLOADED.</li> <li>Tap the application, then tap Uninstall.</li> </ol>                                                                                |
| Phone<br>Function<br>Charger     | Is it possible to charge<br>my phone using a USB<br>data cable without<br>installing the necessary<br>USB driver? | Yes, the phone will be charged by the USB cable regardless of whether the necessary drivers are installed or not.                                                                                                    |
| Phone<br>Function<br>Alarm       | Can I use music files for my alarm?                                                                               | Yes. After saving a music file as a ringtone, you can use it as your alarm.  1. Touch and hold a song in a library list. In the menu that opens, tap Set music as > Ringtone or Contact ringtone.  2. In the alarm clock setting screen, select the song as a ringtone. |
| Phone<br>Function<br>Alarm       | Will my alarm be<br>audible or will it go off<br>if the phone is turned<br>off?                                   | No, this is not supported.                                                                                                    |
| Phone<br>Function<br>Alarm       | If my ringer volume is<br>set to Off or Vibrate,<br>will I hear my alarm?                                         | Your alarm is programmed to be audible even in these scenarios.                                                                                                    |

| Category<br>Sub-<br>Category                             | Question                                                                      | Answer                                                                                                    |
|----------------------------------------------------------|-------------------------------------------------------------------------------|----------------------------------------------------------------------------------------------------|
| Recovery<br>Solution<br>Hard Reset<br>(Factory<br>Reset) | How can I perform a factory reset if I can't access the phone's setting menu? | If your phone does not restore to its original condition, use a hard reset (factory reset) to initialize it. |

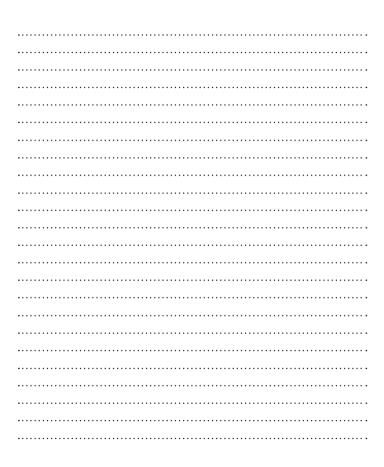

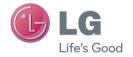

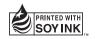